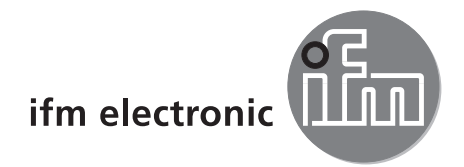

Руководство по программированию

Операционная программа ПК для O2D

efectoraso

**E2D200**

**Версия 3.0**

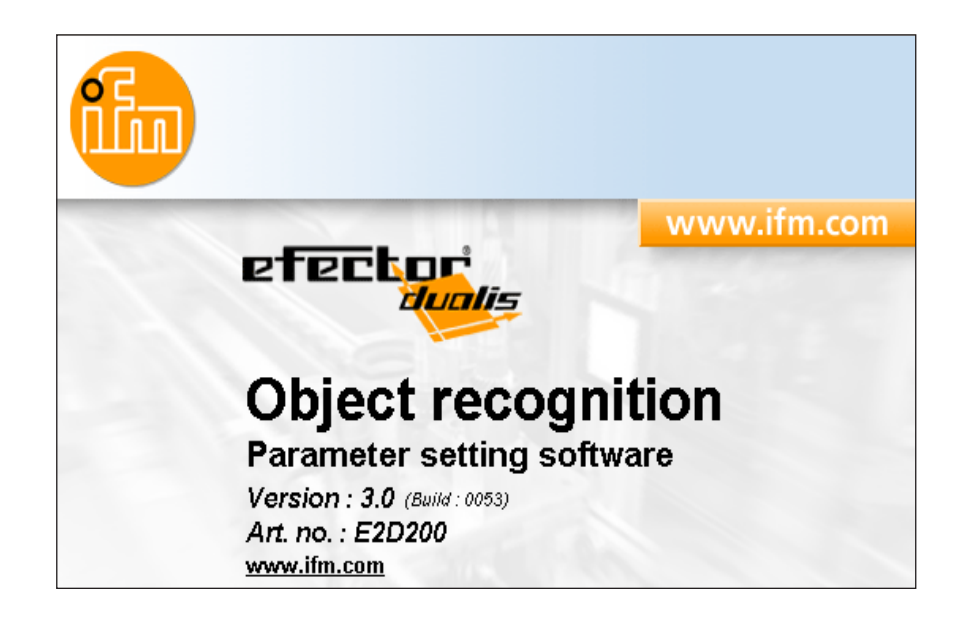

08/2008 704420 / 00 08/2008 704420 / 00

# **Содержание**

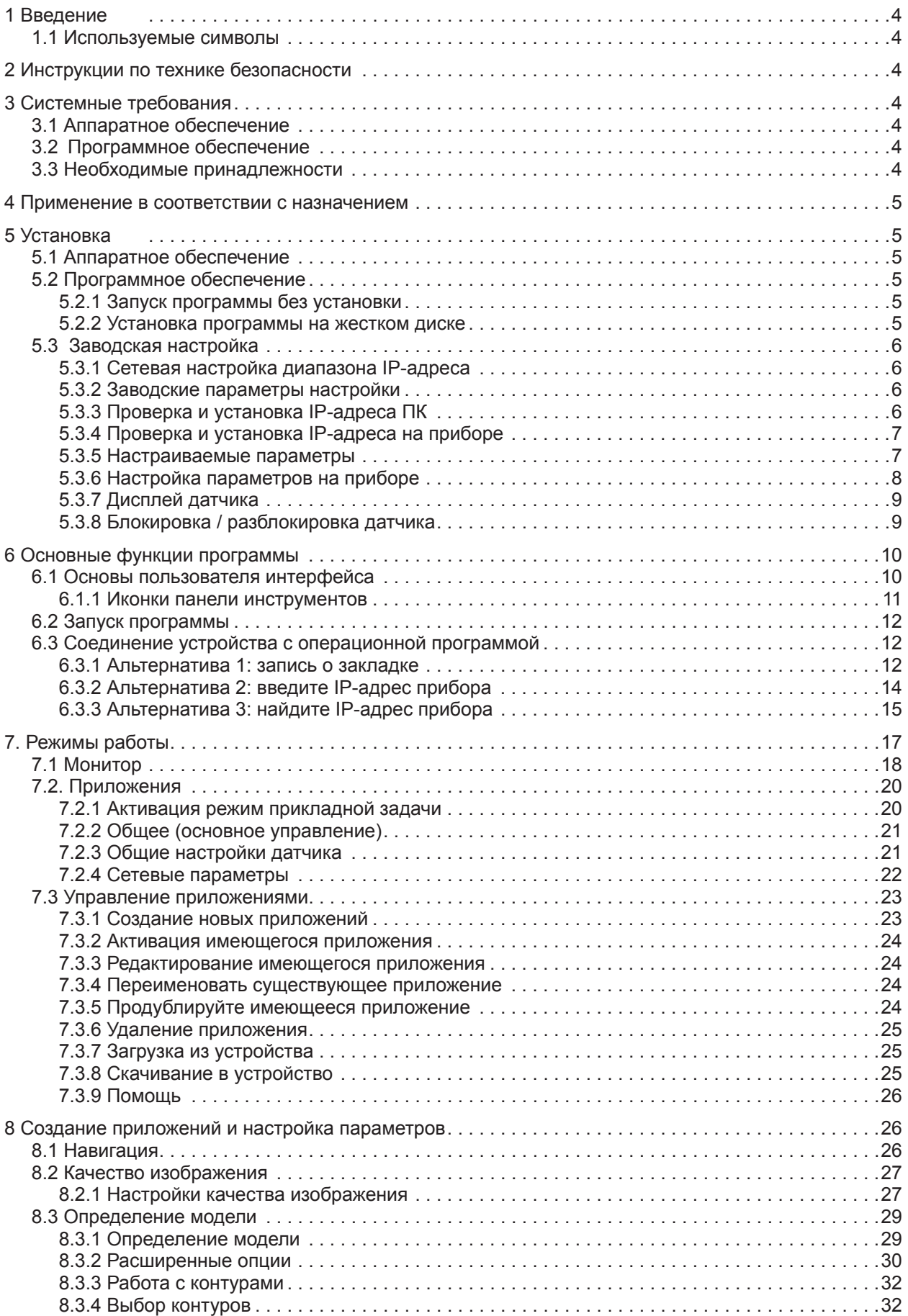

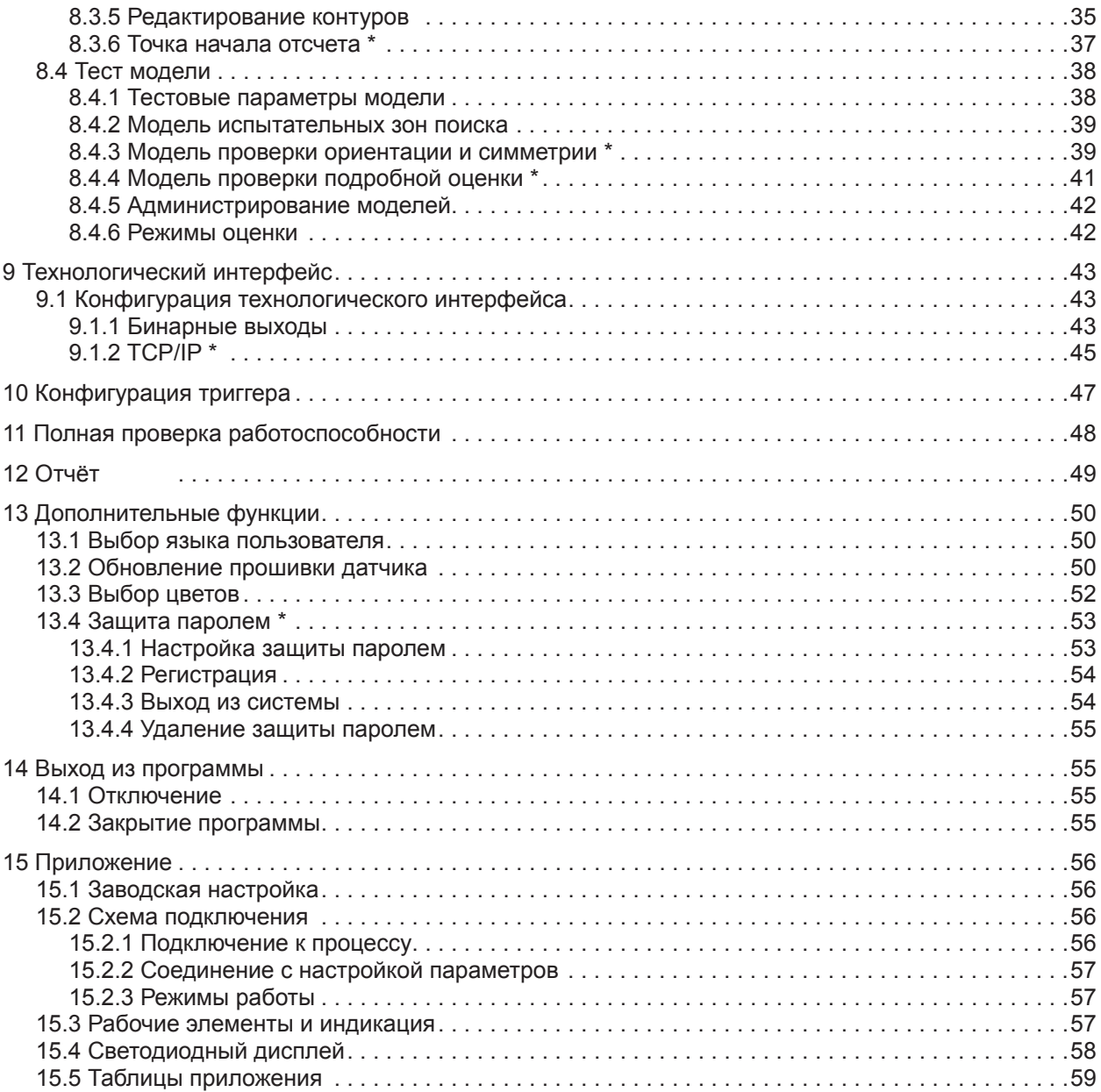

#### **Лицензии и торговые марки**

Microsoft®, Windows®, Windows XP® и Windows Vista® являются зарегистрированными торговыми марками корпорации Microsoft. Все торговые марки и названия компании охраняются авторским правом.

**RU**

3

# <span id="page-3-0"></span>1 Введение

## 1.1 Используемые символы

- Ь Инструкция
- $\geq$ Реакция, результат
- [...] Название кнопки или обозначение индикации
- Ссылка на соответствующий раздел
- Важное примечание  $\mathbf{I}$

Несоблюдение может привести к неправильному функционированию или помехам.

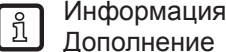

## 2 Инструкции по технике безопасности

Пожалуйста, внимательно прочтите инструкцию по эксплуатации устройства прежде чем приступить к настройке. Убедитесь в том, что прибор подходит для

Вашего применения без каких-либо ограничений.

При не соблюдении инструкций по эксплуатации или технических характеристик, возникает риск травм обслуживающего персонала и/или повреждения оборудования.

# 3 Системные требования

## 3.1 Аппаратное обеспечение

- ПК с процессором Pentium III или выше, тактовая частота не менее 500 МГц
- $-$  не менее 128 MB RAM
- не менее 35 МБ памяти на жестком диске
- CD-ROM привод
- Графическая карта, совместимая с расширением XGA и разрешением не менее 1024 х 768 пикселей
- Сетевая карта Ethernet 10Base-T/100Base-TX, TCP//UDP/IP протокол
- Мышь

## 3.2 Программное обеспечение

- Операционная система Microsoft Windows 2000 (SP4), XP или Vista

## 3.3 Необходимые принадлежности

- Соединительный кабель для настройки параметров (Ethernet), разъём M12 / разъём RJ45, 4-полюсный, напр. артикул. номер Е11898 (2 м)
- Соединительный кабель для напряжения питания и подключения к процессу, разъем М12, 8 полюсов.

напр. артикул. номер Е11950 (2 м, кабельный наконечник)

Более подробную информацию о принадлежностях Вы найдете на:

## <span id="page-4-0"></span>**4 Применение в соответствии с назначением**

В сочетании с датчиком распознавания объектов операционная программа на ПК предоставляет следующие возможности:

- Датчик распознаёт контуры объекта и сравнивает их с контурами одной или нескольких заданных моделей при помощи падающего света или фоновой подсветки. В зависимости от уровня соответствия, ориентации и отклонений объект классифицируется как "хороший" или "плохой".
- Создание, администрирование и удаление специфических приложений
- Режим слежения в реальном времени для настройки
- Анализ приложения с помощью отчета

## **5 Установка**

Установка и настройка для работы с заданным IP-адресом описаны ниже (= прямое соединение с ПК). Это предварительная заводская настройка рабочего режима датчика.

Символы и тексты передают информацию о процессе установки в Windows XP.

### **5.1 Аппаратное обеспечение**

- ► Соедините устройство с Ethernet интерфейсом ПК с помощью переходного кабеля.
- ► Подайте питание на устройство через подключение к процессу. Схема подключения → маркировка на наклейке, технические данные O2D22x или инструкции по эксплуатации
- > Зелёный светодиод горит
- > Зелёный светодиод для соединения Ethernet горит

#### **5.2 Программное обеспечение**

Операционную программу ПК можно запустить непосредственно с CD или установить на ПК дополнительно.

#### **5.2.1 Запуск программы без установки**

- ► Вставьте CD в привод.
- > Открывается стартовое меню.
- ► Выберите строку меню "Start efector dualis".
- > Программа запускается.

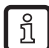

Если отключена функция автоматического запуска CD, то меню не открывается автоматически:

- ► Запустите "O2Dstart.exe" в корневом каталоге компакт-диска с помощью двойного щелчка мыши.
- > Программа запускается.

#### **5.2.2 Установка программы на жестком диске**

- ► Вставьте CD в привод.
- > Открывается стартовое меню.
- ► Выберите строку меню "Install efector dualis" и следуйте инструкциям по установке.
- > Программа установлена.

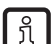

Если отключена функция автоматического запуска CD, то меню не открывается автоматически:

- ► Запустите"O2Dstart.exe" в корневом каталоге компакт-диска с помощью двойного щелчка мыши. > Открывается стартовое меню
- ► Выберите строку меню "Install efector dualis" и следуйте инструкциям по установке.
- > Программа установлена.

5

## <span id="page-5-0"></span>5.3 Заводская настройка

## 5.3.1 Сетевая настройка диапазона IP-адреса

Необходимо, чтобы диапазоны IP-адресов устройства и используемого ПК были совместимы.

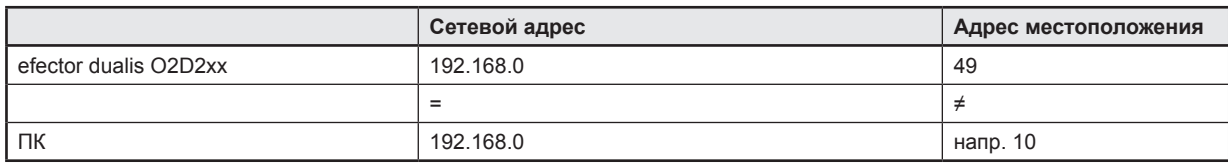

## 5.3.2 Заводские параметры настройки

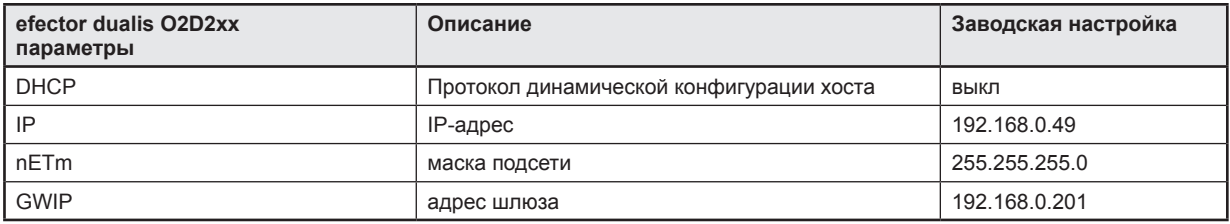

## 5.3.3 Проверка и установка IP-адреса ПК

- AKTИВИРУЙТЕ МЕНЮ "Internet protocol (TCP/IP) Properties". Меню Windows "Internet protocol (TCP/IP) Properties" доступно, например, таким образом: Старт  $\rightarrow$ Панель управления → Сетевые подключения → Подключение по локальной сети → Свойства.
- Выберите строку меню "Use the following IP address".
- Проверьте и настройте IP-адрес, если необходимо (напр. здесь 192.168.0.10).
- ▶ Введите маску подсети (255.255.255.0).
- Оставить "Default gateway" незаполненным.
- Подтвердить настройки, нажав [OK].

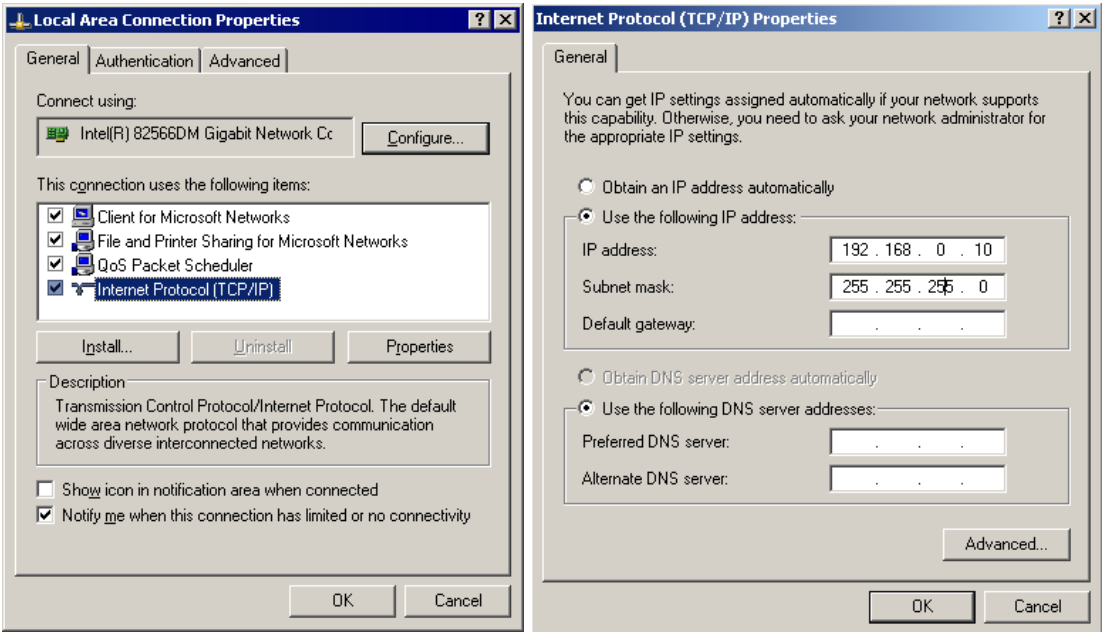

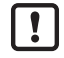

Чтобы внести изменения в сетевые настройки ПК, необходимо иметь расширенные права пользователя.

Обратитесь к системному администратору.

## <span id="page-6-0"></span>5.3.4 Проверка и установка IP-адреса на приборе

- 
- ► Выберите параметр "IP" (IP-адрес) с помощью кнопки [MODE/ENTER] и [SET].<br>> IP-адрес имеет автоматический скроллинг и отображается в 4 группах (A, b, C, d).
- Проверьте IP-адрес и, если необходимо, настройте его с помощью кнопки [SET].

## 5.3.5 Настраиваемые параметры

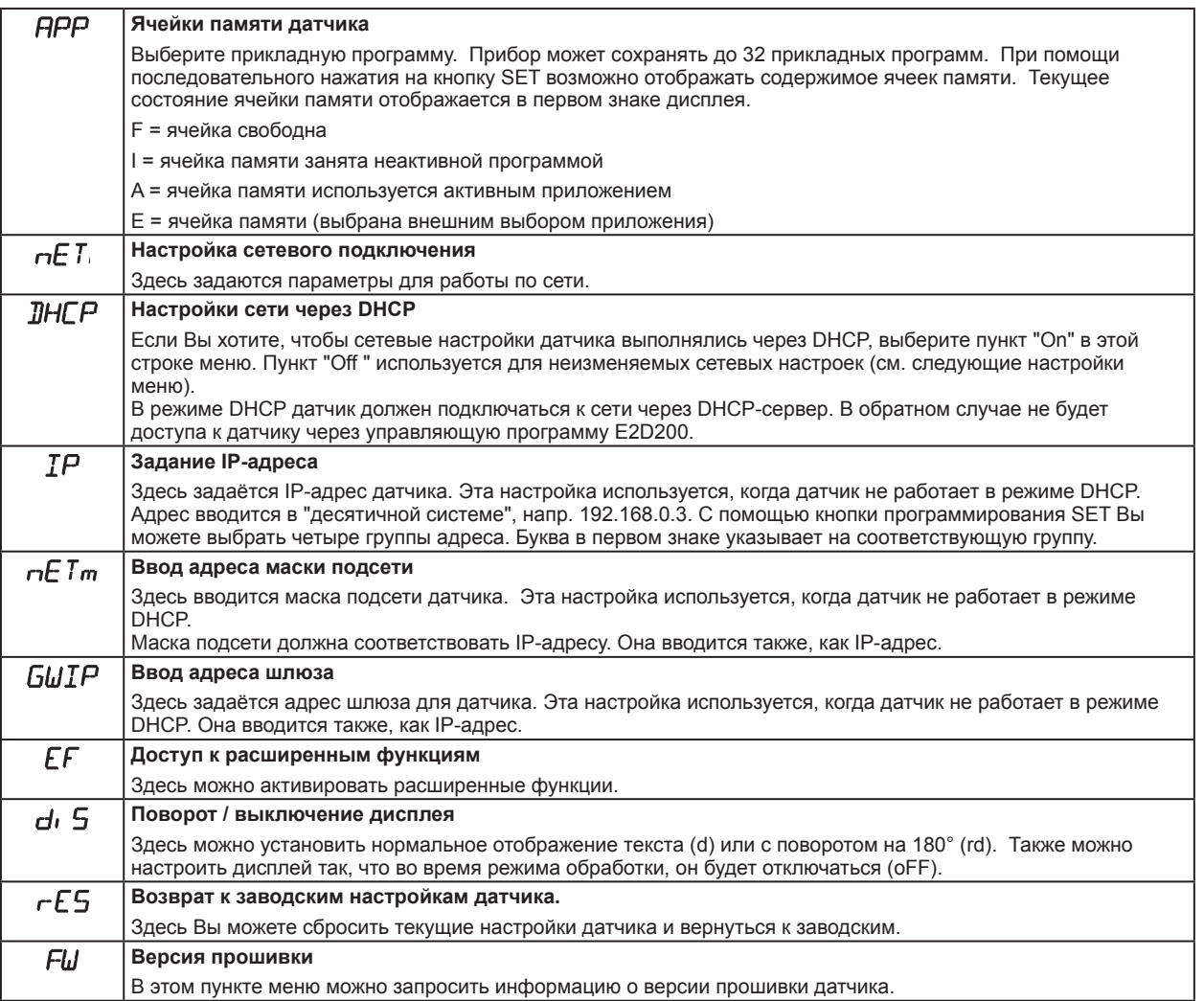

## <span id="page-7-0"></span>**5.3.6 Настройка параметров на приборе**

Настройте значения параметров с помощью кнопок программирования и дисплея прибора.

Датчик программируется с помощью двух кнопок [Mode/Enter] и [Set].

Сначала активируйте параметр с помощью кнопки [Mode/Enter], выберите нужное значение с помощью кнопки [Set] и подтвердите его нажатием кнопки [Mode/Enter].

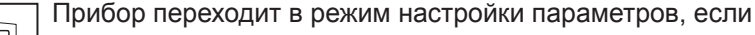

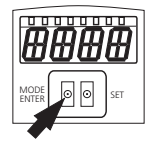

- ► кнопка [MODE/ENTER] удерживается более 1 с.
- > На дисплее появляется первый пункт меню.
- ► Удерживайте кнопку [MODE/ENTER] до тех пор, пока на экране не отобразится желаемый параметр.
- 曲曲曲曲  $\circ$ MODE
- ► Нажмите [SET].
- ► Пункт меню активизирован, на дисплее отображается текущая настройка.
- ► Удерживайте кнопку [SET].
- > Дисплей мигает. Если Вы удерживаете кнопку нажатой, то через 5 с дисплей перестает мигать.
- ► Нажмите кнопку [SET] и измените настройку.
- ► Нажмите [MODE/ENTER].
- > Изменение подтверждено, и предыдущий пункт меню отображается снова.

Если не нажимать кнопку более 15 с., то прибор переходит на строку меню выше или в режим обработки.

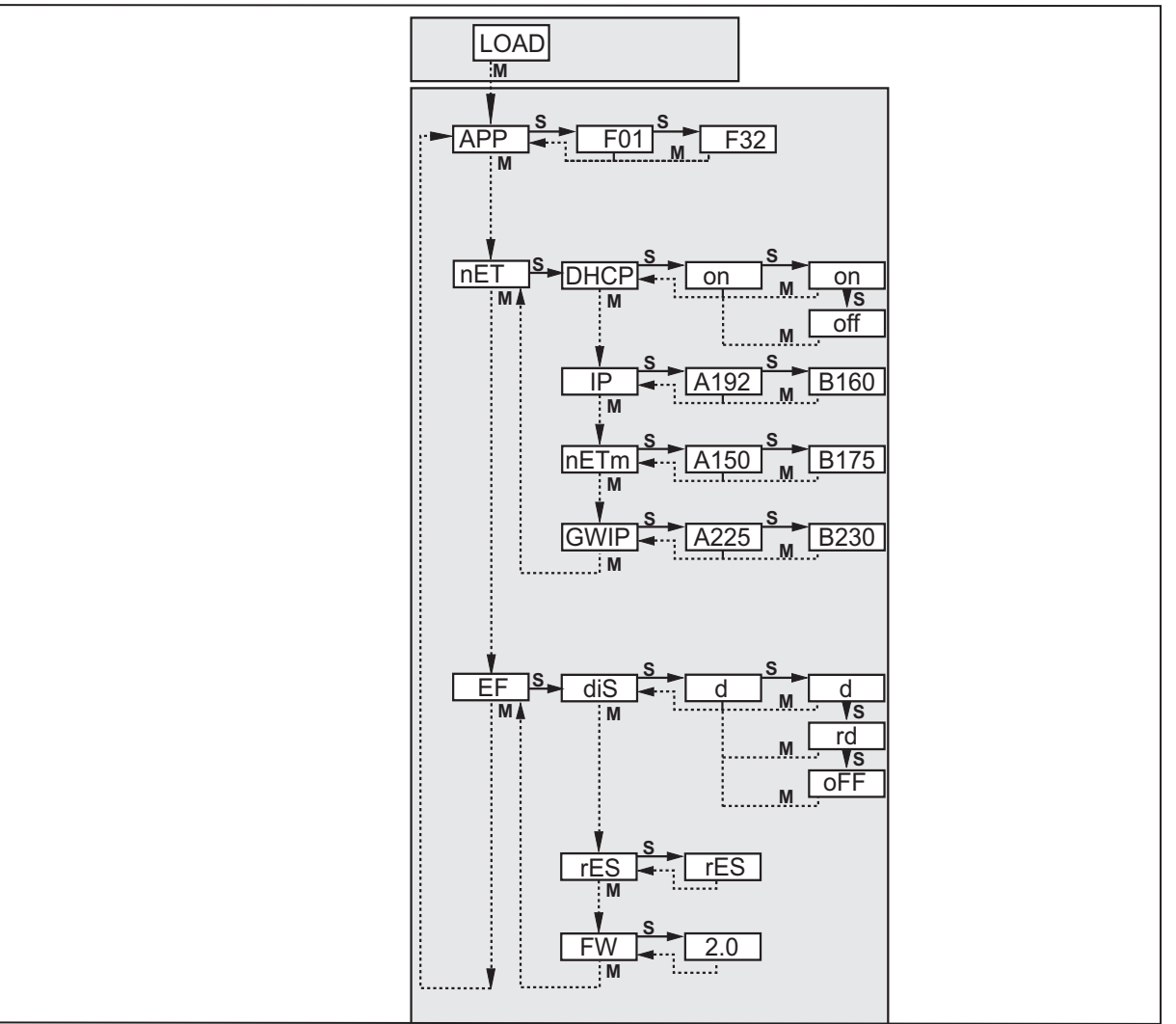

>

<span id="page-8-0"></span>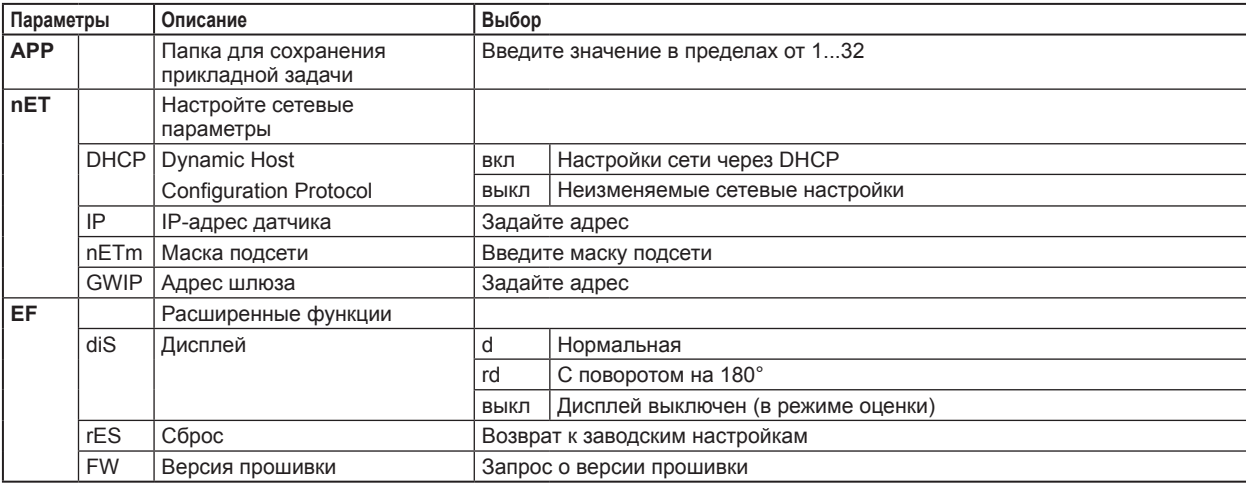

## 5.3.7 Дисплей датчика

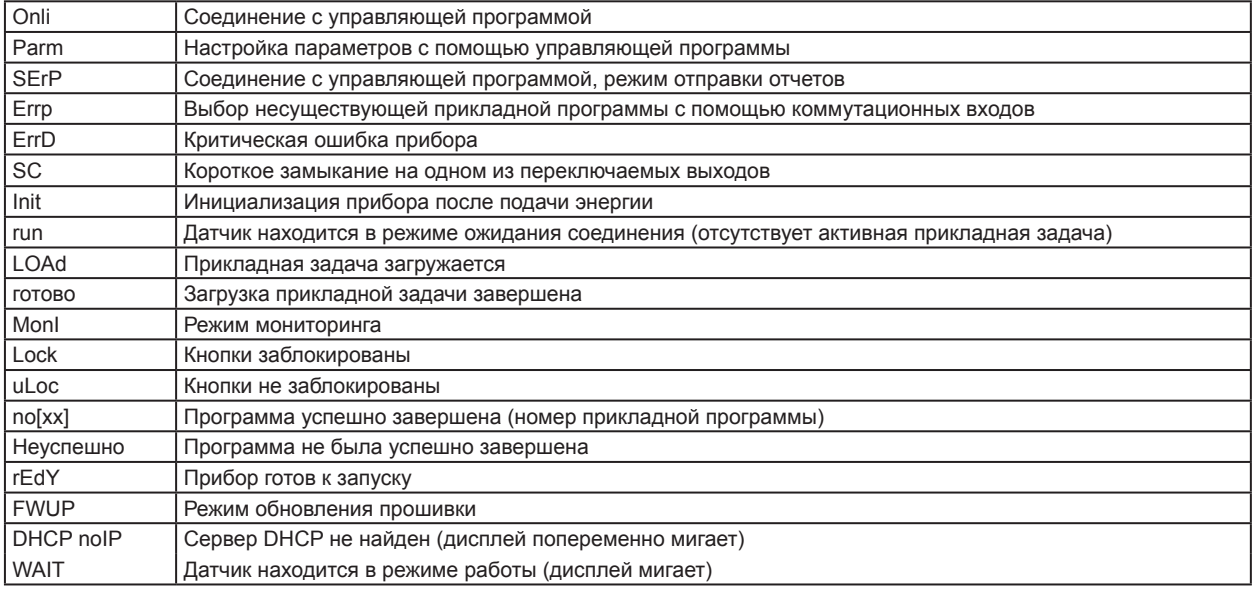

## 5.3.8 Блокировка / разблокировка датчика

Заблокировать датчик

- > Нажмите и удерживайте одновременно кнопки [Mode/Enter] и [Set] в течение 10 с.
- > На дисплее отображается uLok.
- Нажмите [Set].
- $\blacktriangleright$  На дисплее отображается Lock.
- Подтвердите с помощью кнопки [Mode/Enter].
- > Датчик заблокирован.

Разблокировка датчика

- > Нажмите и удерживайте одновременно кнопки [Mode/Enter] и [Set] в течение 10 с.
- > На дисплее отображается Lok1, через 10 с. на экране отображается Lock.
- Hажмите [Set].
- > На дисплее отображается uLok.
- Подтвердите с помощью кнопки [Mode/Enter].
- > После разблокировки датчика прибор переходит в рабочий режим.

# <span id="page-9-0"></span>**6 Основные функции программы**

### **6.1 Основы пользователя интерфейса**

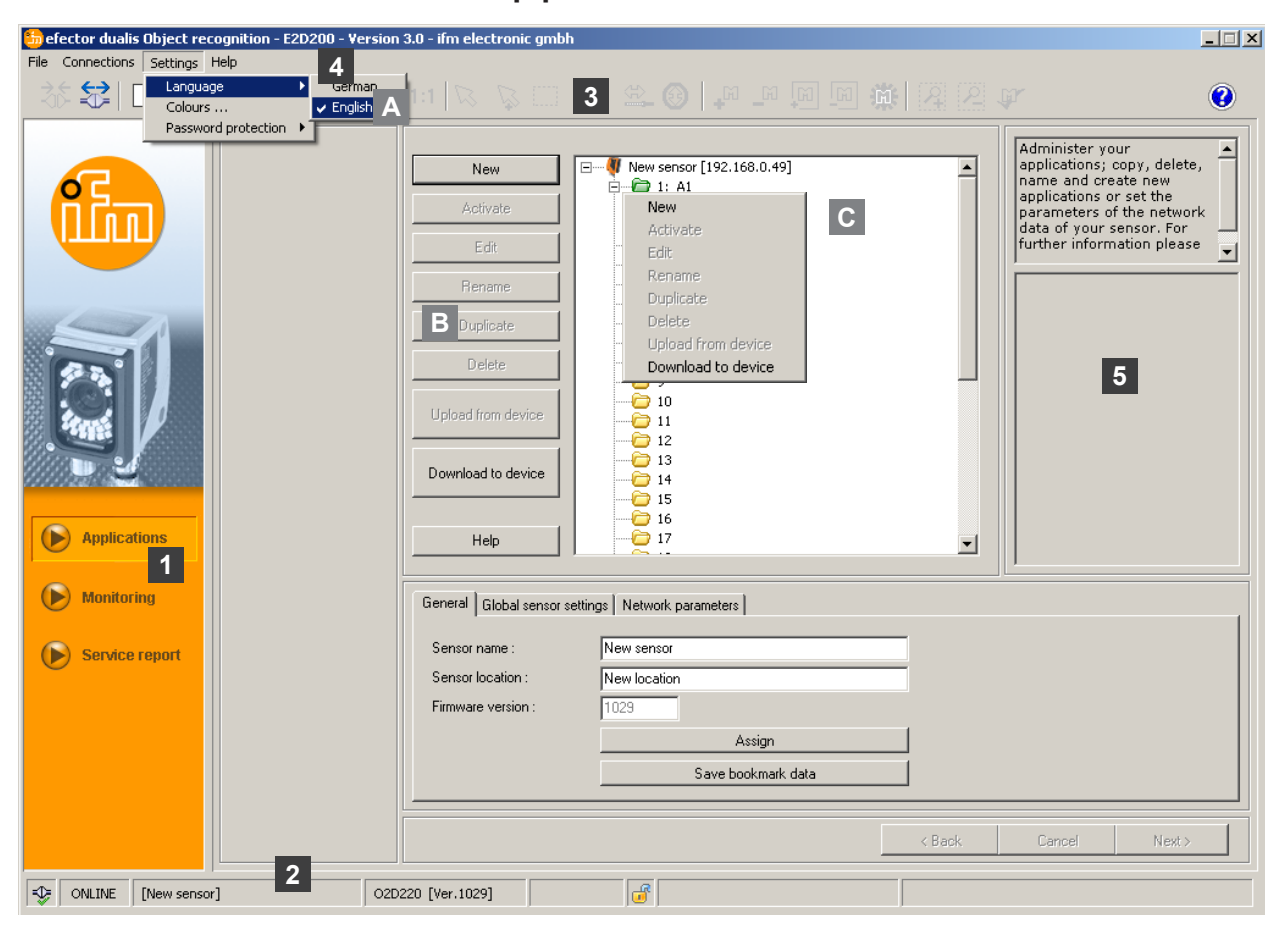

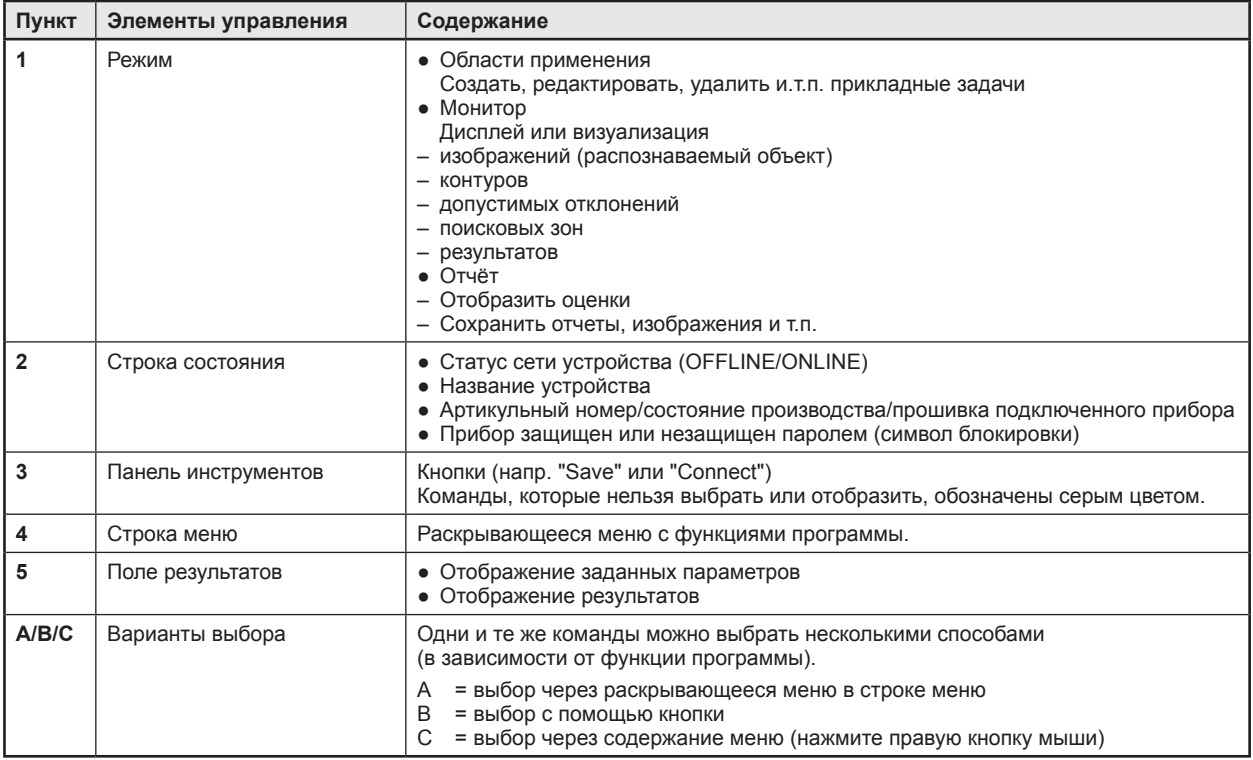

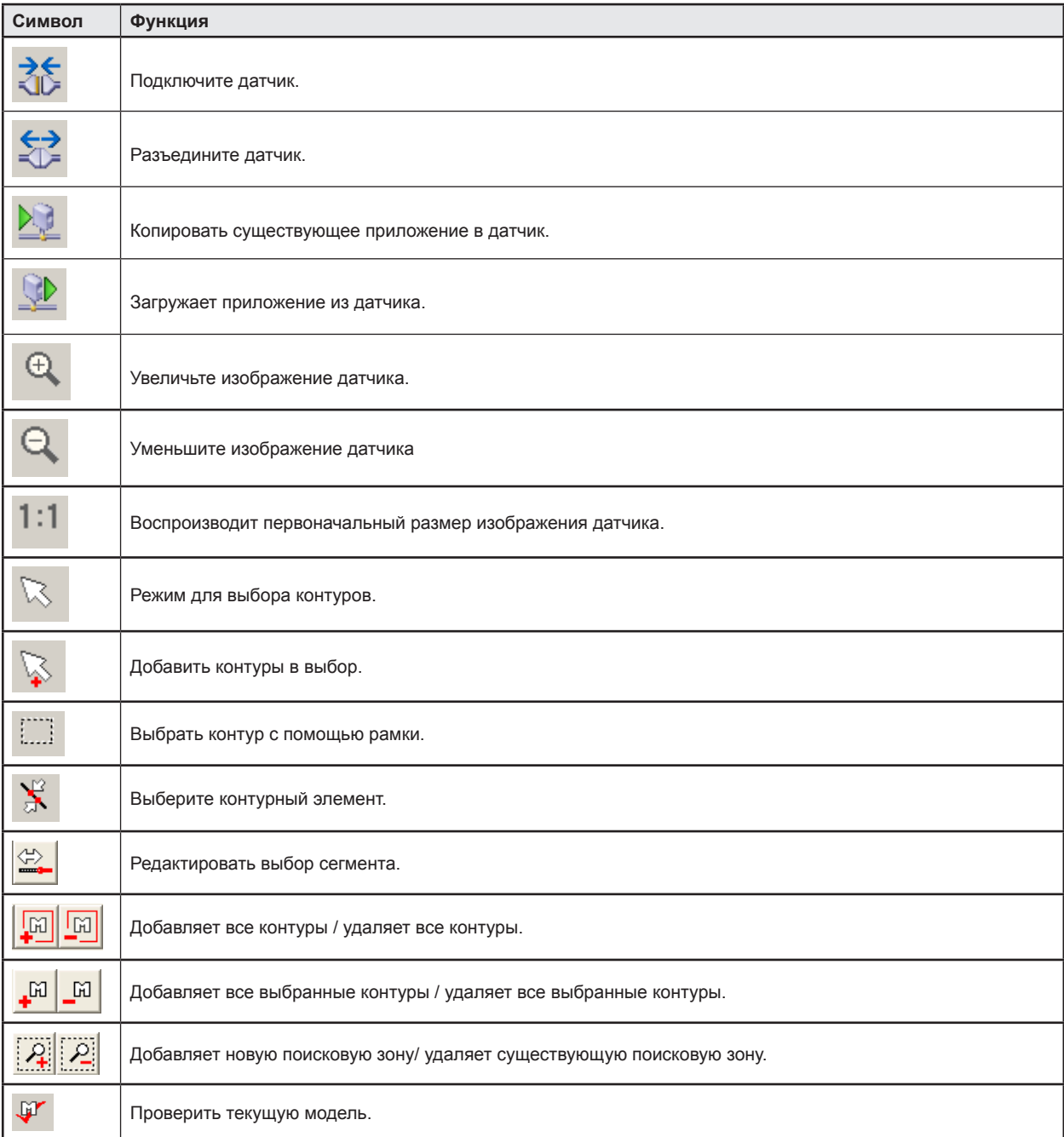

# <span id="page-10-0"></span>**6.1.1 Иконки панели инструментов**

## <span id="page-11-0"></span>**6.2 Запуск программы**

- ► Запустите операционную программу ПК.
- > На экране изображается артикульный номер, обозначение программы и номер версии в течение прибл. 5 с. Если программа запускается в первый раз и устройство еще никогда не настраивалось, то будет отображен нейтральный интерфейс пользователя. (Заводская настройка = без приложений)

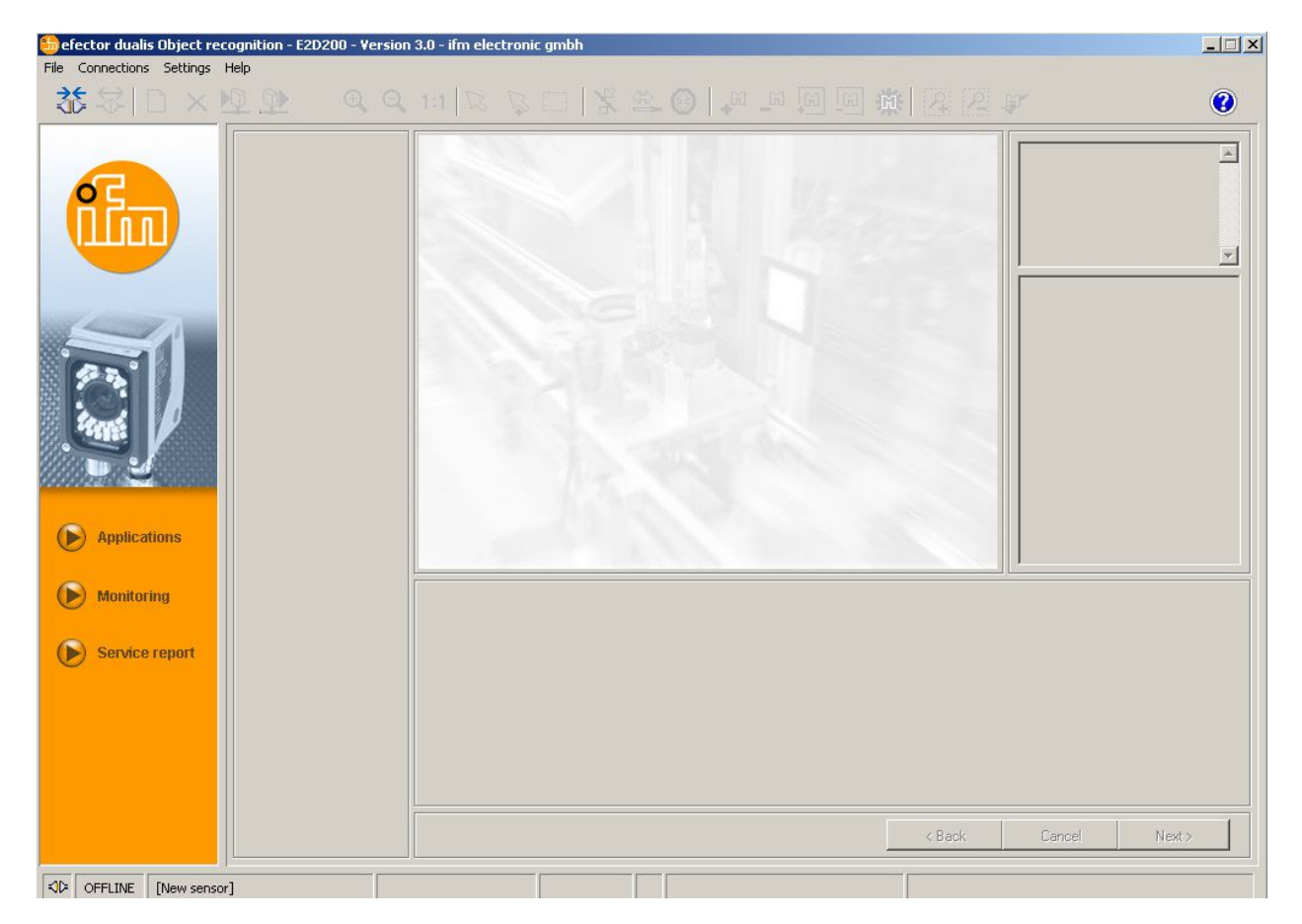

Состояние: OFFLINE Режим: кнопки не активированы Окно монитора пустое Окно результатов: пустое

## **6.3 Соединение устройства с операционной программой**

## **6.3.1 Альтернатива 1: запись о закладке**

► Выберите [Connections] → [IP address] в строке меню.

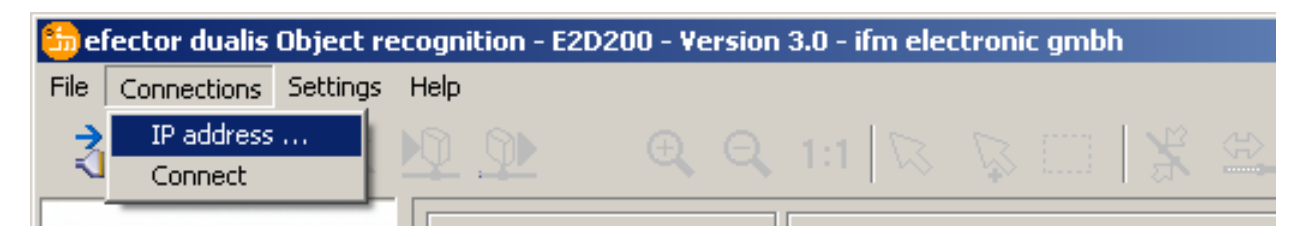

- > Интерфейс пользователя изменяется в соостветствии с настройками соединения.
- > "Saved bookmarks" (Сохраненные записи) содержит запись "New sensor" с заводскими настройками устройства. (Если это не так, выполните пункты 6.3.2 или 6.3.3)

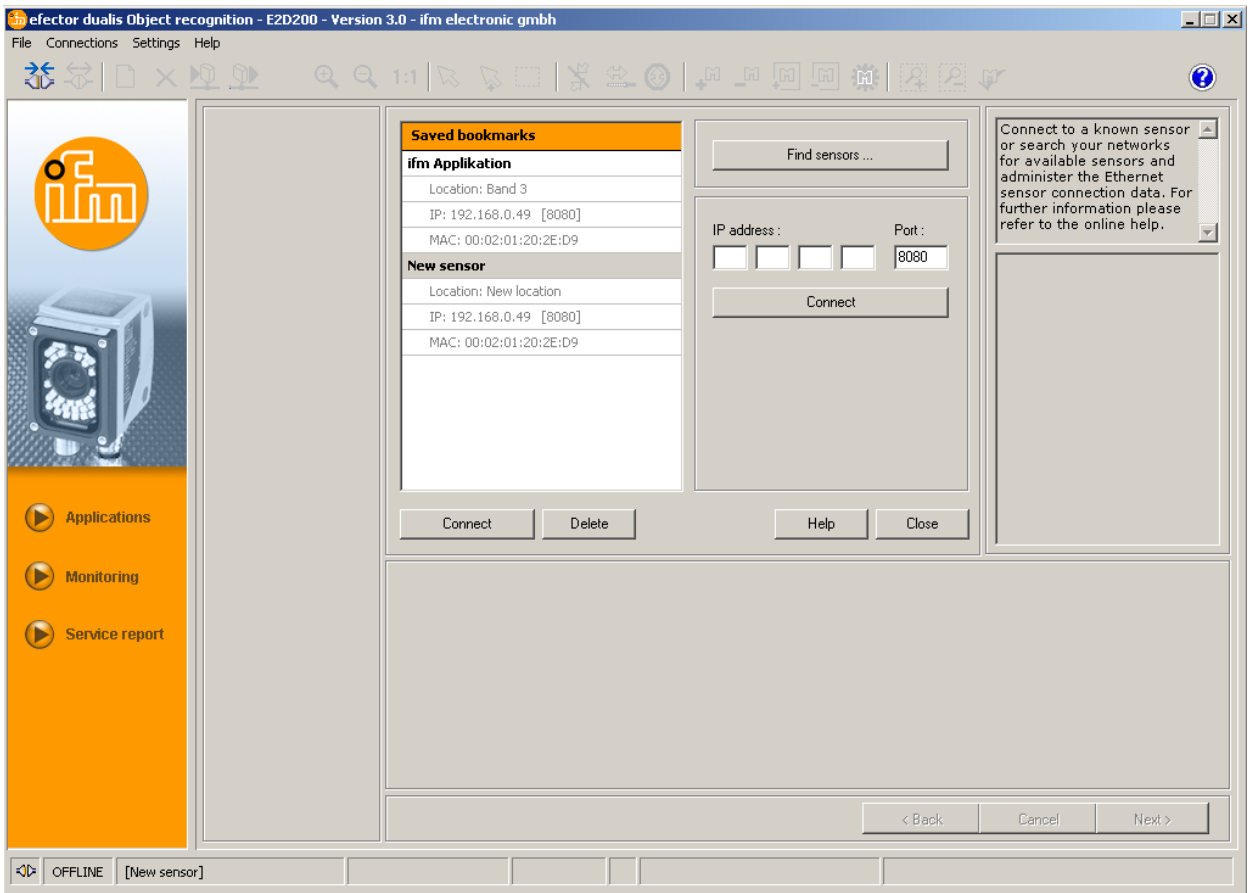

- ► Нажмите один раз на закладку "New sensor" и нажмите на [Connect]. В качестве альтернативы предлагается: двойное нажатие мышью на запись.
- > Изменение статуса: OFFLINE → ONLINE
	- Файл с активной конфигурацией сохранен в устройстве: Интерфейс пользователя переходит в режим монитора. Кнопка [Monitor] активирована. После триггерного импульса окно монитора отображает текущее зафиксированное изображение. Текущие результаты отображаются справа.
	- Файл с активной конфигурацией не сохранен в устройстве: Интерфейс пользователя переходит в режим приложения.

<span id="page-13-0"></span>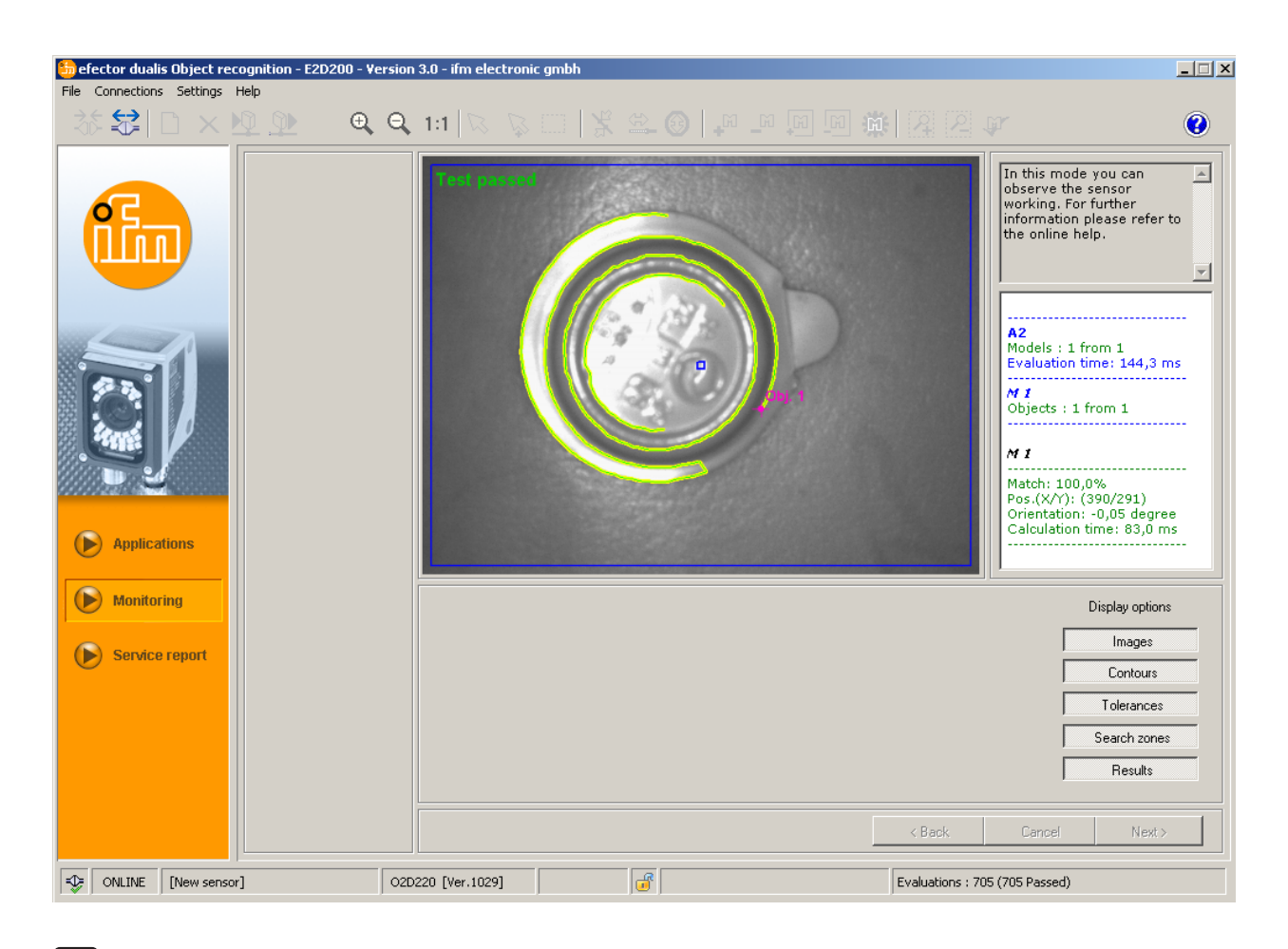

Установка соединения занимает несколько секунд.

## **6.3.2 Альтернатива 2: введите IP-адрес прибора**

► Выберите [Connections] → [IP address] в строке меню.

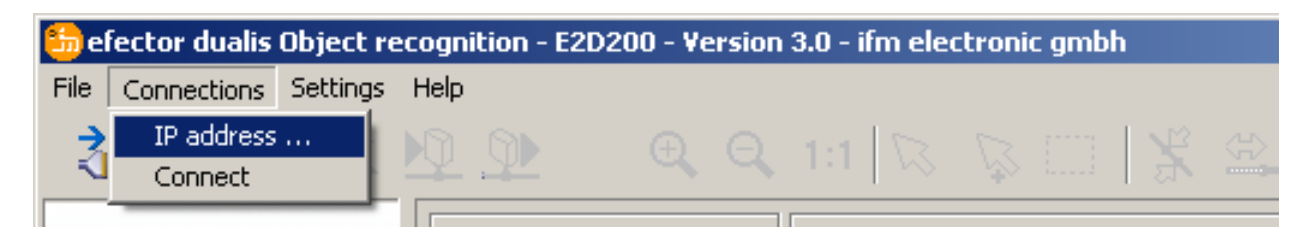

- ► Введите IP-адрес устройства в маску ввода "IP address".
- ► Используйте предварительно заданный номер 8080.

Если брандмауэр активен на ПК, то убедитесь, что этот порт или номер порта 50002 включен для передачи изображения.

► Щелкните мышью на [Connect].

 $\ln$ 

<span id="page-14-0"></span>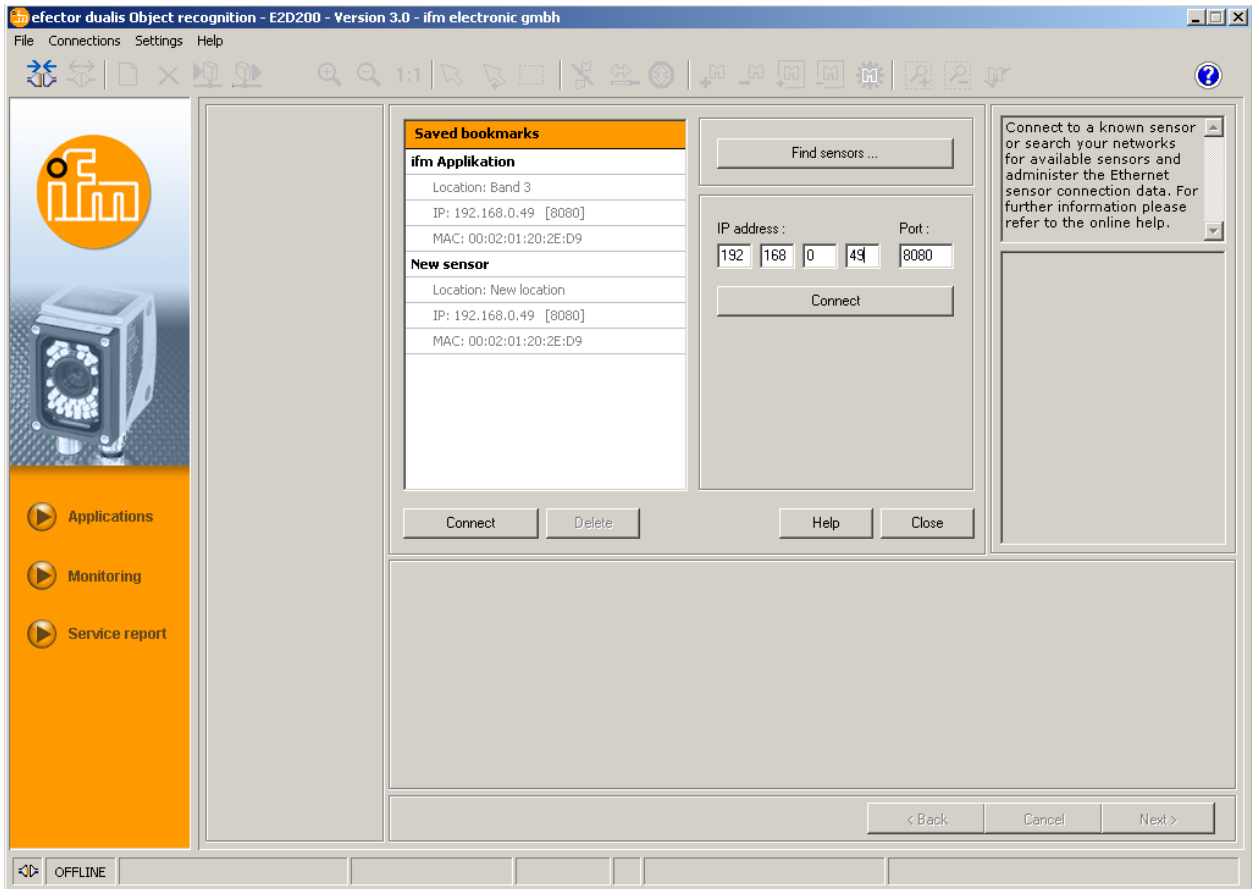

> Изменение статуса: OFFLINE → ONLINE (как 6.3.1)

## **6.3.3 Альтернатива 3: найдите IP-адрес прибора**

► Выберите [Connections] → [IP address] в строке меню.

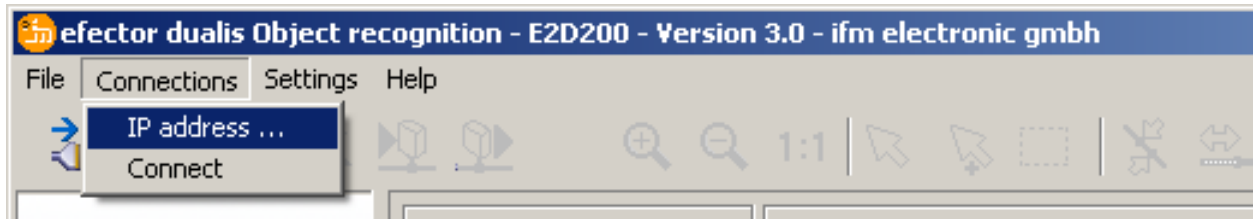

- ► Щелкните мышью [Find sensors…].
- > Открывается окно "Find sensors".

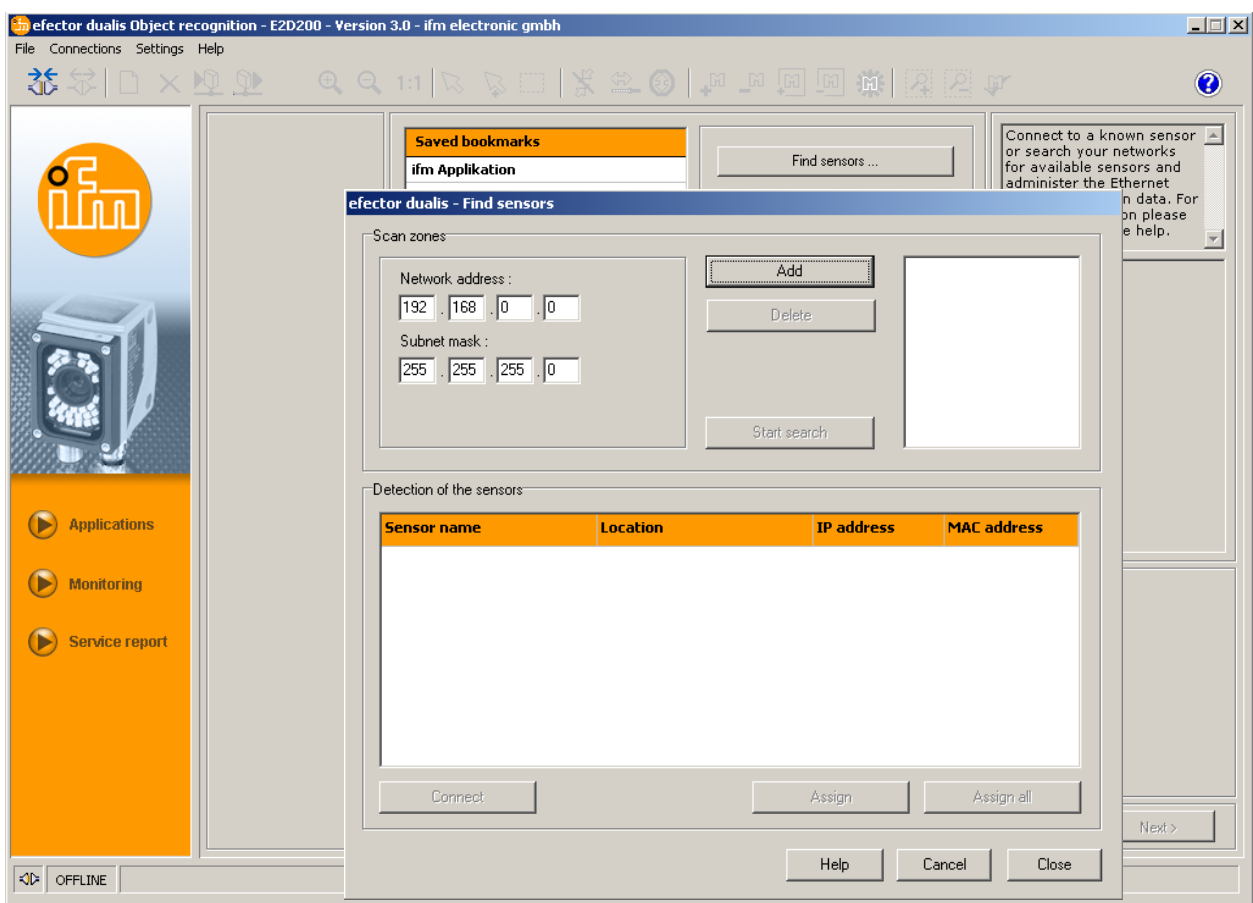

- ► Введите диапазон IP-адресов в "Network address", здесь, например, 192.168.0.0
- ► Введите "Subnet mask", здесь, например, 255.255.255.0
- ► Щелкните мышью на [Add].
- > Адрес сети добавляется в список поиска. Поля ввода для адреса сети и маски подсети пустые для того, чтобы другие записи можно было вводить в список поиска.

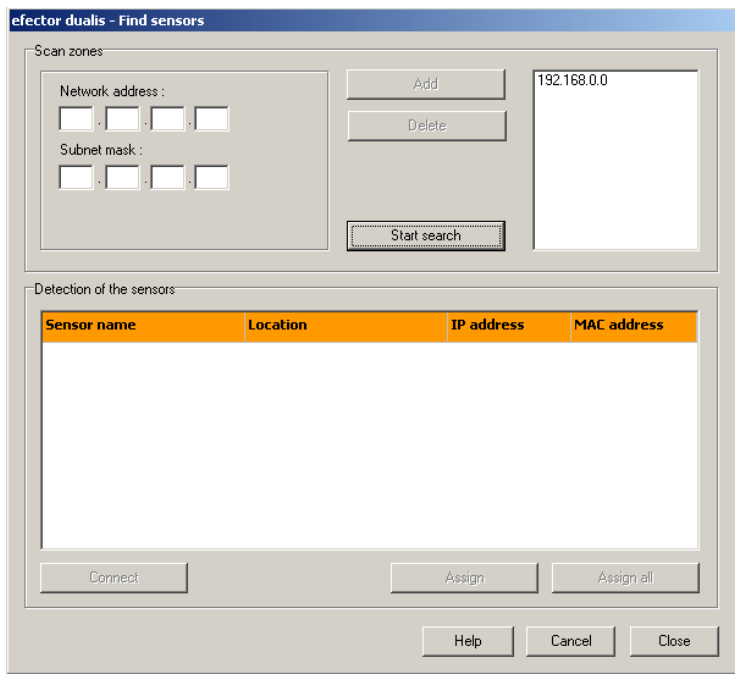

► Щелкните мышью на [Start search].

- <span id="page-16-0"></span>> Найденые приборы перечислены в окне "Detection of the sensors".
- ► Щелкните мышью на [Assign].
- > Все данные сети, необходимые для соединения с устройством, сохраняются локально на ПК в папке сохранения с указанием названия устройства и его расположения.

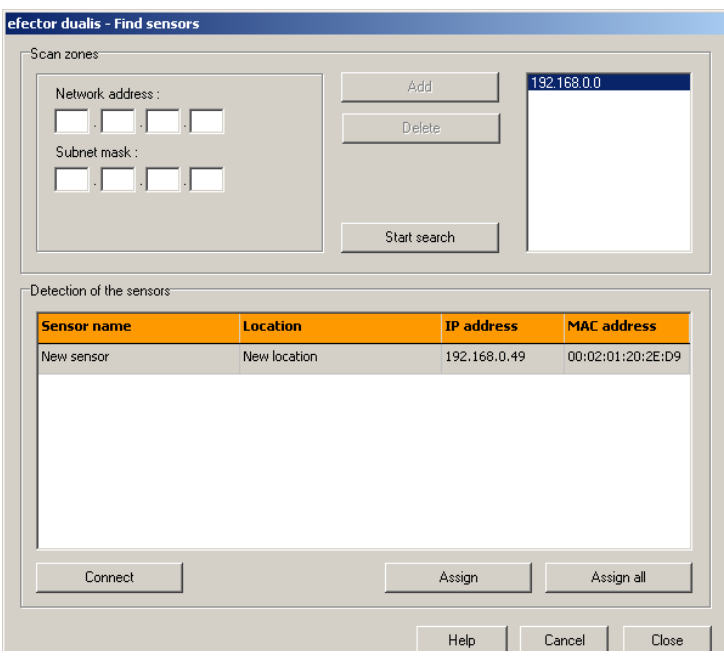

► Нажмите один раз на запись в списке поиска и затем на [Connect]. В качестве альтернативы предлагается: двойное нажатие мышью на запись в списке поиска.

```
Изменение статуса: OFFLINE \rightarrow ONLINE
(как 6.3.1)
```
## **7. Режимы работы**

Прибор различает три режима работы:

- Области применения
- Монитор
- Отчёт

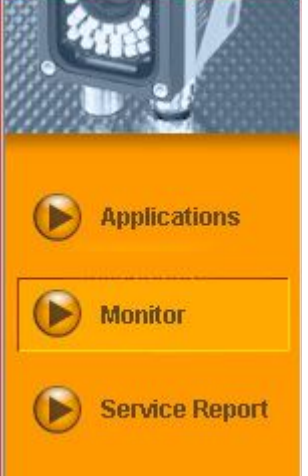

## <span id="page-17-0"></span>**7.1 Монитор**

После подачи питания и подключения к ПК прибор переходит в режим мониторинга, когда сохранено активное приложение. Здесь можно наблюдать за работой прибора. Это находится в режиме обработки.

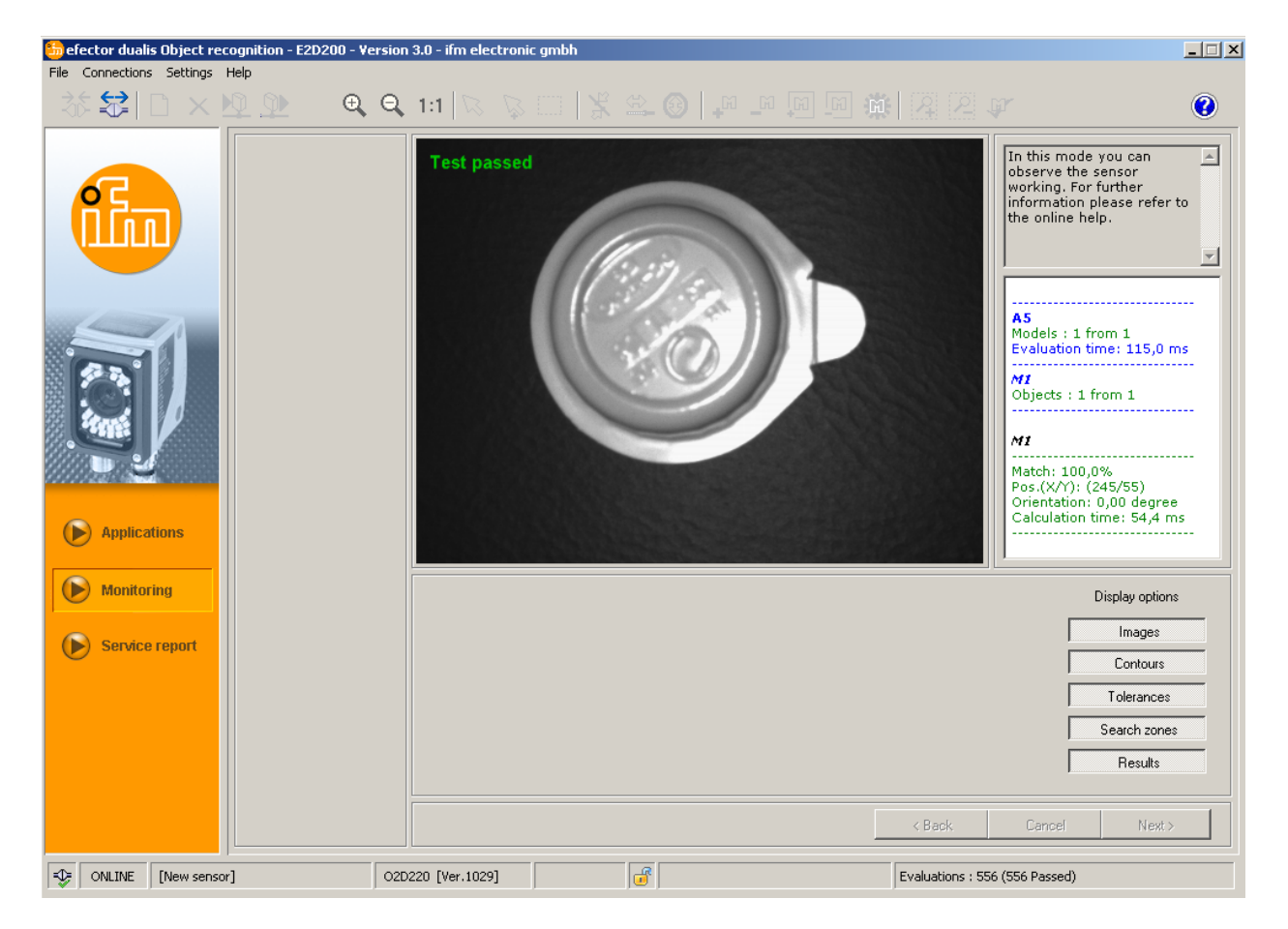

Линия статуса информирует о

- статусе сети устройства (OFFLINE/ONLINE)
- номере прибора / артикул. номере / состоянии производства / версии прошивки подключенного прибора
- прибор защищен или незащищен паролем (знак блокировки)
- количество оценок

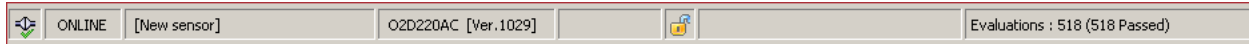

В опциях дисплея вы определяете, какая информация отображается. Орображаются опции, выделенные светло-серым цветом, темно-серые опции подавляются.

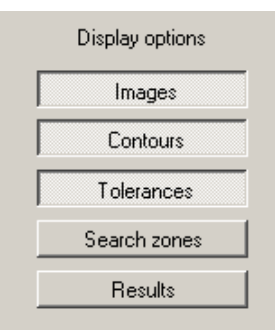

Пример: изображается картинка (объект), контур и отклонение, зона поиска и поле результатов подавляется.

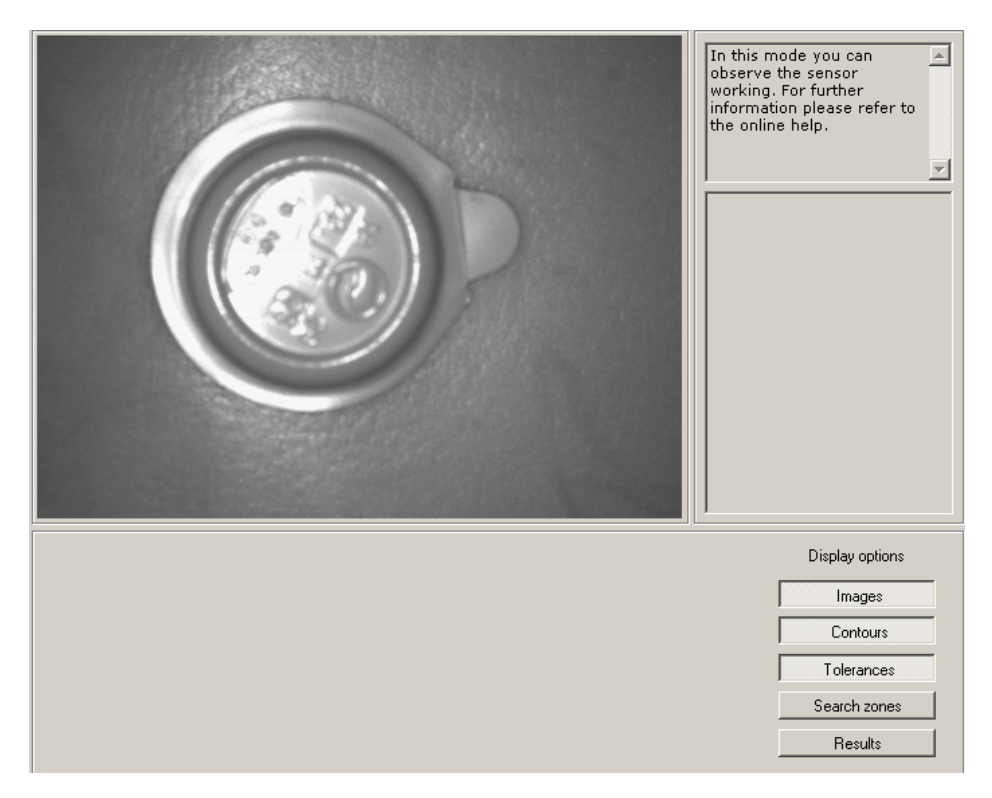

Справа в поле результатов находится информация о:

- обнаруженном объекте
- скорости обработки
- процентном значении совпадений
- положении объекта
- ориентации объекта

 $\mathbf{r}$ 

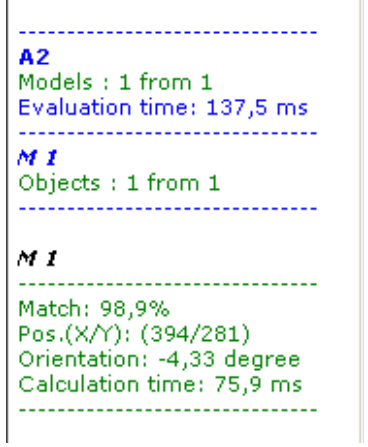

**RU**

## <span id="page-19-0"></span>7.2. Приложения

Устройство сохраняет в памяти до 32 приложений (= настроек параметров). При создании приложения пользователю помогает предварительная навигация. Следующие настройки и индикация обрезаны и определяются шаг за шагом:

- 1. Качество изображения
- 2. Описание модели
- 3. Технологический интерфейс
- 4. Конфигурация триггера
- 5. Полная функциональная проверка

## 7.2.1 Активация режим прикладной задачи

Hажмите на [Applications]

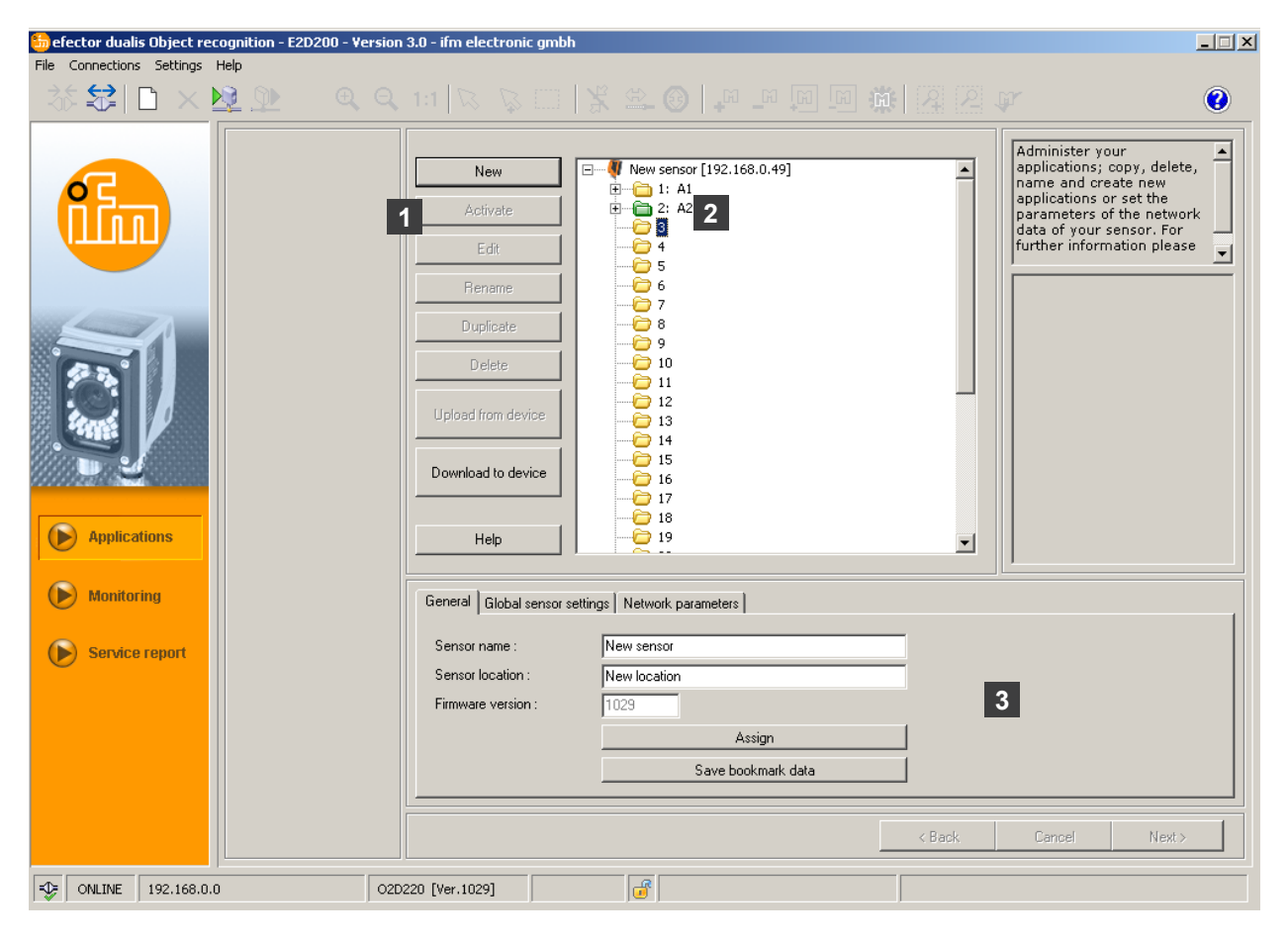

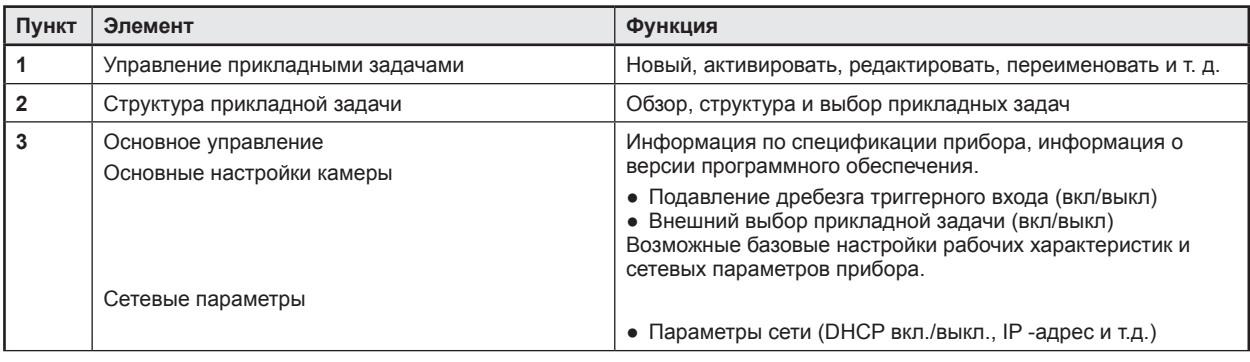

## <span id="page-20-0"></span>7.2.2 Общее (основное управление)

- Введите название датчика и местоположение согласно применению.
- Перенесите записи в устройство с помощью [Assign].
- Перенесите все сетевые данные, названия датчика, описание местоположения для подключения к датчику, к ПК и сохраните с помощью [Save bookmark data].

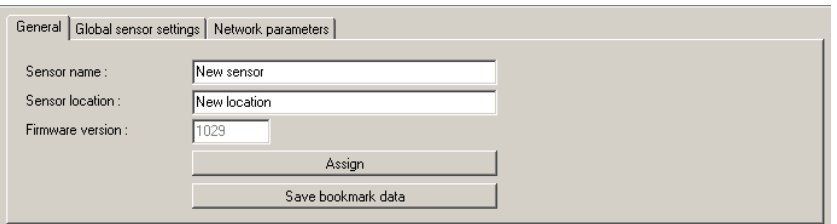

**RU** 

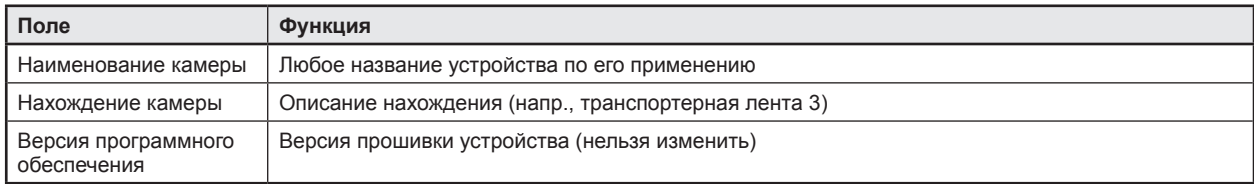

## 7.2.3 Общие настройки датчика

- Щелкните мышью на [Global device settings ...].
- Включите или выключите подавление дребезга триггерного входа и внешний выбор приложения.

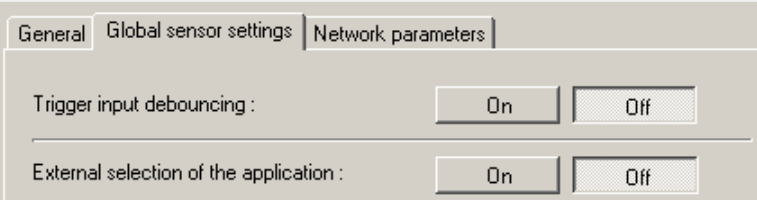

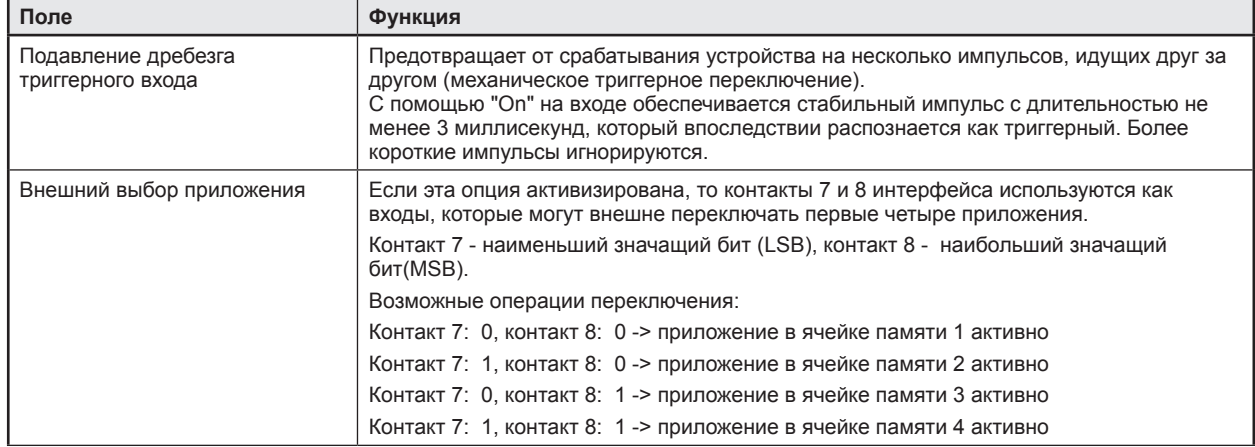

# <span id="page-21-0"></span>**7.2.4 Сетевые параметры**

► Введите, проверьте и измените, если необходимо, сетевые параметры.

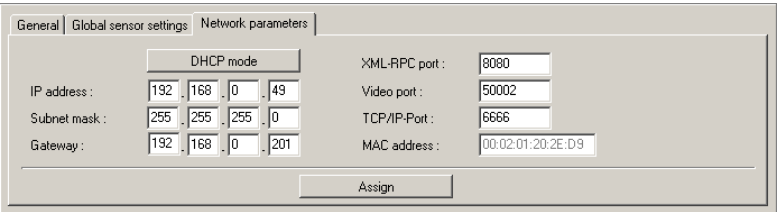

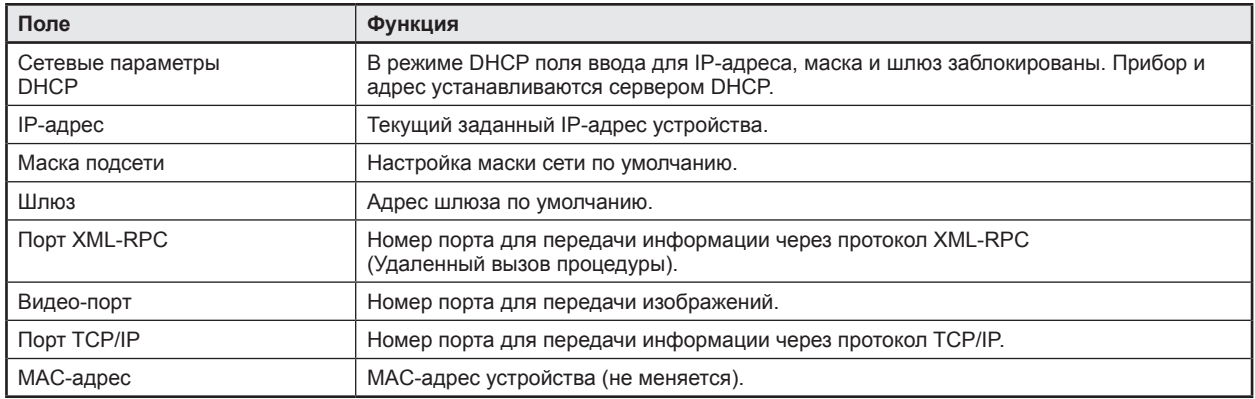

► Перенесите сетевые параметры в прибор с помощью [Assign].

Сетевые параметры принимаются только после перезапуска устройства.

B

## <span id="page-22-0"></span>7.3 Управление приложениями

#### 7.3.1 Создание новых приложений

ß

Новые прикладные задачи можно создавать только в пустых папках для сохранения.

• Щелкните мышью на [New].

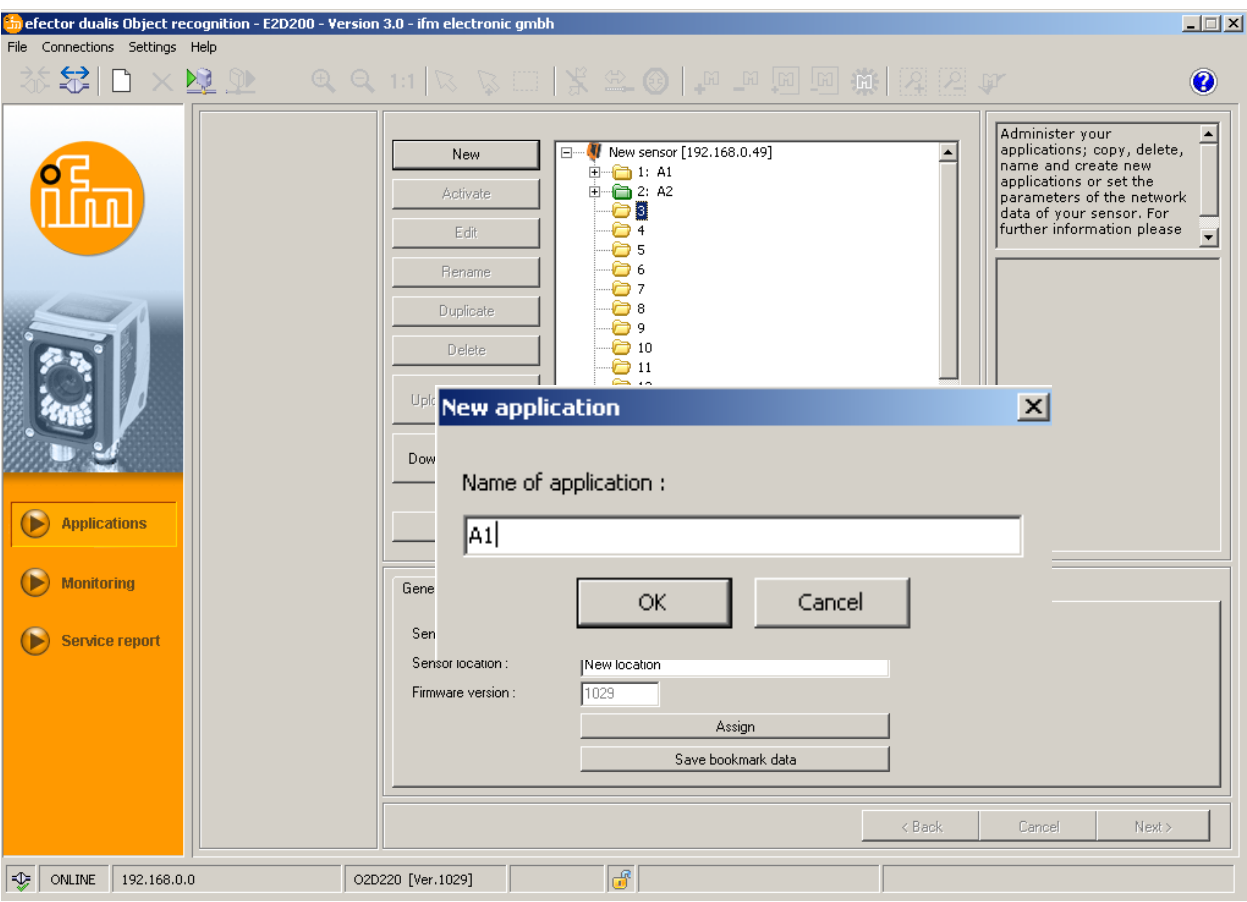

**• Введите название нового приложения.** Необходимая информация: Длина названия 1..32 символов Возможен ввод умлаутов (Ä, ä и т.д.) Не вводите пробелы и символы табуляции перед и после записи Не вводите специальных знаков (&, \$, -, \_, и т.д..)

- Подтвердите с помощью [ОК].
- > Создано новое приложение.

> Интерфейс пользователя переходит к первому шагу приложения "Image quality" ( $\rightarrow$  пункт 8.2).

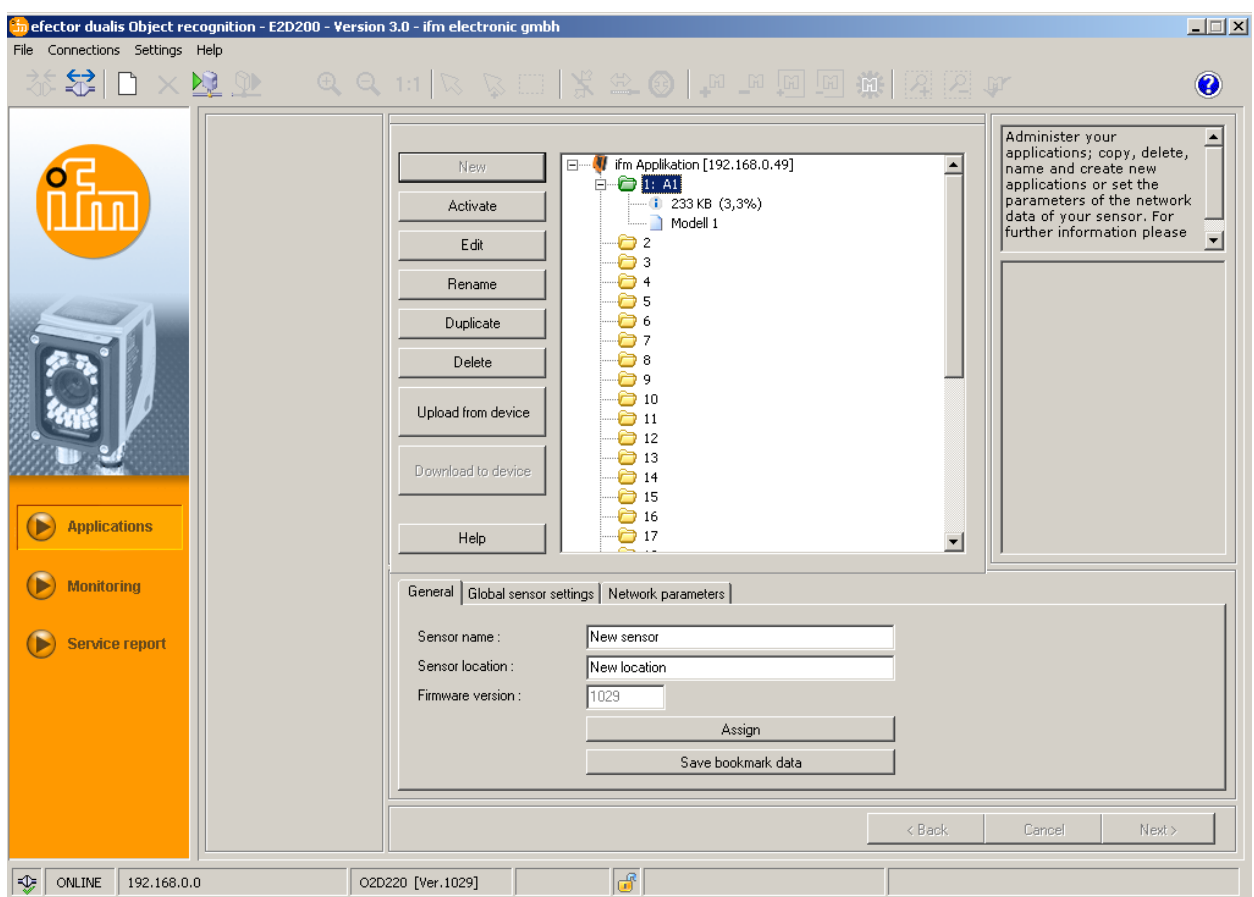

### <span id="page-23-0"></span>**7.3.2 Активация имеющегося приложения**

- ► Нажмите один раз на название/номер приложения в структуре каталога. Нажмите на [Activate]. В качестве альтернативы предлагается: выбор через контекстное меню (правая кнопка мыши)
- > Цвет активной папки изменяется с желтого на зелёный и наоборот.

#### **7.3.3 Редактирование имеющегося приложения**

- ► Нажмите один раз на название/номер приложения в структуре каталога. Нажмите на [Edit]. В качестве альтернативы предлагается: Выбор через контекстное меню (правая кнопка мыши)
- > Интерфейс пользователя переходит к первому шагу приложения "Image quality" ( $\rightarrow$  пункт 8.2).

#### **7.3.4 Переименовать существующее приложение**

- ► Нажмите один раз на название/номер приложения в структуре каталога. Нажмите на [Rename]. В качестве альтернативы предлагается: выбор через контекстное меню (правая кнопка мыши)
- ► Введите новое название в новом окне "Переименуйте приложение".
- ► Подтвердите с помощью [OK].

#### **7.3.5 Продублируйте имеющееся приложение**

- ► Нажмите один раз на название/номер приложения в структуре каталога. Нажмите на [Duplicate]. В качестве альтернативы предлагается: выбор через контекстное меню (правая кнопка мыши)
- ► Введите новое название в новое окно "Дублировать приложение".
- ► Подтвердите с помощью [OK].

## <span id="page-24-0"></span>**7.3.6 Удаление приложения**

- ► Нажмите один раз на название/номер приложения в структуре каталога. Нажмите на [Delete]. В качестве альтернативы предлагается: выбор через контекстное меню (правая кнопка мыши)
- ► Подтвердите вопрос в новом окне с помощью [Yes].
- > Приложение удалено.

## **7.3.7 Загрузка из устройства**

- ► Нажмите один раз на название/номер приложения в структуре каталога. Нажмите на [Upload from device]. В качестве альтернативы предлагается: выбор через контекстное меню (правая кнопка мыши) или через панель инструментов  $\rightarrow \mathbb{R}$
- ► Задайте папку для сохранения на жёстком диске и введите название файла.

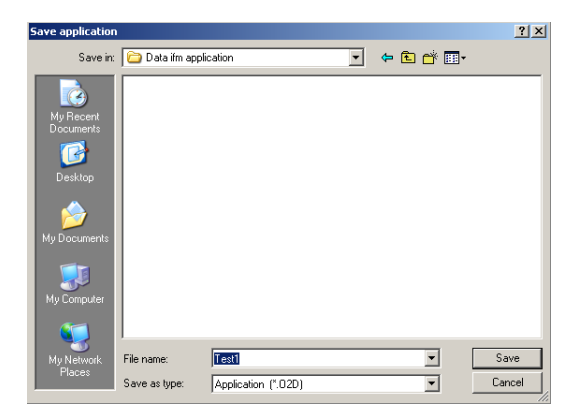

► Подтвердите с помощью [Save].

#### **7.3.8 Скачивание в устройство**

- ► Нажмите один раз на номер приложения в структуре каталога. Щелкните мышью на [Download to device]. В качестве альтернативы предлагается: выбор через контекстное меню (правая кнопка мыши) или через панель инструментов  $\rightarrow \frac{\mathbb{N}}{2}$
- ► Выберите файл на жестком диске и нажмите на [Open].

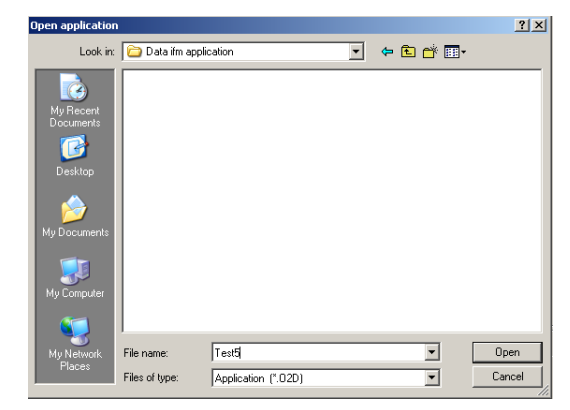

- ► Введите название нового приложения Необходимая информация: Длина названия 1..32 символов Возможен ввод умлаутов (Ä, ä и т.д.) Не вводите пробелы и символы табуляции перед и после записи Не вводите специальных знаков (&, \$, -, \_, etc.)
- > Приложение передано в устройство, и его можно увидеть в структуре каталога.

## <span id="page-25-0"></span>**7.3.9 Помощь**

Открывает онлайн помощь по теме.

## **8 Создание приложений и настройка параметров**

После создания нового приложения или редактировании уже имеющегося, интерфейс пользователя переходит к первому шагу приложения "Image quality".

### **8.1 Навигация**

Есть две возможности передвижения через процесс настройки параметров:

– с помощью кнопок управления Назад, Удалить и Следующий

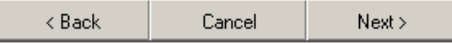

– переход к желаемому экрану с помощью модульных кнопок

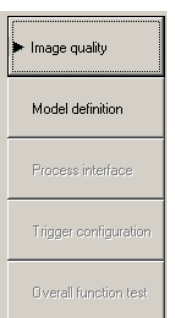

Модульные кнопки, обработанных модульных полей доступны, когда вы находитесь вне полей и можете перейти прямо к ним в ходе следующего процесса.

Сохранить приложение

- ► Нажмите на все модульные кнопки одну за другой, подтвердите с помощью [Next].
- ► Нажмите на [Save].

Когда вы переходите обратно к уже обработанному модулю, кнопки полей, на которые могут повлиять изменения обеспечены символом предупреждения.

► Откройте выделенные поля и проверьте настройки.

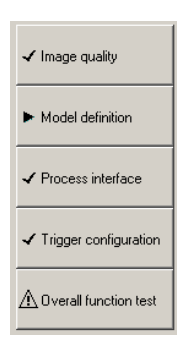

Все успешно обработанные модульные поля выделяются галочкой. Чтобы сохранить приложение все экраны должны быть обозначены галочкой.

## <span id="page-26-0"></span>**8.2 Качество изображения**

В данном модуле настраиваются параметры для оптимальной съёмки.

Необходимо создать хороший контраст для оптимальной оценки. Распознаваемый предмет ß должен хорошо котрастировать с задним фоном (cross-fading).

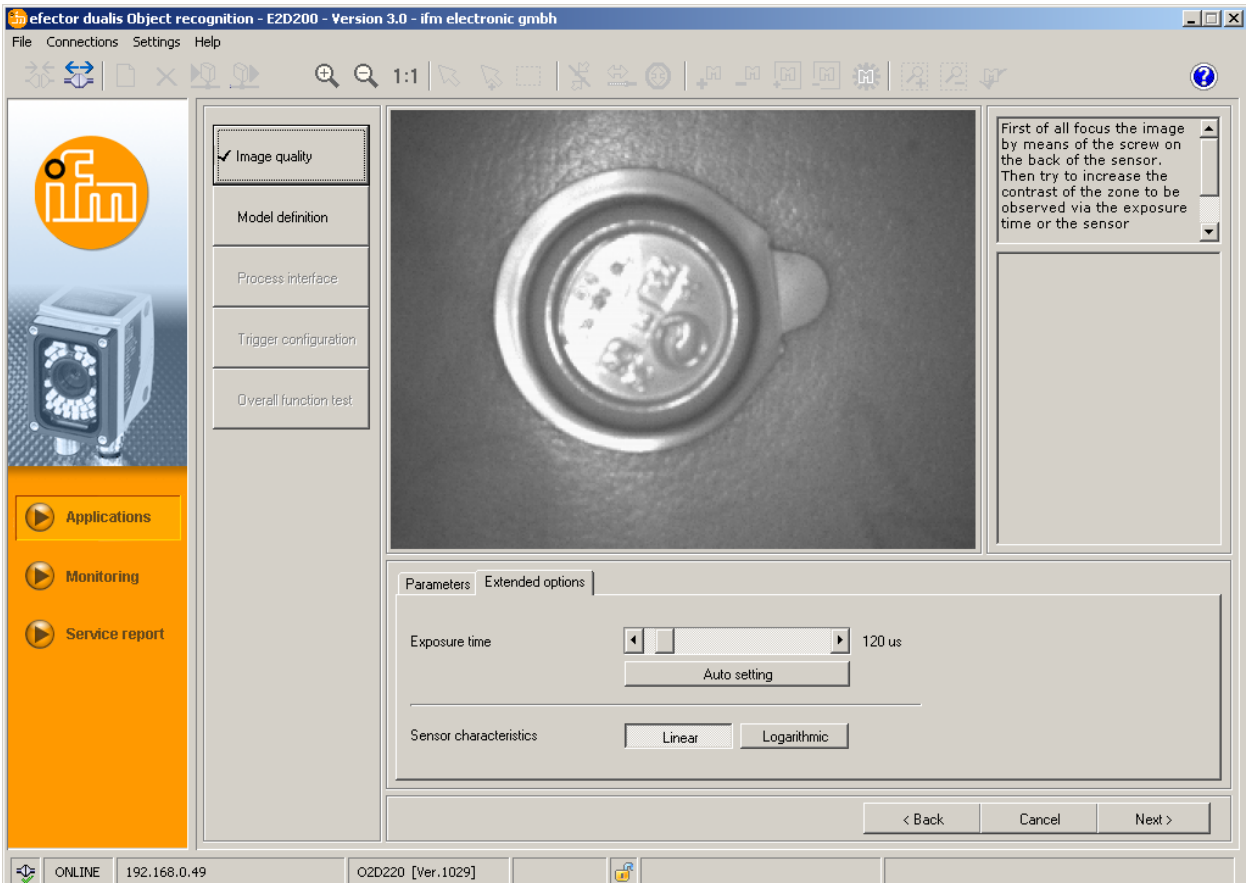

## **8.2.1 Настройки качества изображения**

#### **Описание изображения**

- ► Настройте раздел изображения.
- ► Настройте расстояние от датчика до объекта.
- ► Настройте резкость изображения с помощью регулировочного винта на обратной стороне устройства.

#### **Отображение параметров**

► Нажмите один раз на [Freeze] или [Live].

#### **Освещение**

В режиме отображения "Live" нажмите один раз на Illumination [Internal] или [External].

#### **Время облучения**

► Нажмите один раз на [Enhanced options].

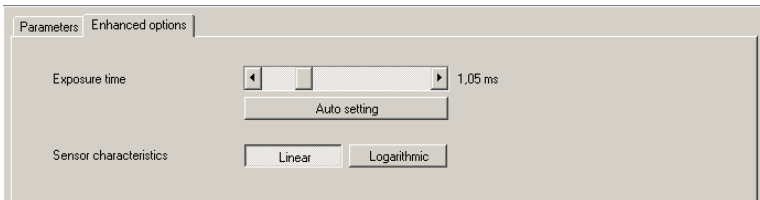

Время облучения настраивается автоматически. Текущее значение указывается в микросекундах или миллисекундах в поле параметров.

Время облучения настраивается вручную

- ► Передвигайте по полосе [Exposure time] указателем мыши.
- Автоматическая настройка времени облучения
- ► Нажмите один раз на [Auto setting].
- > Датчик переустанавливается и устанавливает время облучения.

#### **Характеристики датчика**

Линейные характеристики для неотражающих объектов (излучение изображения датчика ).

► Нажмите один раз на [Linear].

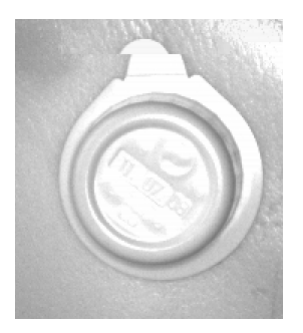

Логарифмические характеристики для (сильно) отражающих объектов (уменьшенная динамика изображения).

► Нажмите один раз на [Logarithmic].

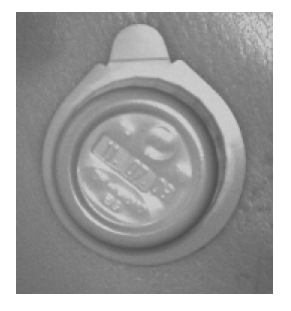

- ► Нажмите один раз на [Cancel], если Вы хотите отменить настройку параметров.
- ► Нажмите один раз на [Next], если изображение датчика сфокусировано, и все параметры соответствуют желаемым.
- > Переход к настройке параметров модуля "Model definition" (Описание модели).

## <span id="page-28-0"></span>**8.3 Определение модели**

В данном модуле вы создаёте модель вашего объекта.

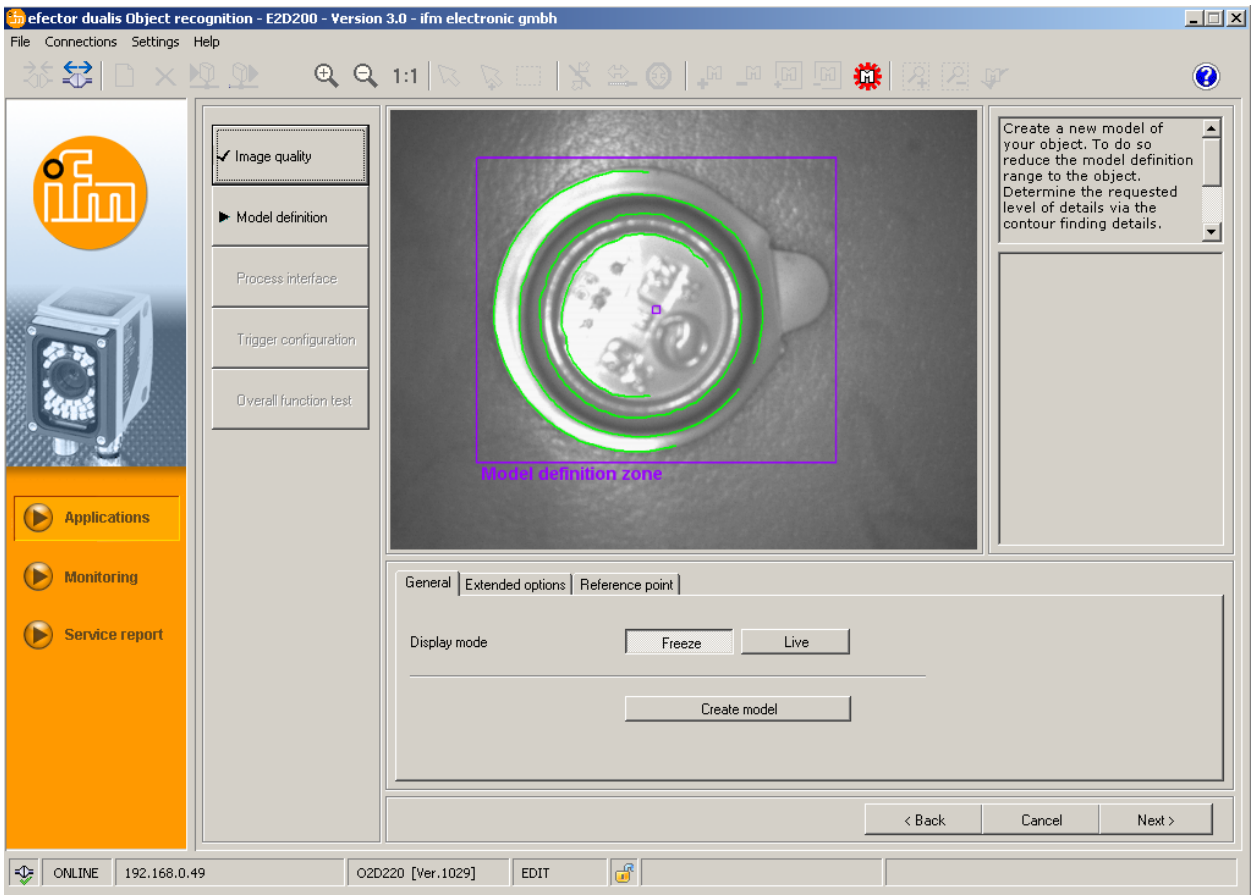

## **8.3.1 Определение модели**

- ► Перетащите зону обнаружения модели вокруг объекта с помощью указателя мыши.
- > Каждый опрделенный конец объекта, называемый "контур" обозначен зелёной полосой, зона описания модели фиолетовой рамкой. Их можно увеличить или уменьшить с помощью мыши и они должны плотно ограничивать обнаруживаемый объект.

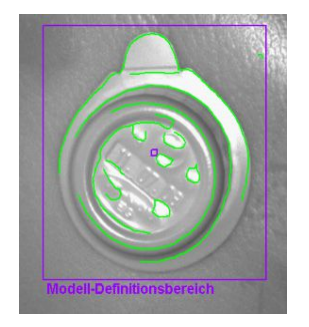

Контуры загружаются в пределах этой зоны описания модели.

- ► Измените положение объекта, выберите режим отображения [Live].
- > Новое положение объекта отображается на дисплее.
- ► Выберите [Freeze].
- > Контуры видны.

l å

Ограничьте зону определения модели, размер изображения и памяти уменьшены.

<span id="page-29-0"></span>Если зона описания модели меньше, чем модель отображение можно увеличить с помощью функции увеличения.

- $\blacktriangleright$  Нажмите один раз на  $\mathbb{R}$  на панели инструментов.
- ► Передвигайте лупой в зоне изображения и нажимайте на правую кнопку мыши так часто, пока не достигните необходимого увеличения.

### **8.3.2 Расширенные опции**

► Нажмите один раз на [Enhanced options].

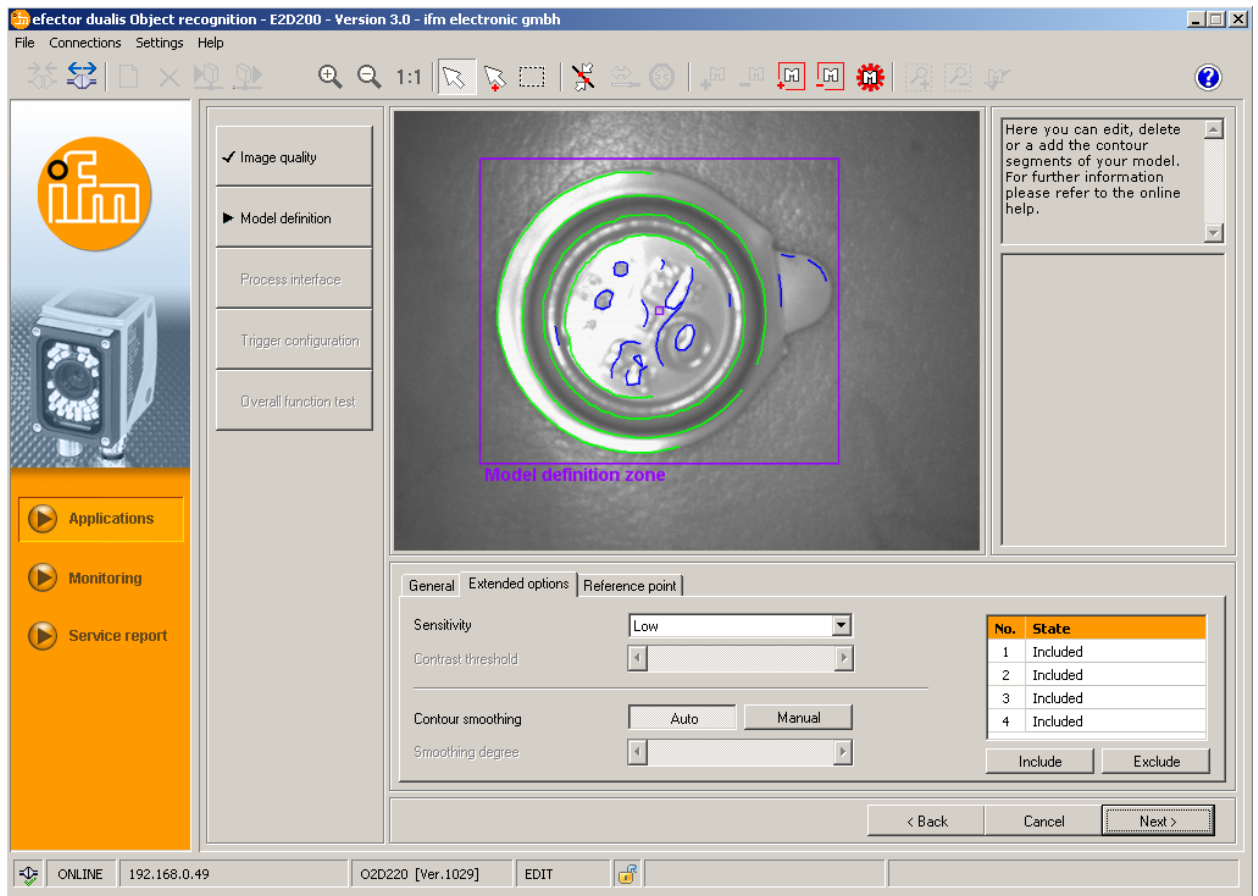

- ► Измените рабочие параметры.
- ► Исключить отдельные контуры из обнаружения.
- ► Включить отдельные контуры в текущее описание модели.

Другие кнопки (иконки) доступны на панели инструментов.

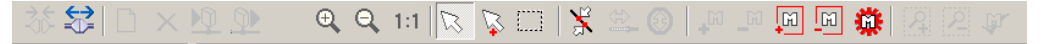

► Редактировать контуры изображенные в поле изображения.

Кроме зеленых контуров, теперь вы можете видеть также синие контуры. Это контуры, определенные логарифмом поиска, но они не являются частью модели.

#### **Чувствительность**

Чувствительность процесса обнаружения контура можно изменить в трех шагах или с помощью ввода значения по вашему выбору.

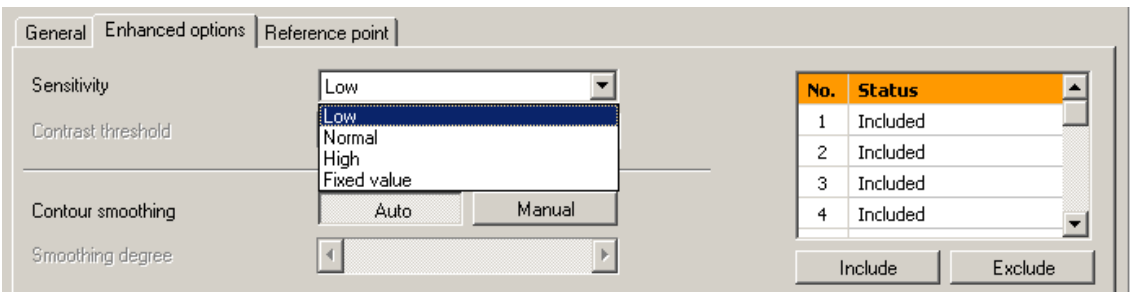

► Выберите чувствительность "Low", "Normal" или "High". **RU**

#### **Порог контраста**

Это значение определяет минимальное значение (серый оттенок) контраста, при котором обнаруживается контур.

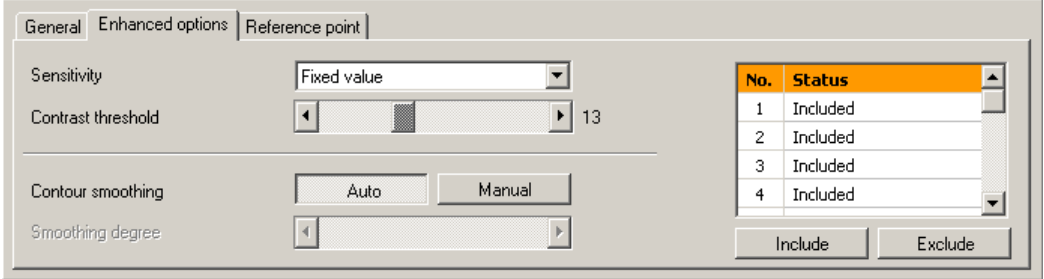

- ► Настройте чувствительность на "Fixed value" (Фиксированное значение).
- ► Передвигайте слайдер [Contrast threshold] с помощью указателя мыши (область значений 1...255).

Увеличьте значение только до такой степени, чтобы отображались контуры распознавания.

#### **Сглаживание контура**

 $\mid$  វិ

Это значение определяет степень сглаживания контуров.

Степень сглаживания можно изменить автоматически или с помощью ввода значения. Большое значение = более высокая степень сглаживания, филигранные изменения контура не учитываются. Маленькие "пики", которые отклоняются от основного контура не учитываются. Маленькое значение более точно приследует край контура.

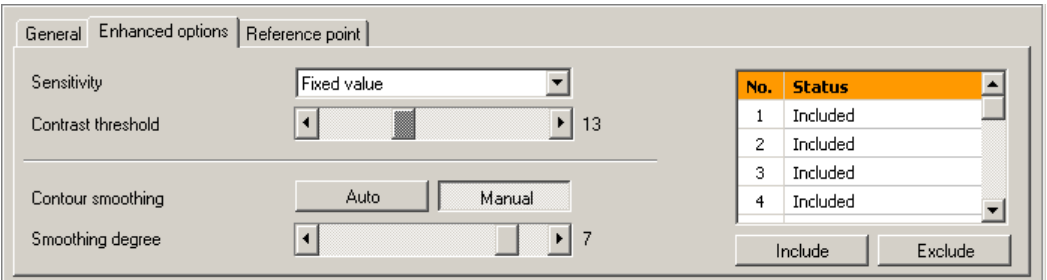

- ► Нажмите один раз на [Manual].
- ► Передвигайте слайдер [Smoothing degree] с помощью указателя мыши (значение диапазона 1...8).

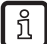

Это значение оказывает значительное влияние на время расчета в процессе распознавания объекта. Выберите только значение, необходимое для применения, так как большие подробности значительно замедлят оценку.

## <span id="page-31-0"></span>**8.3.3 Работа с контурами**

Процесс обнаружения контура разделяется на обнаружение контура включая контур или исключая контур.

Включаемый контур (зелёный), это часть описания модели, исключаемый контур (синий) был тоже обнаружен но не является частью описания модели.

В режиме "General" (режим автоматического определения модели) отображаются только включаемые контуры. Их нельзя редактировать.

В режиме "Enhanced options" вы дополнительно видите все исключенные контуры (синие). Вы можете добавить, удалить или редактировать контуры (вырезать отдельные контурные сегменты).

## **8.3.4 Выбор контуров**

#### **Стандартный режим выбора (выбор одельных контурных элементов)**

- ► Нажмите один раз на  $\mathbb{R}$  на панели инструментов.
- ► Переместите указатель мыши через зону изображения.
- > Цвет указателя мыши изменяется с белого на красный в случае, если в данном положении находится контурный элемент.
- ► Нажмите на контур с помощью правой кнопки мыши.
- Цвет выбранного контура изменяется на красный.

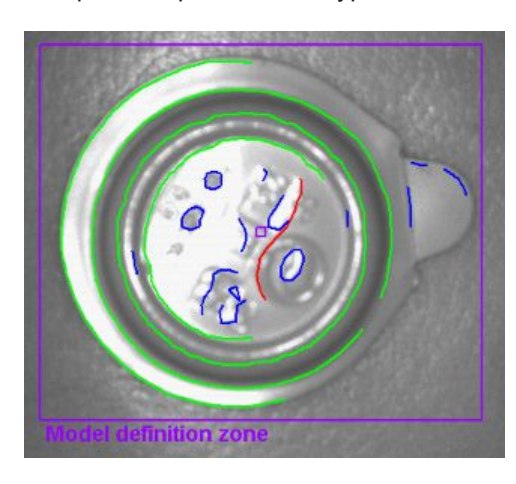

В стандартном режиме выбора можно выбрать только контурный элемент. Если вы ິກໃ нажмете на другой элемент, выбранный элемент снова отменяется. Нажатие на свободное пространство в поле изображения отменяет сделанный выбор.

#### **Режим множественного выбора (выбор нескольких контурных элементов)**

- $\blacktriangleright$  Нажмите один раз на  $\mathbb{R}$ на панели инструментов.
- ► Переместите указатель мыши через зону изображения.
- > Цвет указателя мыши изменяется с белого на красный в случае, если в данном положении находится контурный элемент.
- ► Нажмите на контур(ы) с помощью правой кнопки мыши.
- > Цвет выбранного контура меняется на красный.

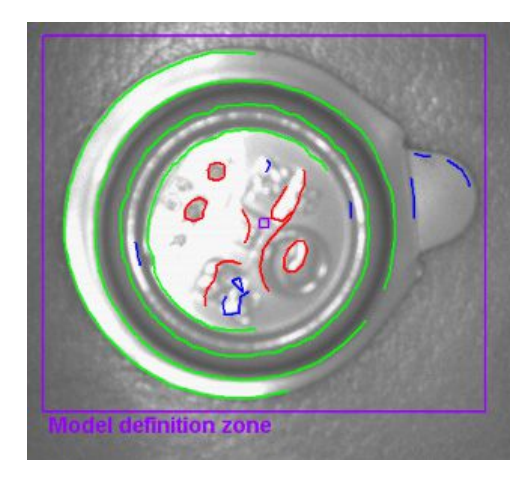

- **RU**
- Нажатие на свободное пространство в поле изображения отменяет сделанный выбор. ß

#### **Режим выбора зоны (выбор зоны контурных элементов)**

- ► Нажмите один раз на на панели инструментов.
- ► Нажмите в поле изображения левой кнопкой мыши, удерживайте кнопку мыши нажатой, перетяните рамку необходимого размера и отпустите кнопку мыши.
- > Цвет всех контуров в рамке изменяется на красный.
	- В качестве альтернативы предлагается использовать кнопку на панели инструментов, вы также можете перетянуть необходимую зону нажав одновременно клавшу [Shift].

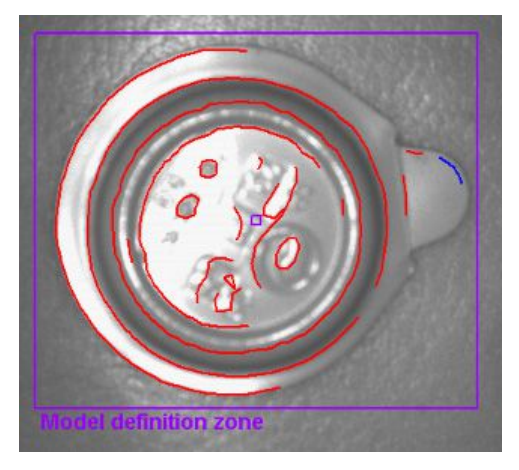

Нажатие на свободное пространство в поле изображения отменяет сделанный выбор.

#### **Включить все**

► Нажмите в поле изображения правой кнопкой мыши и выберите "Include all".

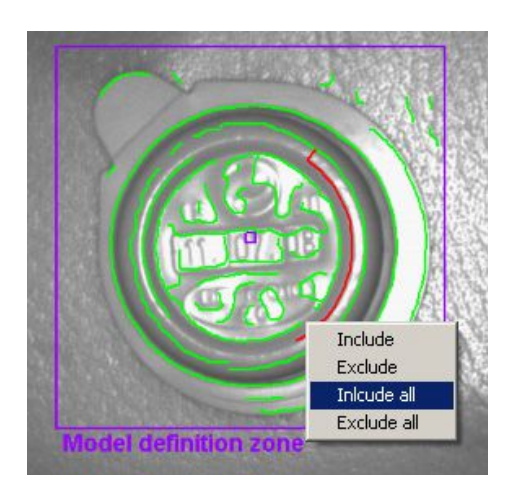

> Цвет всех контуров меняется на зелёный.

#### **Исключить все**

- ► Нажмите в поле изображения правой кнопкой мыши и выберите "Exclude all".
- > Цвет всех контуров меняется на синий.

#### **Таблица состояния**

В таблице состояния перечислены все включенные контуры по длине. Самые длинные контуры (наиболее актуальные) находятся в верхней части таблицы.

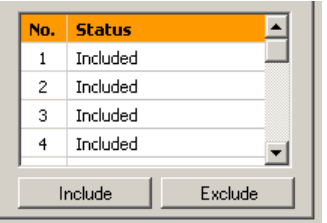

- ► Обозначьте отключенный контур в поле изображения одноразовым нажатием левой кнопки мыши и активируйте его нажатием на [Include].
- ► Дезактивируйте включенные и выделенные контуры в таблице однократным нажатием на [Exclude].

#### **Изменение состояния контура**

Предлагаются различные опции для управления использования контуров в модели.

- Через панель инструментов
- ► Нажмите один раз на  $\frac{|\mathbf{F}|| \cdot \mathbf{F}|}{|\mathbf{F}||}$  соответствующую команду на панеле инструментов.
- > Добавить / исключить выбранные контуры.
- ► Нажмите один раз на  $\boxed{\underline{\mathbb{F}}^{\underline{\mathbb{F}}}}$  соответствующую команду на панеле инструментов.
- > Добавить / исключить выбранные контуры.
- Через контекстное меню
- ► Нажмите на поле изображения правой кнопкой мыши и выберите необходимое действие.

<span id="page-34-0"></span>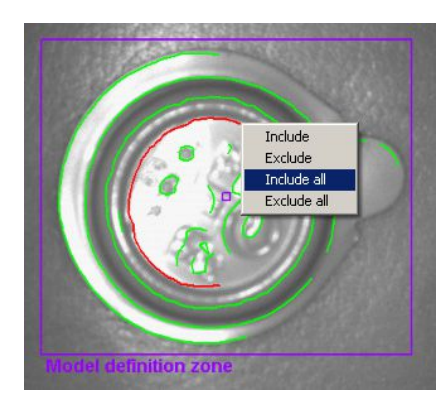

- Через таблицу состояния системы
- ► Нажмите один раз на [Include] или [Exclude] для активации или дезактивации отмеченных контуров.

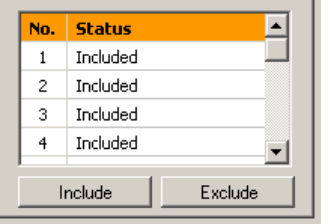

## **8.3.5 Редактирование контуров**

В некоторых случаях полезно изменить отдельные контуры линий. Чтобы это сделать вы можете выбрать часть контура.

#### **Режим сегмента модели**

- $\blacktriangleright$  Нажмите один раз на  $\blacktriangleright$  на панели инструментов.
- ► Нажмите на две точки контура.
- > Контурный сегмент, находящийся между этими точками обозначен красным цветом.

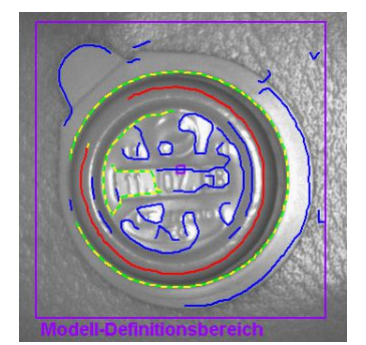

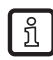

В качестве альтернативы к кнопке панели инструментов, вы можете также выбрать две точки одновременным нажатием клавиши [Alt].

#### **Редактировать контурные сегменты**

- ► Нажмите один раз на | ден на панели инструментов.
- ► Нажмите на любую точку данного контурного элемента.
- > Выбранный сегмент увеличивается или уменьшается на вновь определённую точку.

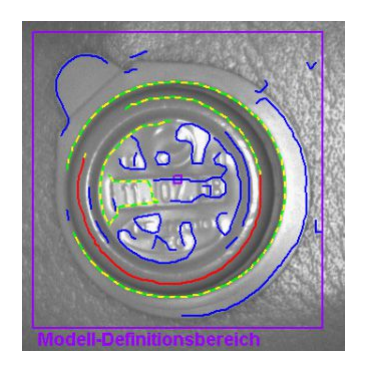

#### **Инвертировать выбор**

- $\blacktriangleright$  Нажмите один раз на  $\bigcirc$  на панели инструментов.
- > Выбор регулируется методом инвертирования.

Если вы, например, выбрали часть в середине контура, два сегмента между указанными точками и

краями контура выбираются после инверсии. Повторным нажатием на **@** вы снова инвертируете этот выбор.

После того, как вы определили необходимый контурный сегмент, вы можете исключить его из определения модели.

- $\blacktriangleright$  Нажмите один раз на  $\frac{10}{10}$  на панели инструментов.
- > Выбранный контурный сегмент исключается.

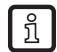

Контурные элементы не сохраняются во внутренней памяти как отдельные точки, а как подробная информация о контурных секциях. Невозможно выбрать любую точку контура, но только соответствующие начальные точки отдельных секций.

Если начальная точка отсутствует в выбранном положении, выбирается следующая ближайшая точка. Это может привести к легким отклонениям между точкой выбора и обозначенной точкой.

Чтобы получить более тонкую градацию, сглаживание краёв (степень сглаживания) должно быть уменьшено на ноль.

Изменения контура нельзя удалить. Если вы хотите удалить определение сегментов в вашей модели, выберите снова "Create model". В процессе внесенные изменения будут потеряны.

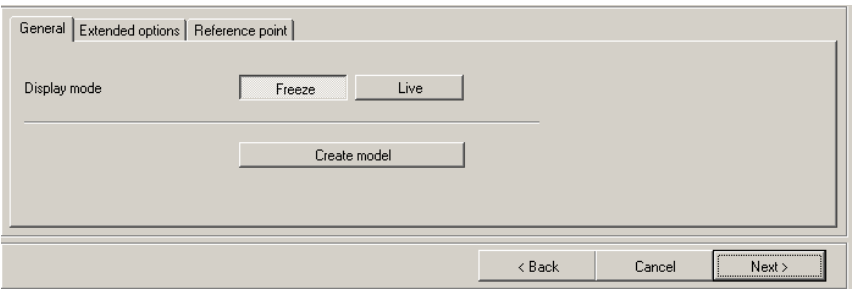

- ► Нажмите один раз на [Create model].
- > Изменения в реестре "Enhanced options" сбрасываются.

## <span id="page-36-0"></span>**8.3.6 Точка начала отсчета \***

Точка начала отсчета модели, это координата, которая описывает положение обнаруживаемой модели. Заводская настройка по умолчанию это первая пиксельная координата первого контура модели

 (X = 0...639 ; Y = 0...479 пикселей, начало координаты находится в левой верхней части изображения).

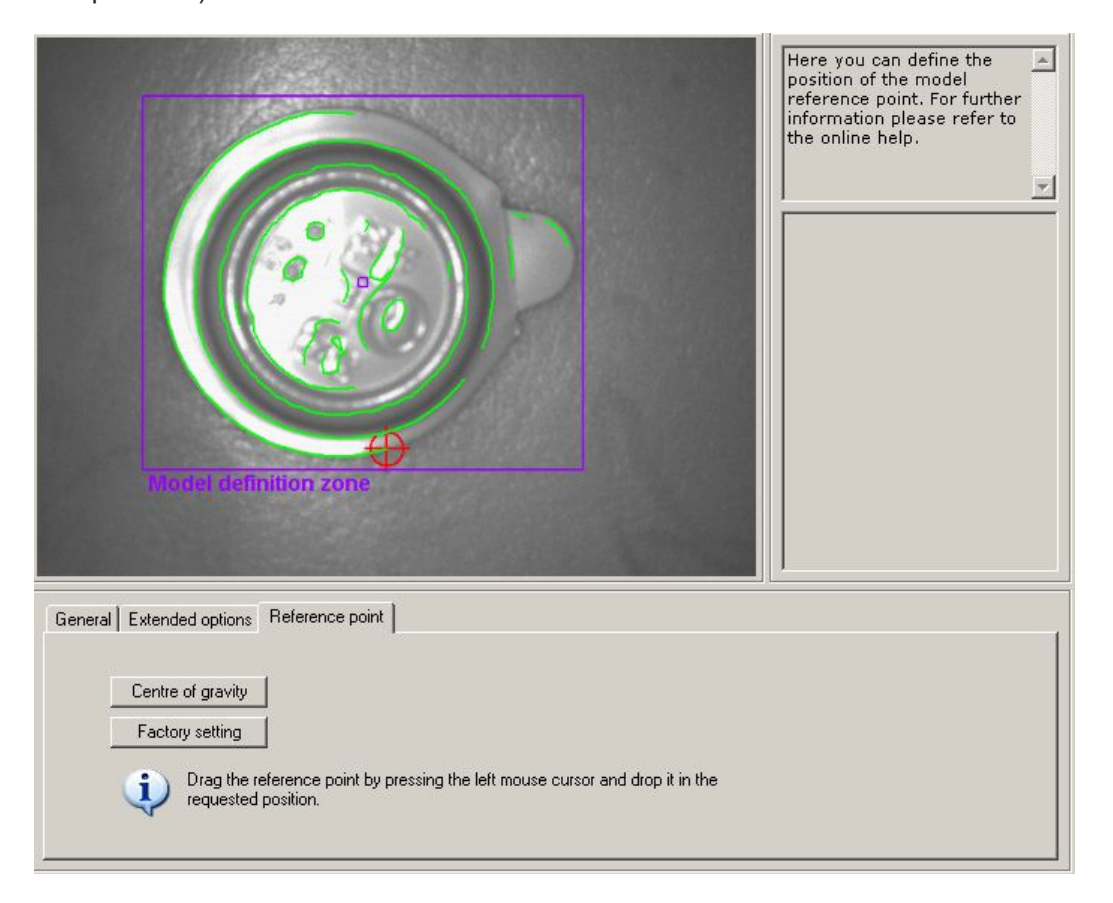

- Разместите точку начала отсчета в геометрическом центре тяжести модели.
- ► Нажмите один раз на [Centre of gravity].
- > Точка начала отсчета передвигается в центр тяжести.
- Разместите в любую точку в пределах поля изображения датчика.
- ► Разместите указатель мыши на точку начала отсчета.
- > Указатель мыши меняется из символа стрелки на символ движения.
- ► Нажмите на опорную точку левой кнопкой мыши, удерживайте её нажатой и пернесите в необходимое место. Отпустите кнопку мыши.
- > Опорная точка перенесена.

Назад к заводским настройкам

- ► Нажмите один раз на [Factory setting].
- > Переход к первой пиксельной координате первого контура модели.

<span id="page-37-0"></span>► Когда все параметры в пункте меню "Model definition" настроены как вам необходимо нажмите один раз на [Next].

## **8.4 Тест модели**

> Вид изменяется на тестовую модель и автоматически проводится тестирование с параметрами по умолчанию. Результат теста отображается в поле вывода значений по правой стороне.

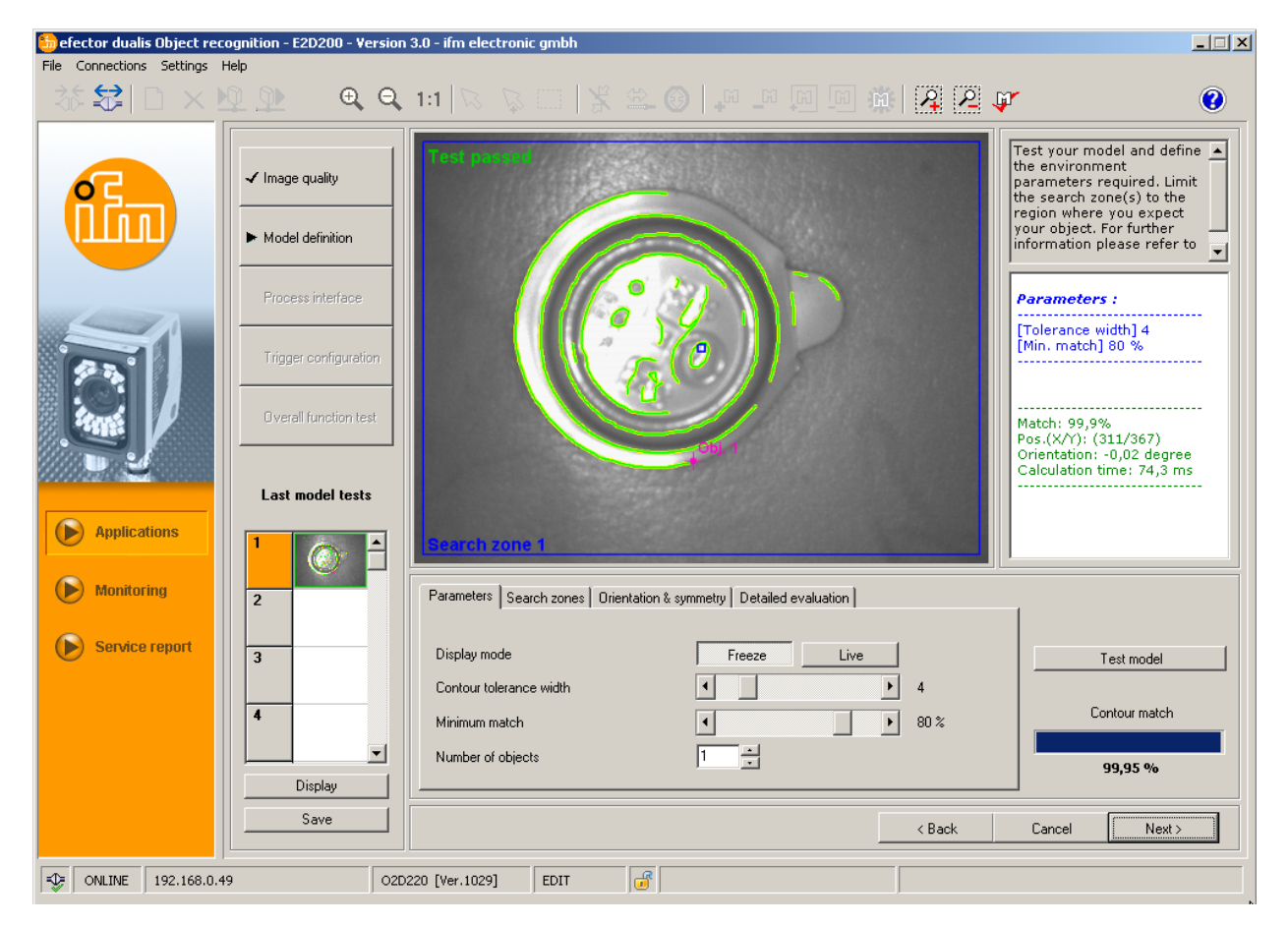

С помощью настроек, описанных в следующих главах вы сможете оптимизировать вашу тестовую модель для вашего применения.

## **8.4.1 Тестовые параметры модели**

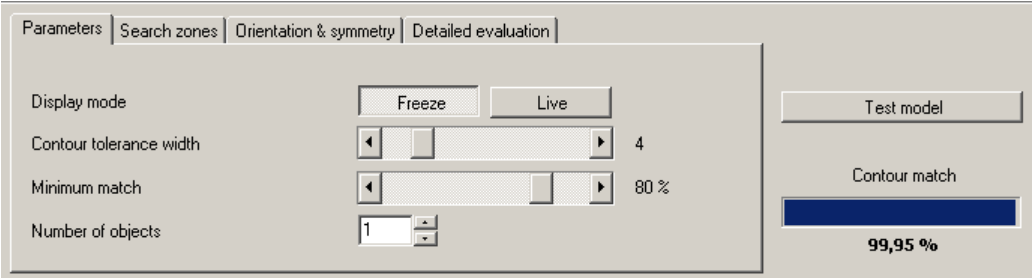

#### **Ширина допустимого отклонения контура**

Описывает максимальное допустимое отклонение между ожидаемым и найденным контуром вводимого изображения. Ширина допустимого отклонения обозначена желтым цветом.

► Передвигайте слайдер [Contour tolerance width] с помощью указателя мыши (область значений 1...20).

#### **Минимальное совпадение**

Соответствует минимальному совпадению [%], которое необходимо, чтобы контур считался признанным.

**► Передвигайте слайдер [minimum match] с помощью указателя мыши (область значений 0...100 %).** 

#### <span id="page-38-0"></span>Количество объектов

Количество моделей для обнаружения Если не все модели найдены с совпадением, тест считается непройденным.

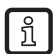

Если вы определили более чем одну зону поиска, вы можете обнаруживать только одну модель в каждой зоне.

### 8.4.2 Модель испытательных зон поиска

Зона поиска, в которой должны быть найдены модели отображается в поле изображения. Вы можете редактировать эту зону и определить несколько зон поиска, если необходимо.

▶ Нажмите один раз на <u>[4] Ра</u> на панели инструментов или в качестве альтернативы нажмите на [New] или [Delete]

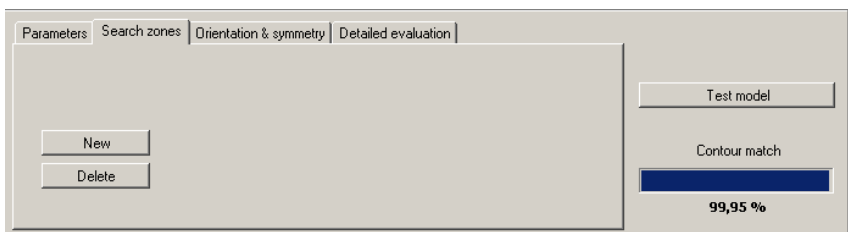

- > Рамка "Search zone" отображается в поле изображеия.
- Нажмите на рамку в поле изображения левой кнопкой мыши, удерживайте её нажатой, перетените рамку, необходимого размера и отпустите кнопку.

Уменьшите зоны поиска на зону где ожидается объект.

Уменьшите время расчета.

Зоны поиска нельзя увеличить до полного размера изображения, минимальное расстояние до края изображения добавляется автоматически.

Определение нескольких зон поиска повышает скорость обработки. Проверьте если вы хотите использовать эту функцию или лучше загрузить несколько моделей в пределах одной зоны поиска.

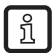

<u>រ</u>

ກິ

 $\lfloor \frac{6}{5} \rfloor$ 

 $\overline{\phantom{0}}$ 

Если вы определили больше, чем одну зону поиска вы можете обнаружить только одну модель в каждой зоне поиска.

#### 8.4.3 Модель проверки ориентации и симметрии \*

Исходная ориентация начальной модели берётся как опроная, в отношении к этой 0° ориентации вы можете настроить разрешенное отклонение ориентации отдельно для каждого из направлений. Разрешаемое отклонение ориентации по умолчанию находится в диапазоне от 180° до +180°.

Если датчик во время тестирования модели распознаёт симметрии на объекте, это обозначается. Табуляционный регистр "Orientation & Symmetry" активируется и предлагает больше возможностей для лучшего распознавания объекта.

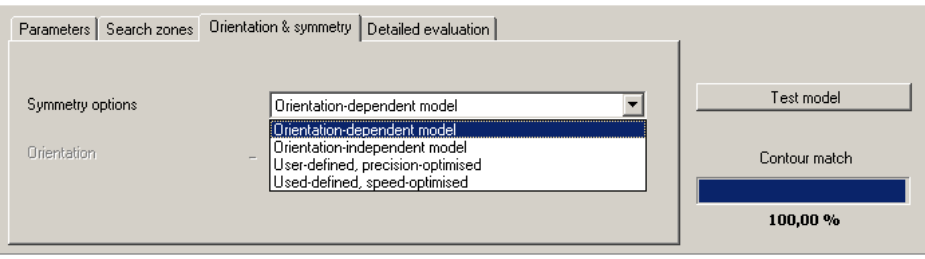

#### **Зависимая от ориентации модель**

Модель ищется в её изначальной ориентации, поля ввода диапазона ориентации недоступны. Данная настройка особенно подходит для моделей с различными осями симметрии, а именно для круглых объектов.

#### **Независимая от ориентации модель**

Модель ищется в полном диапазоне ориентации, поля ввода диапазона ориентации недоступны. Данная настройка особенно подходит для моделей с меньшим количеством осей симметрии, напр. прямоугольники или другие полигональные объекты (гайки, итд.).

#### **Определяемая пользователем (оптимальная точность)**

Модель ищется в определенном диапазоне ориентации, который может быть изменен пользователем. Алгорифм поиска рассчитан на поиск оптимальной модели, это значительно повышает скорость обработки.

► Введите значение для ориентации (область значений -180°...+180°).

#### **Определяемая пользователем (оптимальная скорость)**

Модель ищется в определенном диапазоне ориентации, который может быть изменён пользователем. Алгорифм поиска рассчитан на оптимальную скорость, это может уменьшить скорость распознавания.

► Введите значение для ориентации (область значений -180°...+180°).

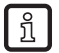

Из-за множества дополнительных внешних влияющих факторов невозможно сослаться на одно действующее правило по использованию отдельных опций. Для оптимального распознавания объектов необходимо провести различные тесты с разными значениями, чтобы определить наилучший алгоритм для поиска.

**RU** 

## <span id="page-40-0"></span>8.4.4 Модель проверки подробной оценки \*

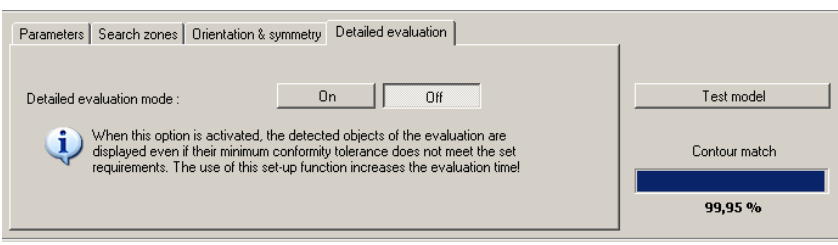

Когда активирована данная функция, отображаются даже модели, обнаруженные под установленным значением совпадения (мин. 30 %). Различение на хороший/плохой осуществляется с помощью различных цветов изображения контура и вывода значений.

Этот режим особенно подходит для настройки. Настройки, которые приводят к проблемам можно проследить при проверке модели, функциональной проверке и отчете.

Данная функция значительно увеличивает время расчета и должна быть включена только для анализа.

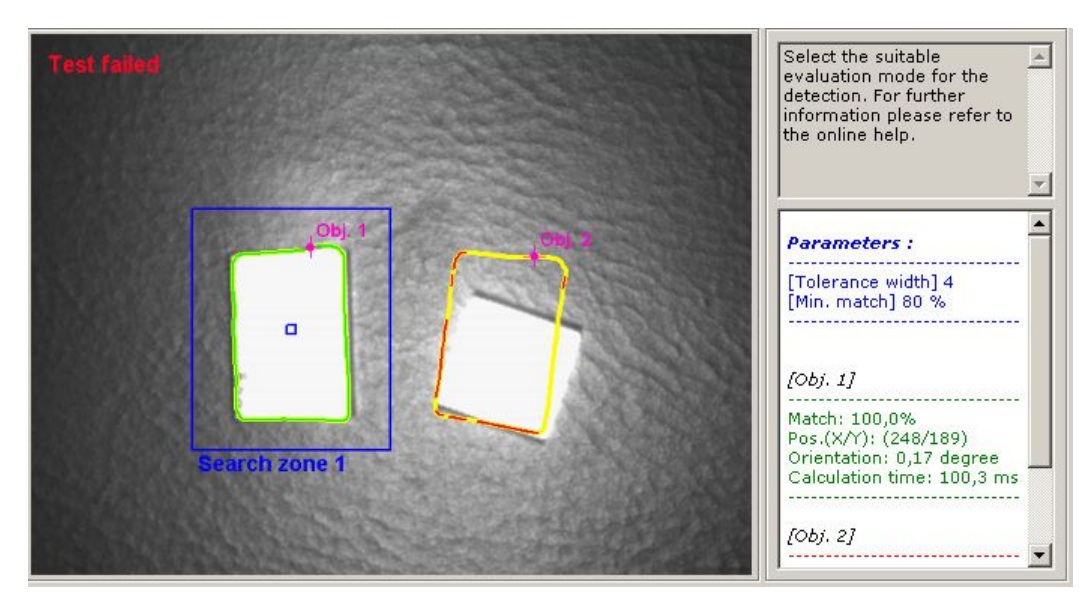

• Нажмите один раз на [On] чтобы выбрать режим детальной оценки и затем нажмите на [Test model].

#### Вывод результата

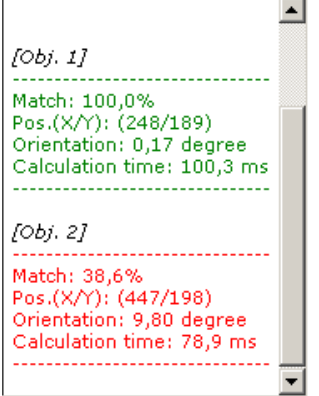

## <span id="page-41-0"></span>8.4.5 Администрирование моделей

Каждое приложение может содержать одну или несколько моделей. Для администрирования, доступно меню. Вы автоматически перейдете в это меню, когда подтвердите запрос "Assign model to" с помощью [ОК] или когда вы редактируете существующее приложение.

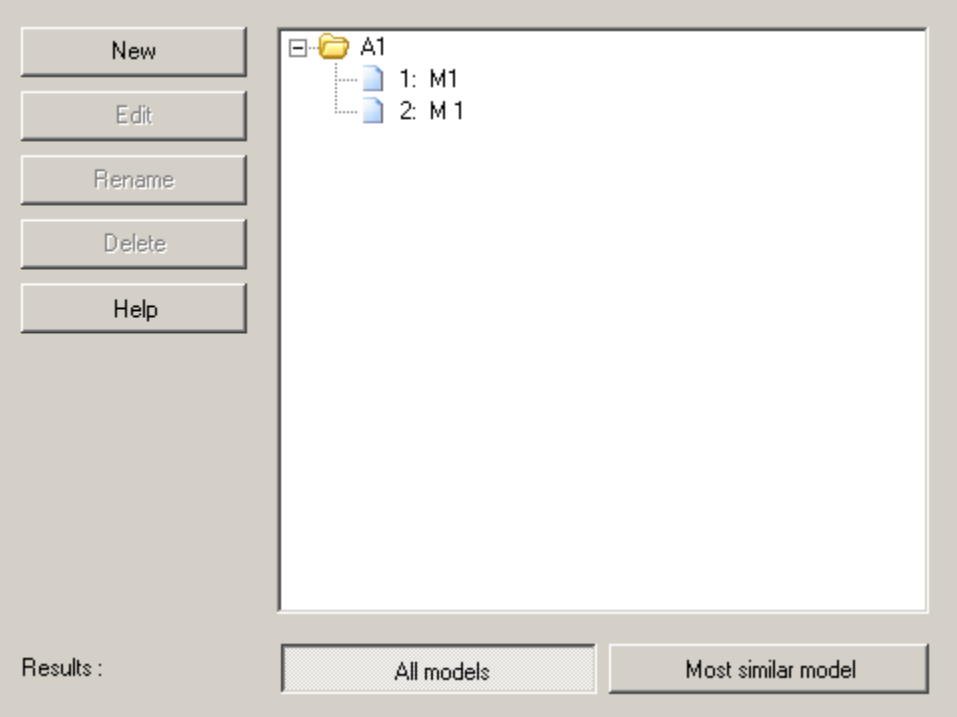

#### **Новый**

Создает новую модель.

#### Редактировать

Радактирует имеющуюся модель.

#### Переименовать

Переименовывает модель.

#### Удалить

Удаляет модель.

#### Помощь

Активирует онлайн помощь по этой теме.

#### 8.4.6 Режимы оценки

Если вы в вашем приложении задали более, чем одну модель, вы можете выбрать между двумя результативными оценками.

#### Все модели

В этом режиме оценка считается законченной, когда все определенные модели найдены в поле изображения.

#### Наиболее похожие модели

Этот режим предназначен для сортировки. Все заданные модели загружены, но только модель с самым большим совпадением предоставляется как результат. В конфигурации технологического интерфейса номер этой модели может быть предоставлен в форме на основе индекса, по выбору как сигнал на вами определенном контакте или через ТСР/IР.

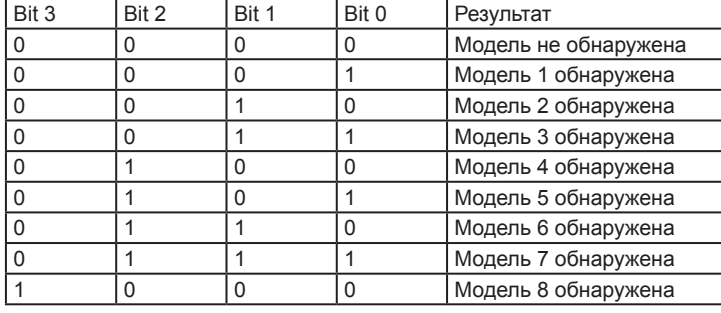

<span id="page-42-0"></span>Вы можете присоединить биты от 0 до 3 найденной модели к контактам.

Больше таблиц  $\rightarrow$  глава 15.5 (приложение).

Если в имеющемся приложении с несколькими моделями вы переключаетесь из [Most similar model] в [All models], определенные настройки конфигурации технологического интерфейса, которые недоступны в данном режиме автоматически сбрасываются датчиком. В этом случае вы получите предупреждение о необходимости проверить настройки!

## **9 Технологический интерфейс**

### **9.1 Конфигурация технологического интерфейса**

### **9.1.1 Бинарные выходы**

Все выходы датчика имеют параметры по умолчанию. Рекомендуется для начала принять эти настройки.

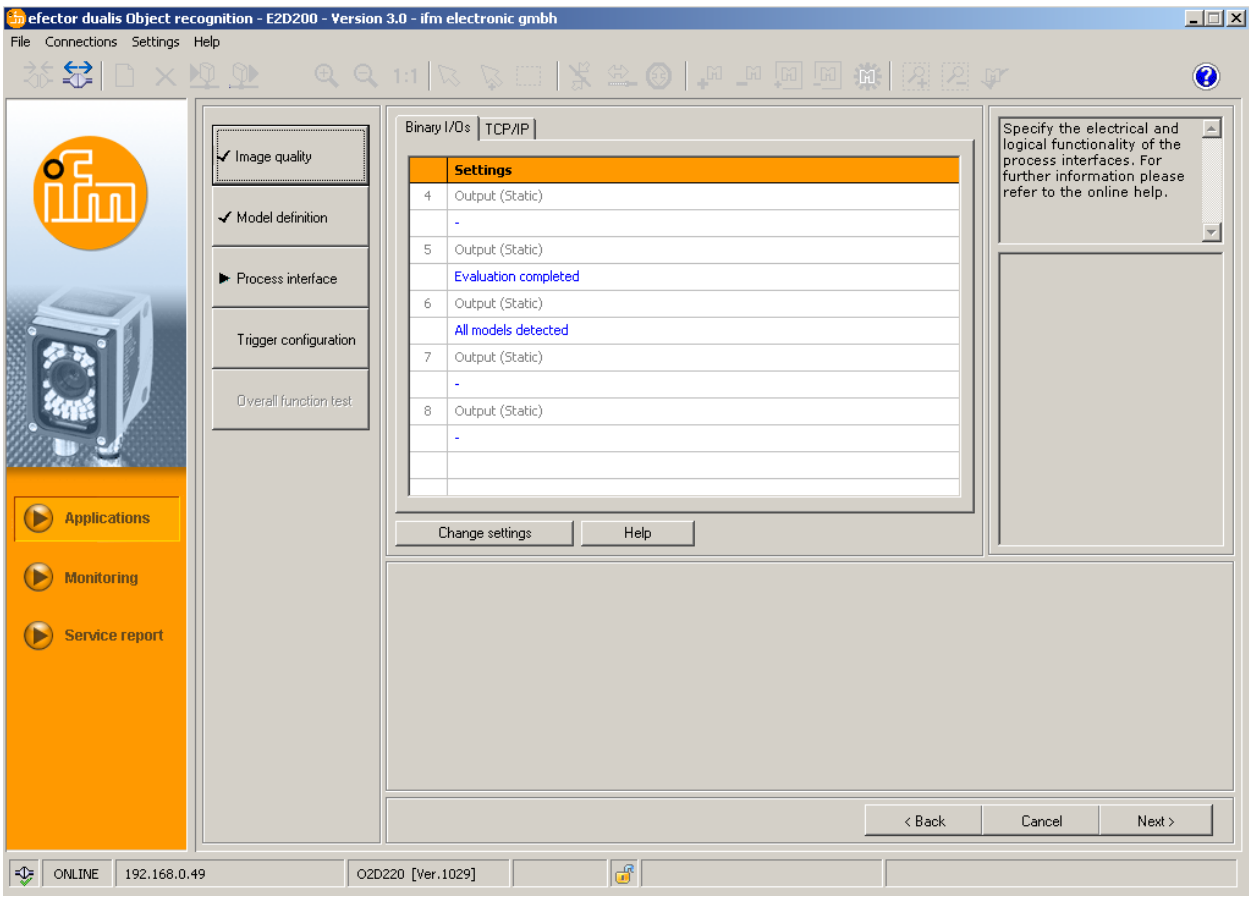

- ► Нажмите один раз на [Next].
- > Переход в режим "Trigger configuration".

Адаптировать настройки - регистр Логические определения.

- ► Нажмите один раз на [Change settings].
- > Открывается новое диалоговое окно, которое разделено на электрическое и логическое функционирование.
- ► Введите изменения для настройки выходной логики.

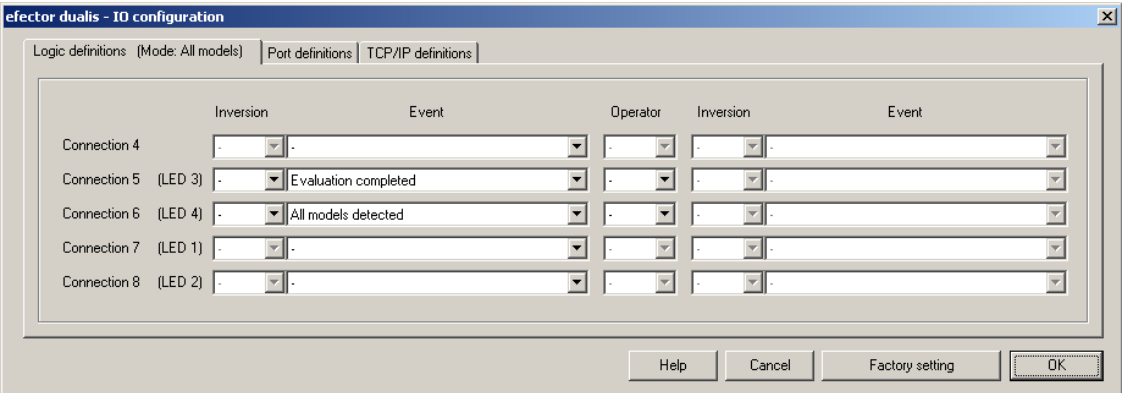

В регистре "Logic definitions" вы устанавливаете соединение с желаемыми событиями.

Возможные присоединения событий для контактов технологического интерфейса перечислены в таблице. Вы можете их выбрть из соответствующего списка и отрицать их через "NOT" из предыдущего списка. [Inversion].

Выходное событе можно соединить с другим. Чтобы это сделать, выберите необходимую ссылку события из списка оператора.

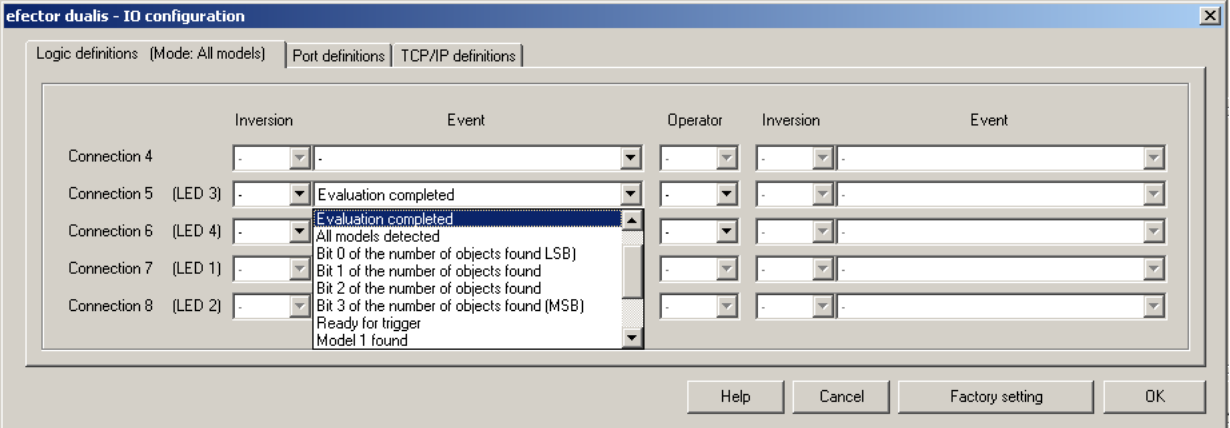

Если в модуле "Image quality" был выбран внешний источник подсветки, контакт 4 предустановлен как триггерный выход для подсветки.

В основных настройках датчика опция "External switching of the application" активна, контакты 7 и 8 зарезервированы для этой функции как входы и их нельзя изменить.

- ► Согласиться с изменениями: нажмите на [OK].
- ► Отклонить изменения: нажмите на [Cancel] .
- ► Для возврата к заводским настройкам: нажмите на [Factory setting].

Адаптировать настройки - регистр "Port definitions".

- ► Нажмите один раз на реестр [Port definitions].
- > Открывается новое диалоговое окно.
- ► Определите и введите изменения электрических параметров технологического интерфейса.

 $\ln$ 

<span id="page-44-0"></span>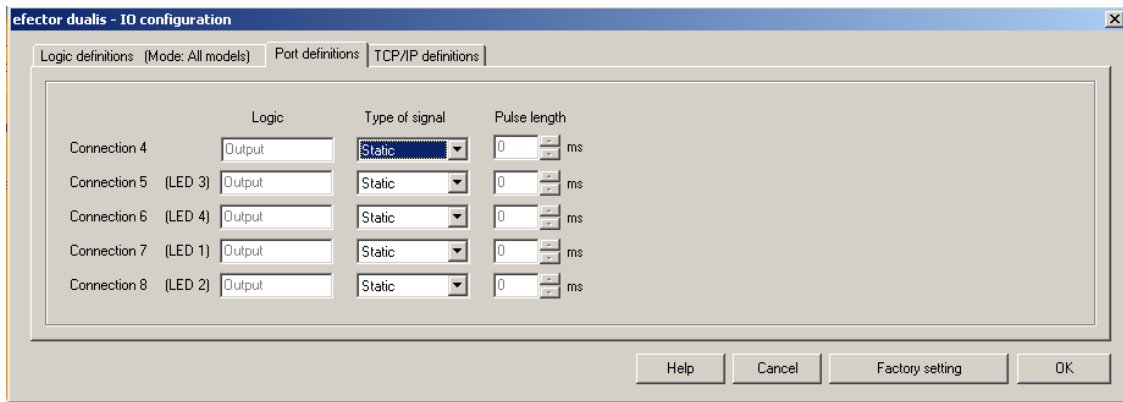

Поле "Logic" отображает основную функцию контакта. В поле выбора "Type of signal" вы настраиваете если сигнал статический или импульсный (импульс). В случае импульсного сигнала вы можете определить необходимую длину импульса от 10...1000 мс в следующем поле для ввода.

- Согласиться с изменениями: нажмите на [OK].
- Отклонить изменения: нажмите на [Cancel].
- Для возврата к заводским настройкам: нажмите на [Factory setting].

## 9.1.2 TCP/IP \*

В дополнение к кабельным коммутационным входам и выходам, датчик имеет также интерфейс TCP/IP через Ethernet. Вывод результата, стартовая строка и строка конечного значения, также как сепаратор могут быть настроены отдельно для каждого приложения.

Характеристику модели и вывод изображения в различных форматах изображения можно активировать или отключить. Порт, используемый для итерфейса связи ТСР/IР, можно выбрать в основных настройках датчика.

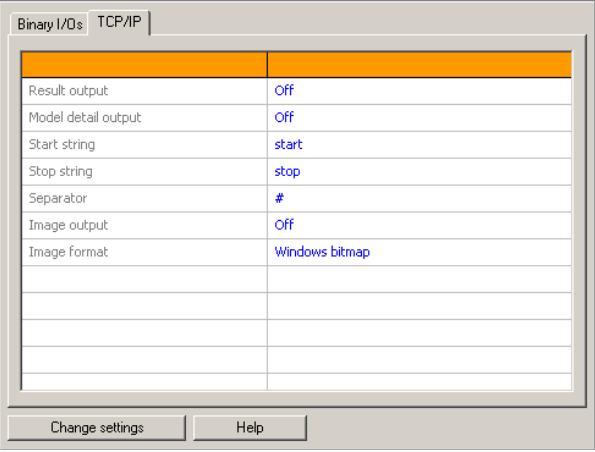

• Нажмите один раз на реестр [TCP/IP].

- Hажмите один раз на [Next].
- > Переход в режим "Trigger configuration".

Или измените настройки

- Нажмите один раз на [Change settings].
- > Открывается новое диалоговое окно.
- Нажмите один раз на реестр [TCP/IP definitions].
- Изменить и ввести настройки.

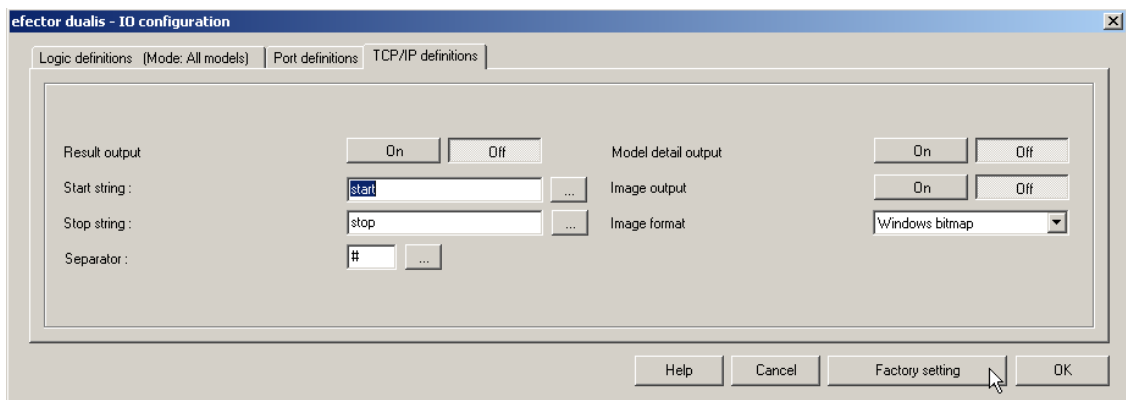

- ► Нажмите один раз на "Result output" [On] или [Off].
- > Результат отображается или подавляется в поле результатов.
- ► Выберите [Start string], [Stop string] и [Separator].
- > Результат показан в строке символов.

Редактор ASCII доступен для выбора символов, передающихся через TCP/IP, особенно для ввода непечатаемых символов.

► Нажмите один раз на кнопку в строке [Start string] или [Stop string].

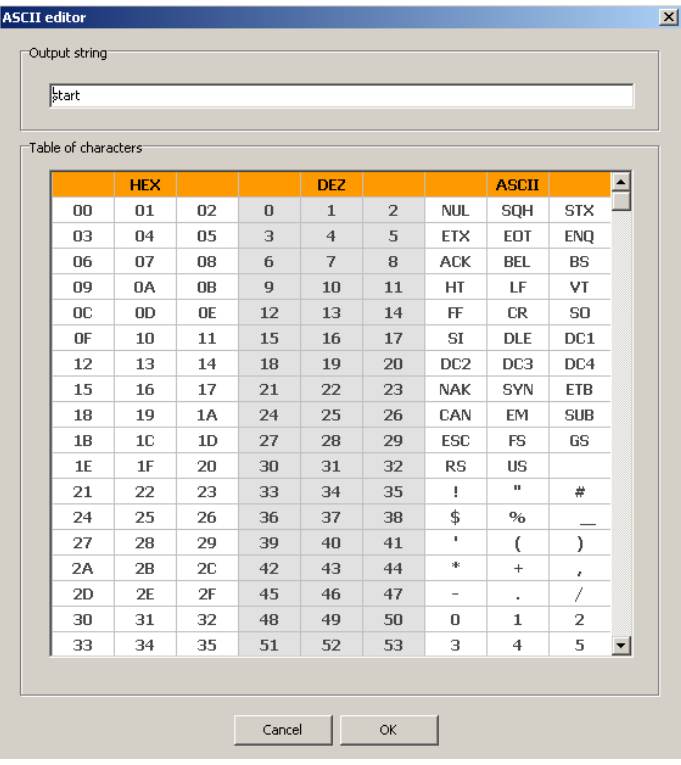

- ► Выберите символы и подтвердите их нажатием на [OK].
- ► Согласиться с изменениями: нажмите на [OK].
- ► Отклонить изменения: нажмите на [Cancel].
- ► Нажмите один раз на вывод характеристик модели [On] или [Off].
- > Все подробности отображаются или подавляются.
- ► Нажмите один раз на "Image output" [On] или [Off].
- > Изображение отображается или подавляется (вывод изображения может занять много времени).
- <span id="page-46-0"></span>► Выберите формат изображения в раскрывающемся меню (Windows bitmap или RAW).
- ► Для возврата к заводским настройкам: нажмите на [Factory setting].
- ► Для перехода к следующему этапу "Trigger configuration" нажмите [Next].

## **10 Конфигурация триггера**

В этом модуле вы выбираете тип триггера и проверяете триггер.

► Выберите тип триггера в раскрывающемся меню.

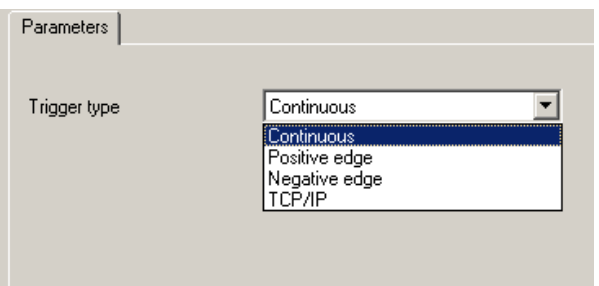

- Внешний запуск (по фронту импульса)
- Внешний запуск (по спаду импульса)
- Внутренний запуск (непрерывный)
- Внешний запуск (TCP/IP)
- ► Нажмите на [Test trigger].
- > После запуска захваченное изображение и результаты проверки отображаются в поле результатов.

Завершите тестовый режим если запуск работает как надо.

► Нажмите на [Test trigger].

I

В тестовом режиме все остальные функции отключены. Невозможно проверить непрерывный сигнал триггера.

► Перейдите к следующему этапу "Overall function test" с помощью [Next].

**RU**

## <span id="page-47-0"></span>**11 Полная проверка работоспособности**

Этот завершающий этап проверяет все параметры настройки новой конфигурации.

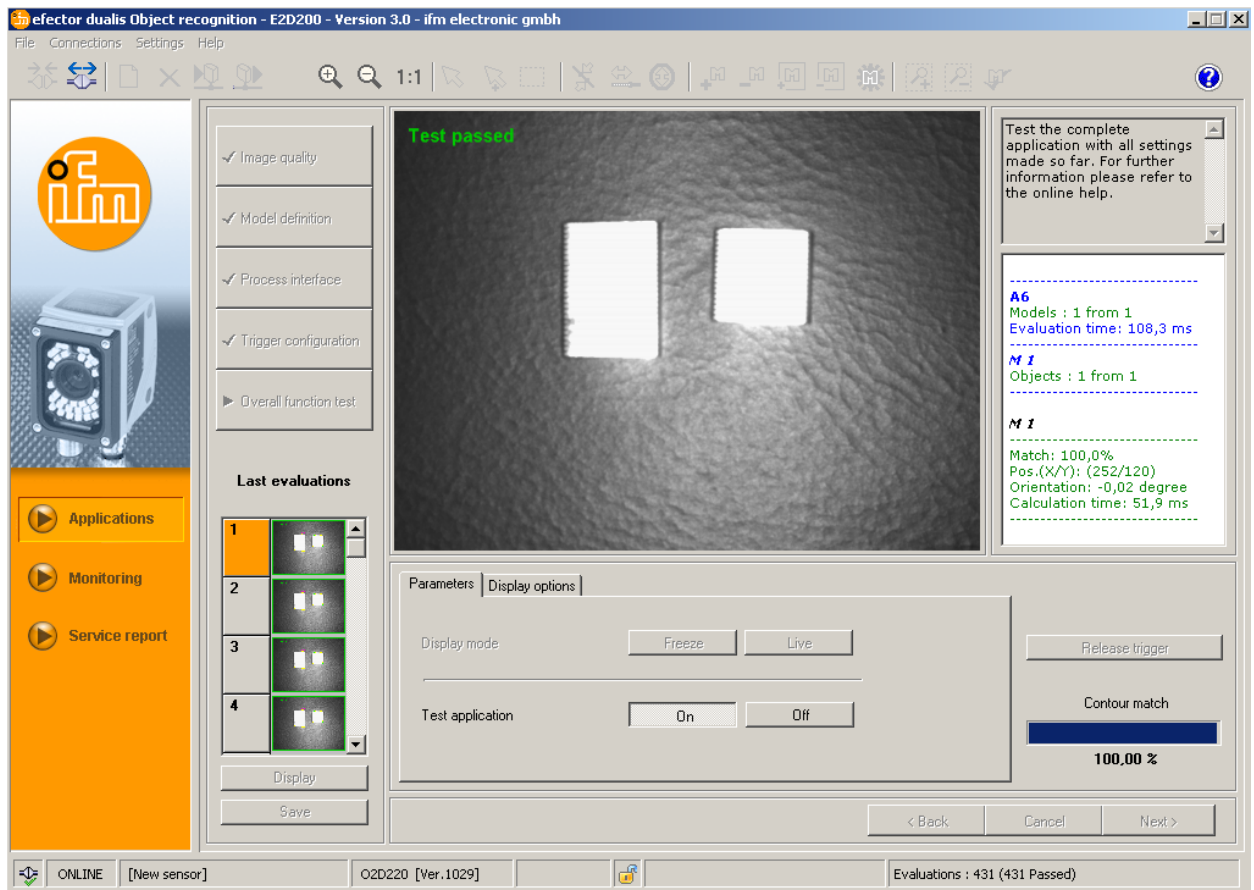

- ► Нажмите на Test application [On].
- ► Нажмите на [Release trigger] если "continuous trigger" или "external trigger" не были выбраны ранее.
- > Устройство выполняет полную проверку согласно предыдущим настройкам.
- > Поле результатов показывает:
- количество моделей скорость обработки объекты соответствие положение ориентация

[Release trigger] дезактивируется с помощью внутреннего запуска. После нажатия на "Test application" [On] начинается проверка.

- ► Чтобы её закончить, нажмите на Test application [Off].
- ► Для подтверждения конфигурации, нажмите на [Next].
- ► Подтвердите примечание, нажав на [OK].

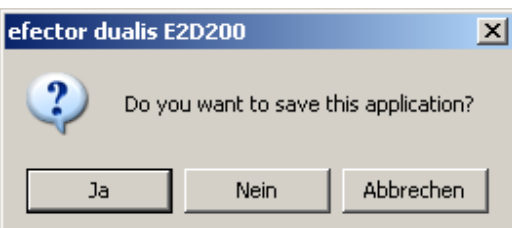

<span id="page-48-0"></span>Конфигурация сохранена.  $\geq$ Программа возвращается к структуре каталога ( $\rightarrow$  7.3.1 Создание новых прикладных задач). Новое созданное приложение активно.

## 12 Отчёт

Этот режим предназначен для диагностики. Датчик останавливает активное приложение и все результаты. В поле изображения отображается текущее изображение датчика и все параметры объекта как зоны поиска, ширина допуска, контуры, итд.

Кроме того вы можете открыть и сохранить отчеты, сделать статистический анализ, также как загрузить, отобразить и сохранить последние изображения хороших или плохих считываний с датчика.

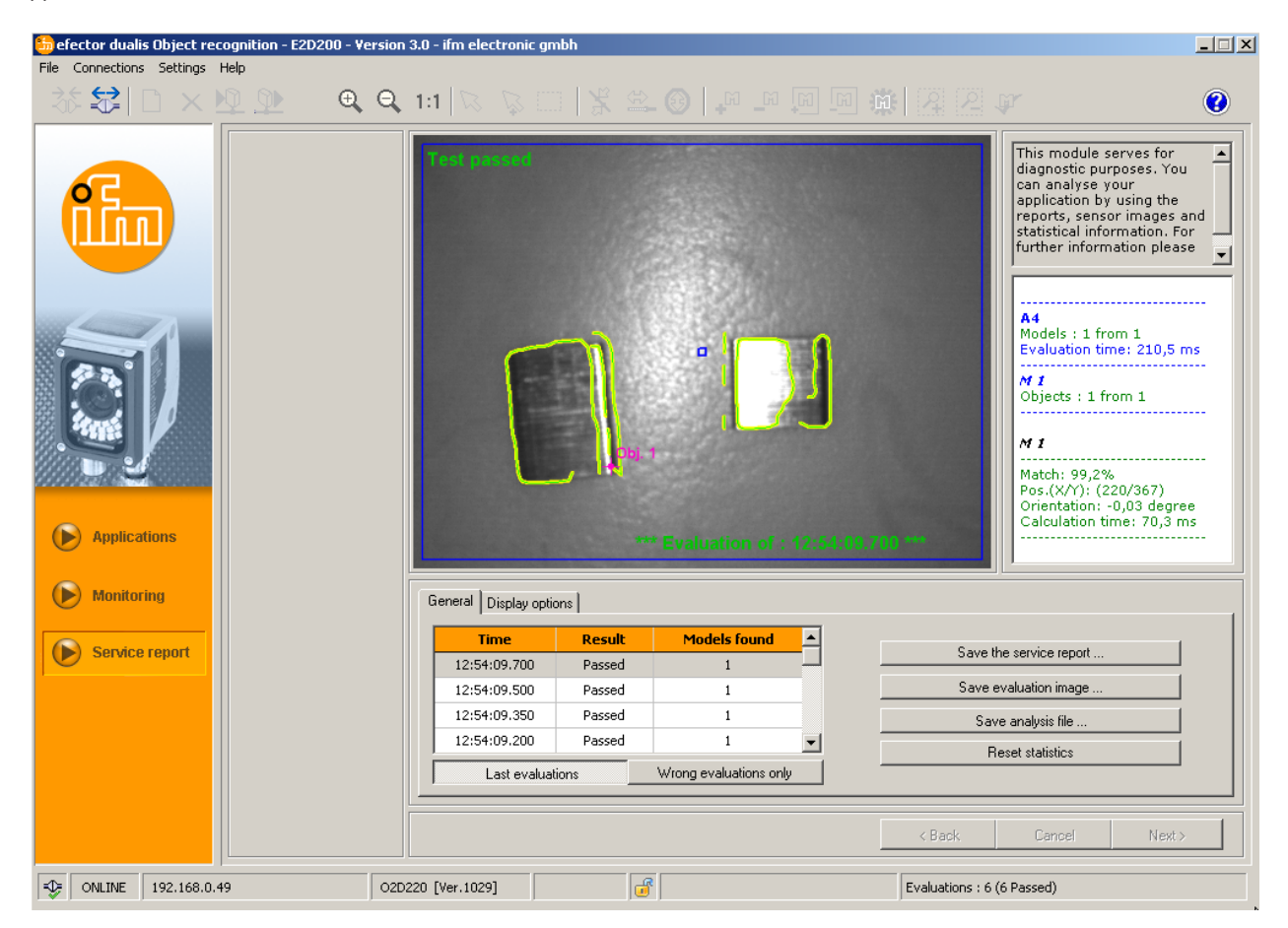

#### Таблица оценки

В режиме [Last evaluations] таблица в нижнем поле показывает последних 15 оценок, в режиме [Wrong evaluations only] отображаются последние непаравильные оценки (до 15). В таблице также указывается время оценки (в соответствии с системным временем визуализации ПК), количество найденных моделей и результат оценки.

- Нажмите для выбора оценки.
- $\geq$ Отображение изображение датчика и полные результаты обработки в поле изображения и результатов.

#### <span id="page-49-0"></span>Опции изображения

В опциях изображения вы определяете какая информация отображается. Орображаются опции, выделенные светло-серым цветом, темно-серые опции подавляются.

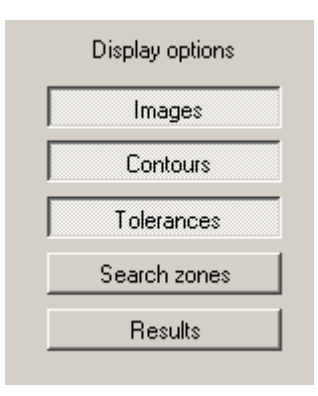

#### Сохранить отчет

Создаёт и сохраняет отчес с различными диагностическими и статистическими данными.

#### Сохранить изображение обработки

Сохраняет изображение обработки, выбранной из таблицы в ПК.

#### Сохранить файл анализа

Сохраняет все обработки из таблицы изображения в файл. Это может проанализировать ifm electronic (напр. для анализа ошибок).

#### Сброс статистики

Удаляет все статистические данные

## 13 Дополнительные функции

### 13.1 Выбор языка пользователя

▶ Выберите [Settings]  $\rightarrow$  [Language]  $\rightarrow$  [German], [English] .... в строке меню.

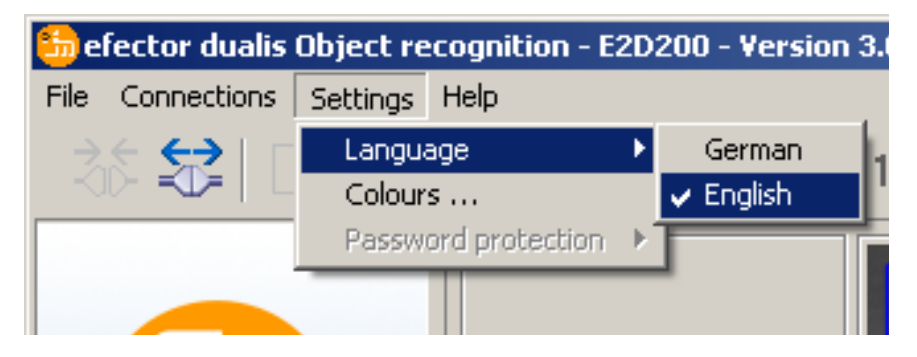

> Язык программы изменяется.

#### 13.2 Обновление прошивки датчика

Обновление состоит из файла с расширением .swu.

- Сохраните файл в директорию по выбору.
- Установите соединение с датчиком.
- Переход в режим [Applications].

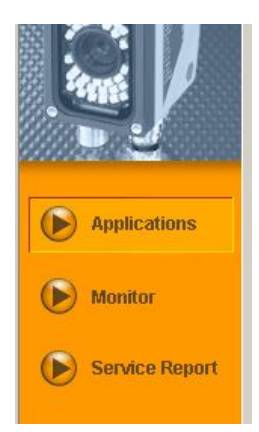

**RU**

Выберите [File]  $\rightarrow$  [Update sensor firmware] в строке меню.

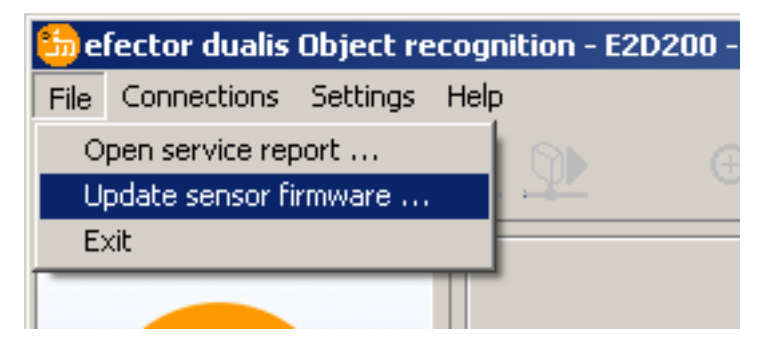

► Подтвердите предупреждение с помощью [Yes].

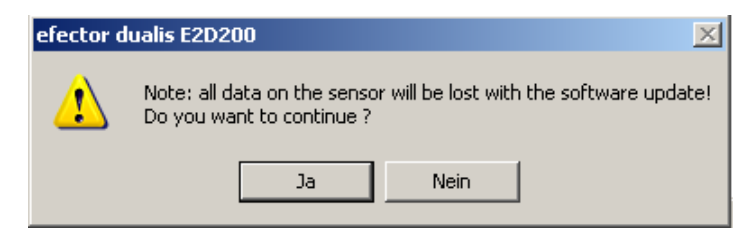

- > Интерфейс пользователя изменяется.
- ► Выберите файл SWU для обновления датчика.
- > Данные передаются в датчик.
- > Отображается FWuP

Эта процедура займет некоторое время. Вы получите сообщение об успешном завершении передачи данных. Затем датчик автоматически сбрасывается. После инициализации вы можете подключить датчик как обычно.

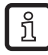

Не прерывайте питание датчика в течение процесса обновления. Это приводит к потере данных и функционирования датчика.

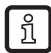

В течение обновления прошивки, BIOS также обновляется в нерегулярных интервалах. Дисплей датчика после этого остаётся на несколько секунд темным.

## <span id="page-51-0"></span>**13.3 Выбор цветов**

► Выберите [Settings] → [Colours] в строке меню.

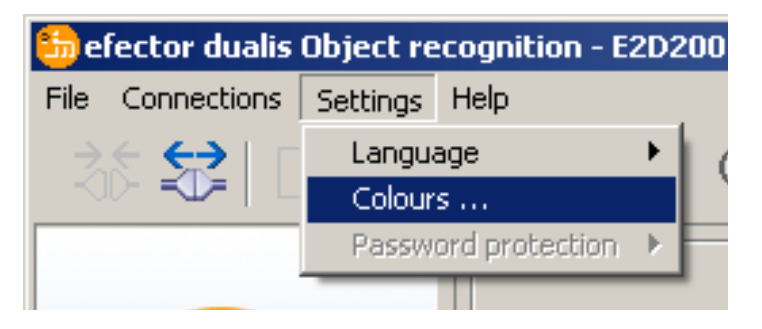

► Измените настройки цвета в новом окне.

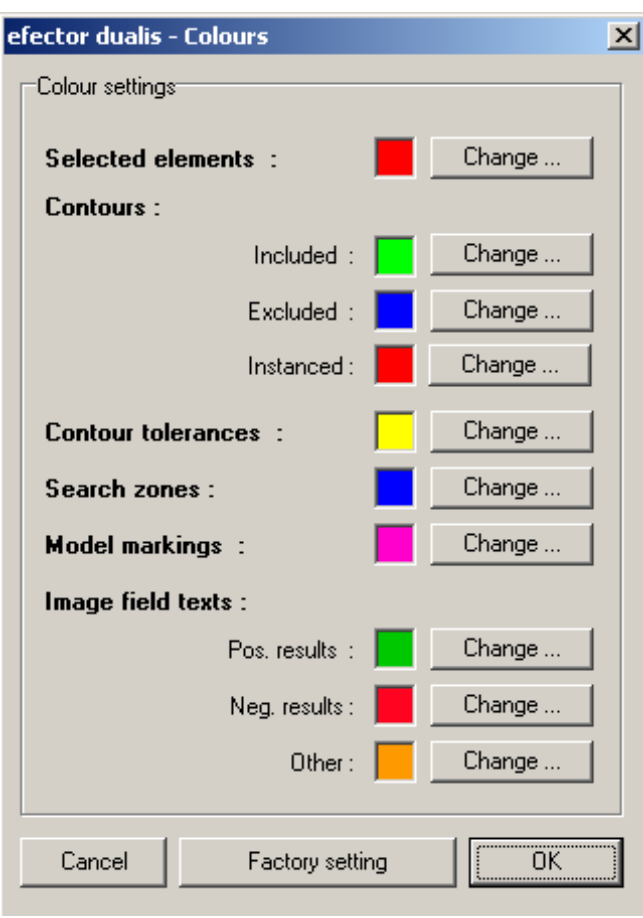

► Подтвердите все выбранные настройки с помощью [OK] или отклоните изменения и верните заводские настройки с помощью [Factory setting].

## <span id="page-52-0"></span>**13.4 Защита паролем \***

#### **13.4.1 Настройка защиты паролем**

Защита паролем разрешается только в меню управления. Ιi

► Выберите [Settings] → [Защита паролем] → [Lock Sensor] в строке меню.

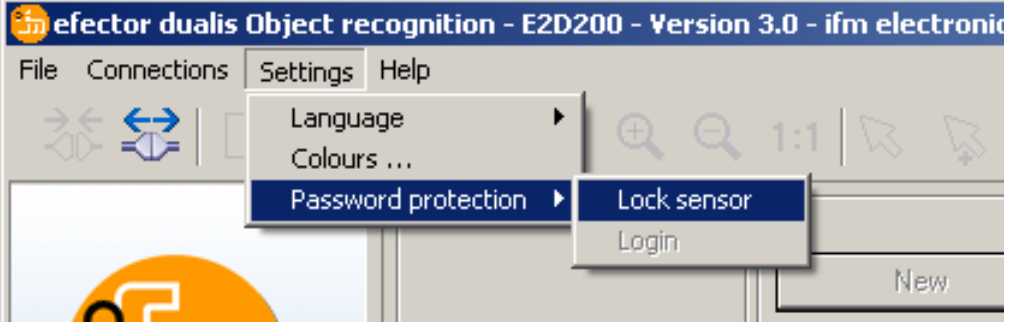

► Задайте пароль в новом окне и подтвердите еще раз.

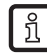

Пароль должен содержать не менее 6 символов. Разрешаются следующие символы:  $\underbrace{0.9}$  Haponia *Hommon*  $\overline{0.9}$ , a-z, A-Z, -, \_, , #, \$, \*, +,, , .,.

► Выберите или отмените выбор модулей для защиты: Модуль отчета и / или Администрирование датчика

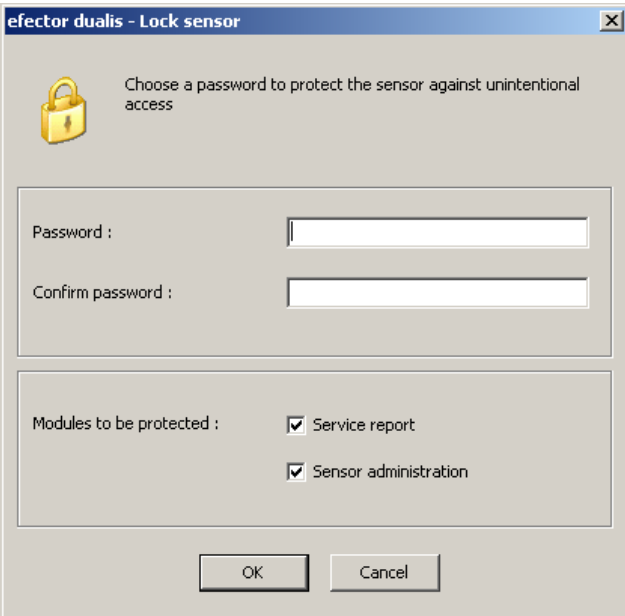

- ► Подтвердите с помощью [OK].
- > Датчик заблокирован.

В строке состояния отображается символ блокировки.

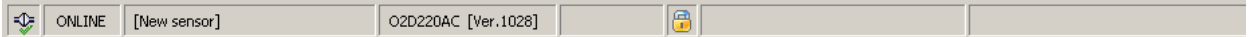

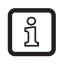

Пароль также защищает от внесения изменений с помощью 2-кнопочного меню.

> Отображается Lok1.

## <span id="page-53-0"></span>**13.4.2 Регистрация**

С активированной функцией защиты пользователь переходит в режим мониторинга после подключения к датчику. Если теперь пользователь выбирает "Monitor" или "Applications", открывается диалоговое окно для ввода пароля, если соотвествующий модуль отключен.

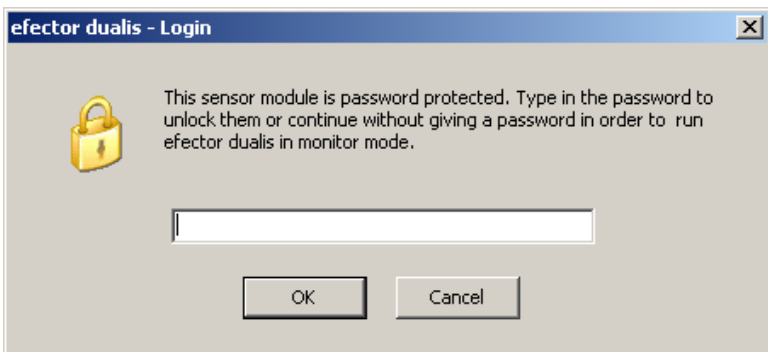

- ► Введите пароль и подтвердите его с помощью [OK].
- ► В качестве альтернативы предлагается выбрать [Settings]  $\rightarrow$  [Password protection]  $\rightarrow$  [Login].
- ► Также как в главе 13.4.1, введите пароль и подтвердите его с помощью [OK].
- > При переходе к отдельным модулям (мониторинг, приложения, отчет) пароль снова не вводится.

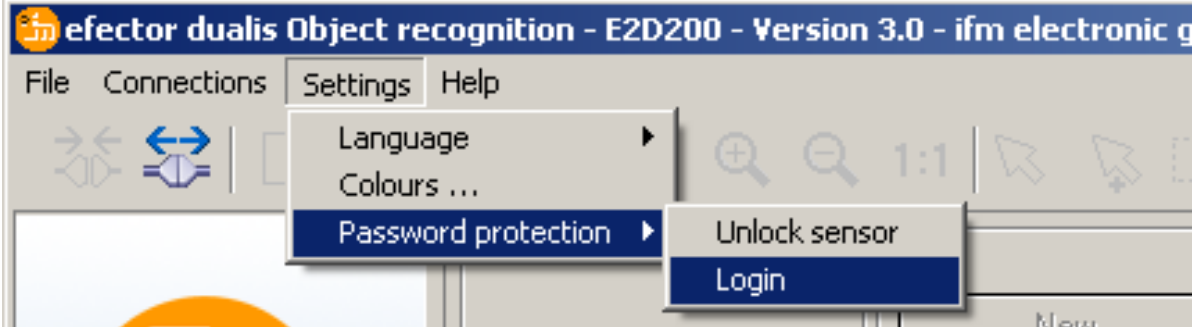

## **13.4.3 Выход из системы**

► Для выхода из системы выберите [Settings]  $\rightarrow$  [Password protection]  $\rightarrow$  [Logout].

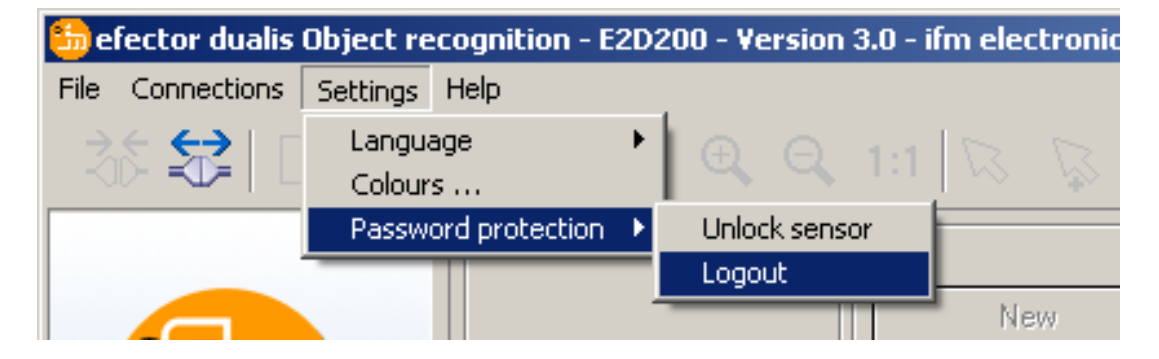

## <span id="page-54-0"></span>**13.4.4 Удаление защиты паролем**

 $▶$  Выберите [Settings]  $\rightarrow$  [Password protection]  $\rightarrow$  [Unlock sensor] в строке меню.

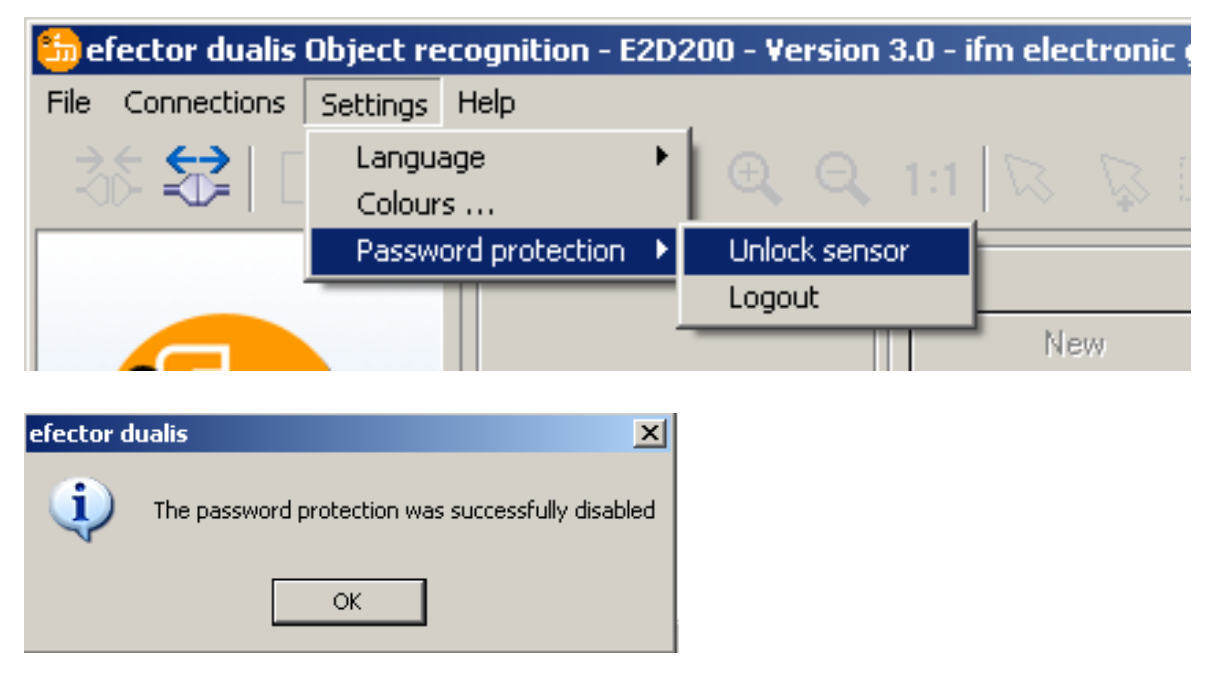

- ► Подтвердите с помощью [OK].
- > Защита паролем отменена.

## **14 Выход из программы**

#### **14.1 Отключение**

► Выберите [Connections] → [Disconnect] в строке меню. В качестве альтернативы предлагается: нажмите на символ отключения на рабочей панеле  $\rightarrow$ 윣.

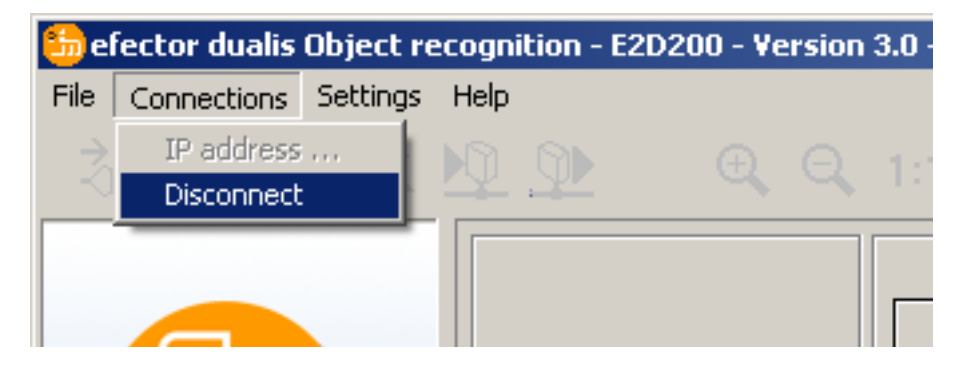

- ► Подтвердите с помощью [OK].
- > Устройство отключено от программы.

## **14.2 Закрытие программы**

 $▶$  Выберите [File]  $\rightarrow$  [Exit] в строке меню.

**RU**

55

# <span id="page-55-0"></span>**15 Приложение**

После подсоединения, электрического подключения и настройки параметров проверьте надежное функционирование датчика. Сориентируйте датчик на распознаваемый объект.

## **15.1 Заводская настройка**

#### Настройки прибора

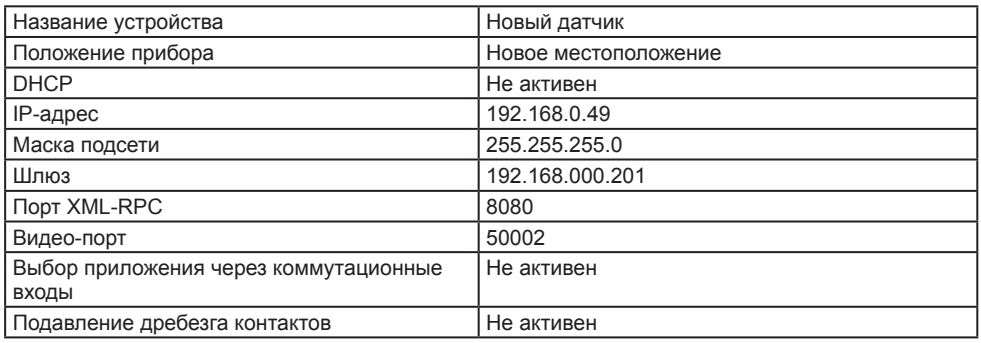

#### Настройки приложения

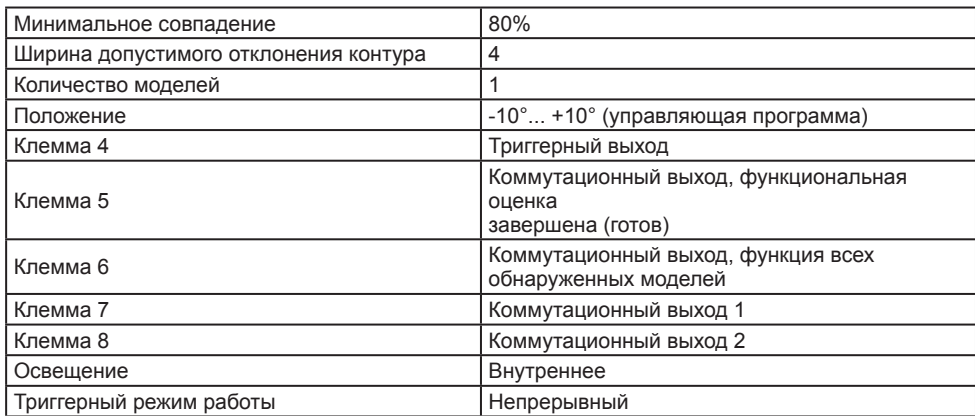

## **15.2 Схема подключения**

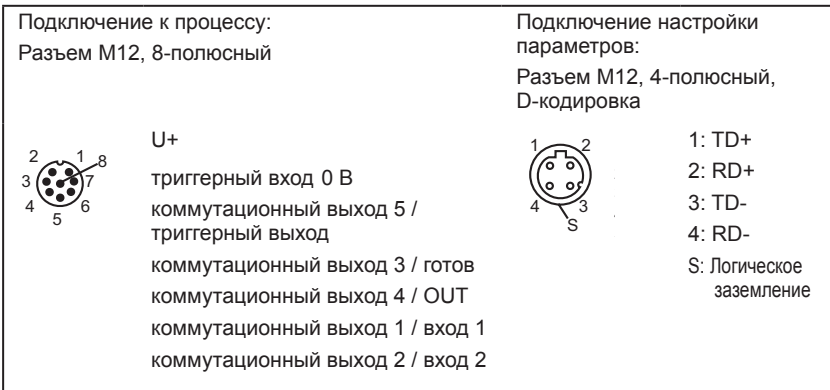

## **15.2.1 Подключение к процессу**

Подключите напряжение питания (24 V DC) к разъему M12 (схема подключения → глава 15.2 или табличка прибора).

<span id="page-56-0"></span>Если используется внешний триггер (напр., датчик диффузного отражения), соедините ງໃ триггерный сигнал с триггерным входом датчика. Если используется внешняя подсветка, то её необходимо контролировать через триггерный выход датчика. В зависимости от настройки прибора можно выбрать одну из четырёх сохранённых

программ с помощью двух коммутационных входов. Информация о результате проверки передается через коммутационные выходы.

## 15.2.2 Соединение с настройкой параметров

Подключите 4-полюсный разъем M12 для соединения Ethernet (E11898) к соединению настройки параметров датчика. Наличие соединения сигнализируется с помощью светодиода (Eth) на приборе.

## 15.2.3 Режимы работы

#### Режим обработки (нормальный режим работы)

После подачи питающего напряжения прибор работает в режиме обработки. Если активная прикладная программа сохранена в приборе, то она осуществляет функцию контроля и генерирует выходные сигналы в соответствии с заданными параметрами. Дисплей отображает текущий результат обработки, желтые светодиоды сигнализируют состояние входов или выходов.

#### Эксплуатация с помощью программы E2D200

Настройка значений параметров с помощью программы

Существующее подключение к управляющей программе сигнализируется с помощью зеленого светодиода "Con". В зависимости от режима приложения, отображается текст "OnLi" (онлайн), "Parm" (настройка параметров), "Monl" (монитор) или "SErP" (отчет). Кнопки на приборе отключены.

## 15.3 Рабочие элементы и индикация

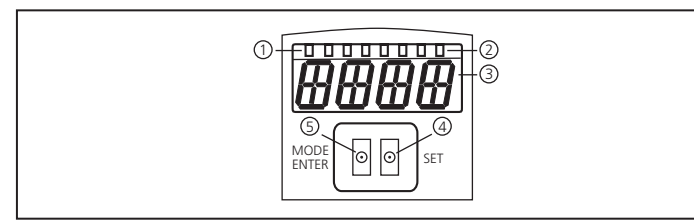

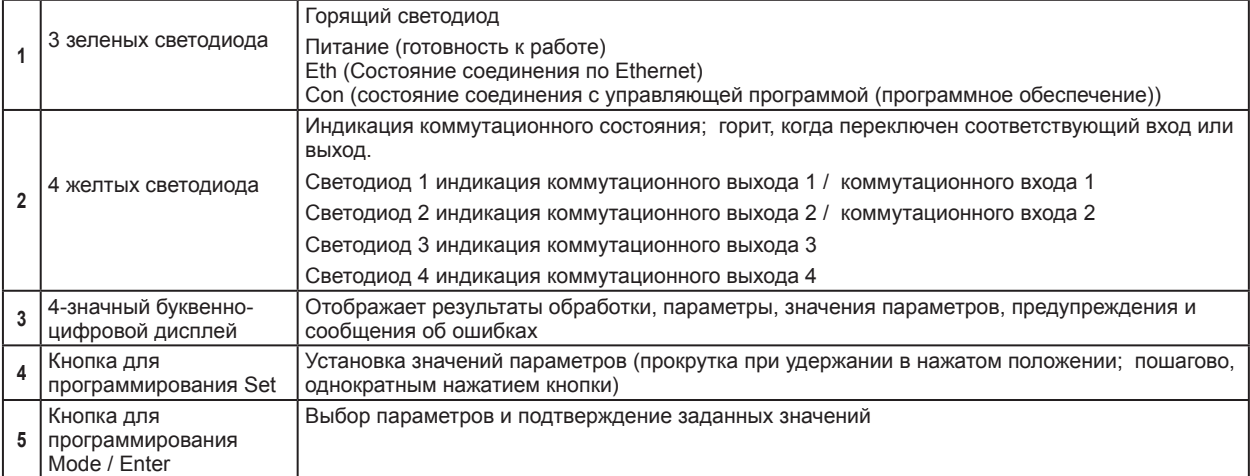

## <span id="page-57-0"></span>**15.4 Светодиодный дисплей**

- Зеленый светодиод питания: готов к работе
	- горит: готов к работе
	- мигает (20 Гц): ошибка в устройстве
	- мигает (2 Гц): приложение отсутствует в приборе
- Зеленый светодиод Eth: Состояние соединения Ethernet
	- горит: соединение найдено
	- мигает: обмен данными
- Зеленый светодиод Con: Состояние соединения с управляющей программой
	- горит: соединение найдено
- Желтый светодиод 1: индикация коммутационного состояния
	- выкл: коммутационный вход 1 / коммутационный выход 1 выключен
	- вкл: коммутационный вход 1 / коммутационный выход 1 включен
	- мигает (20 Гц): короткое замыкание на коммутационном выходе 1
- Желтый светодиод 2: индикация коммутационного состояния
	- выкл: коммутационный вход 2 / коммутационный выход 2 выключен
	- вкл: коммутационный вход 2 / коммутационный выход 2 включен
	- мигает (20 Гц): короткое замыкание на коммутационном выходе 2
- Желтый светодиод 3: индикация коммутационного состояния
	- выкл: коммутационный выход 3 выключен
	- вкл: коммутационный выход 3 включен
	- мигает (20 Гц): короткое замыкание на коммутационном выходе 3
- Желтый светодиод 4: индикация коммутационного состояния
	- выкл: коммутационный выходной сигнал 4 выключен
	- вкл: коммутационный выходной сигнал 4 включен
	- мигает (20 Гц): короткое замыкание на коммутационном выходе

# <span id="page-58-0"></span>**15.5 Таблицы приложения**

#### **Входы**

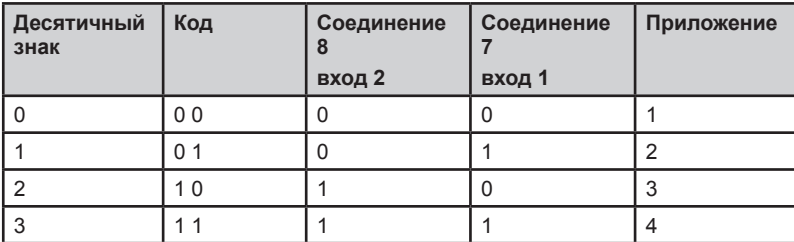

**Сортировка задачи - количество моделей (заводская настройка)**

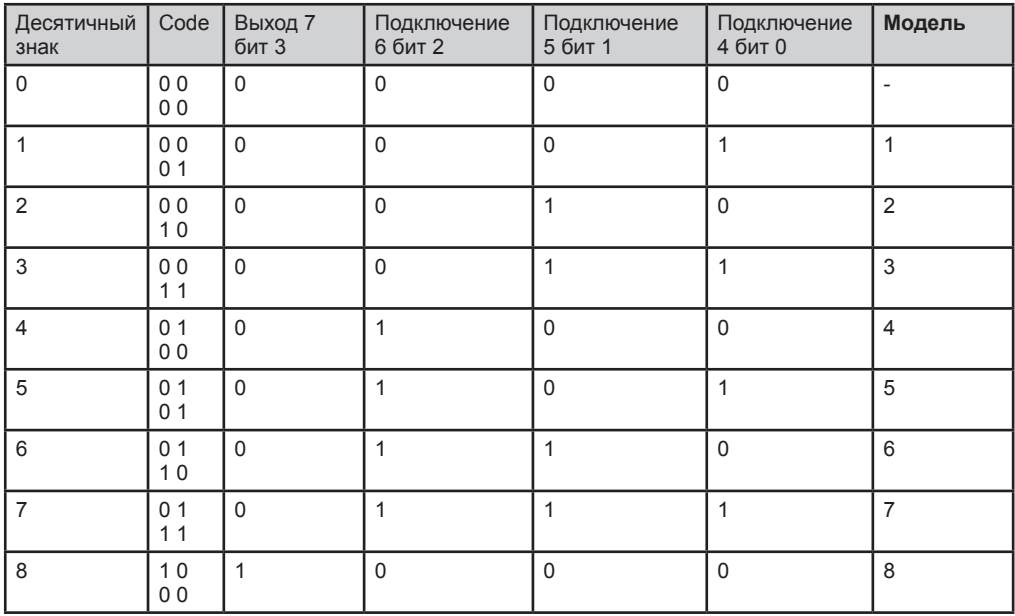

**RU**